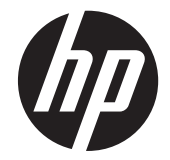

# HP LD4220tm 和 LD4720tm 数字标牌触摸屏显示器

用户手册

© 2011 Hewlett-Packard Development Company, L.P. 本文档中的内容可随时更 改,恕不另行通知。

HP 产品与服务的全部担保均已在此类产品 与服务附带的明确担保声明中阐明。此处任 何信息均不构成额外的担保条款。HP 将不 会对本文包含的技术或编辑方面的错误或遗 漏负责。

本文档包含的所有权信息受版权法保护。未 经 Hewlett-Packard 公司事先书面许可,不 得影印、复制本文档的任何部分或将其翻译 成其他语言。

Microsoft®、Windows® 和 Windows Vista™ 是 Microsoft Corporation 在美国和/或其他 国家/地区的商标或注册商标。

第一版(2011 年 9 月)

文档文件号码: 626998-AA1

### 关于本指南

本指南介绍了有关安装显示器、安装驱动程序、使用屏幕显示菜单、故障排除和技术规范的信息。

1 查告! 以这种方式出现的文字表示如果不按照指示操作,可能会造成人身伤害或带来生命危险。

注意: 以这种方式出现的文字表示如果不按照指示操作,可能会损坏设备或丢失信息。

学注: 以这种方式出现的文字可提供重要的补充信息。

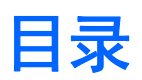

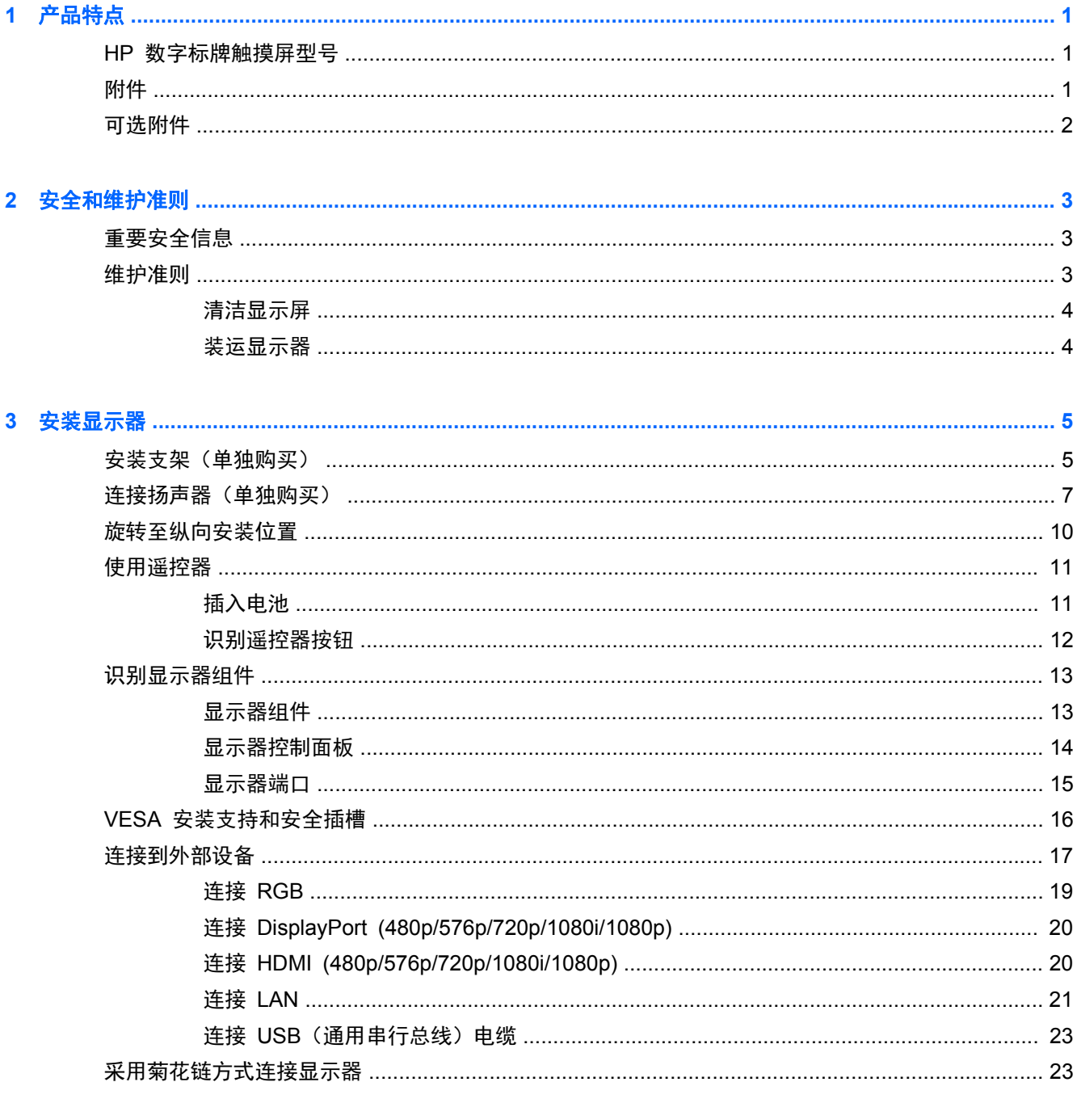

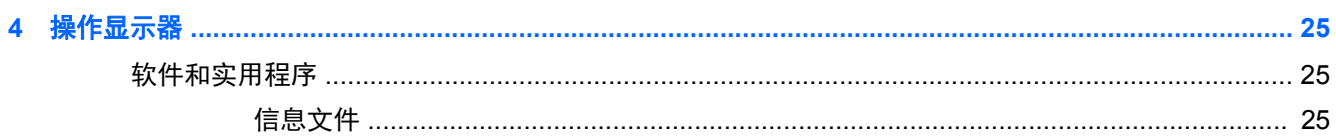

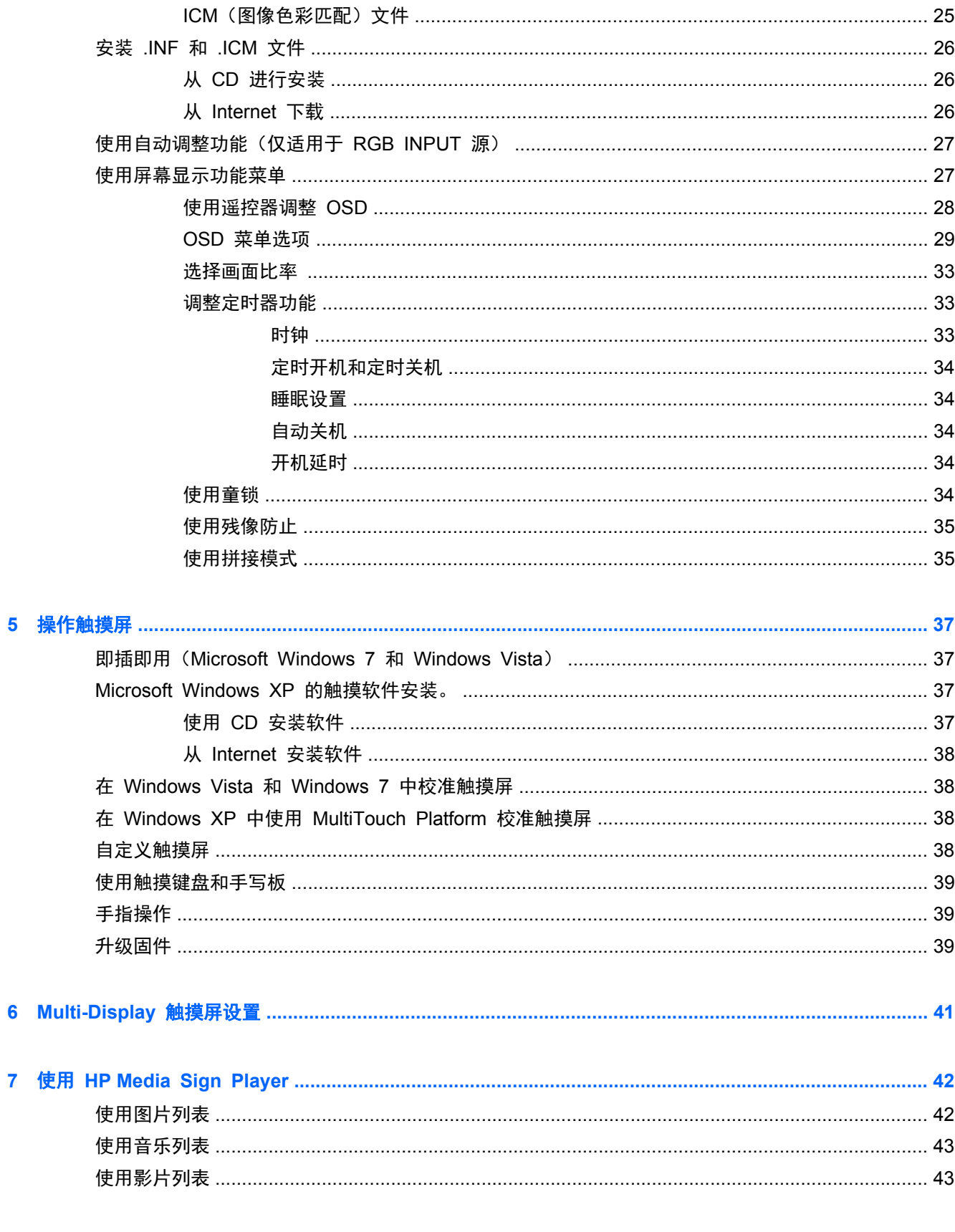

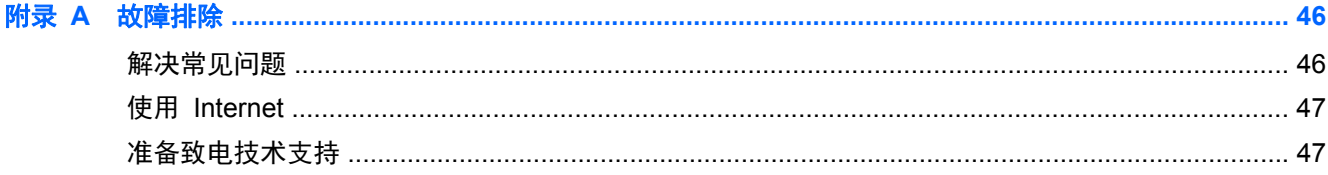

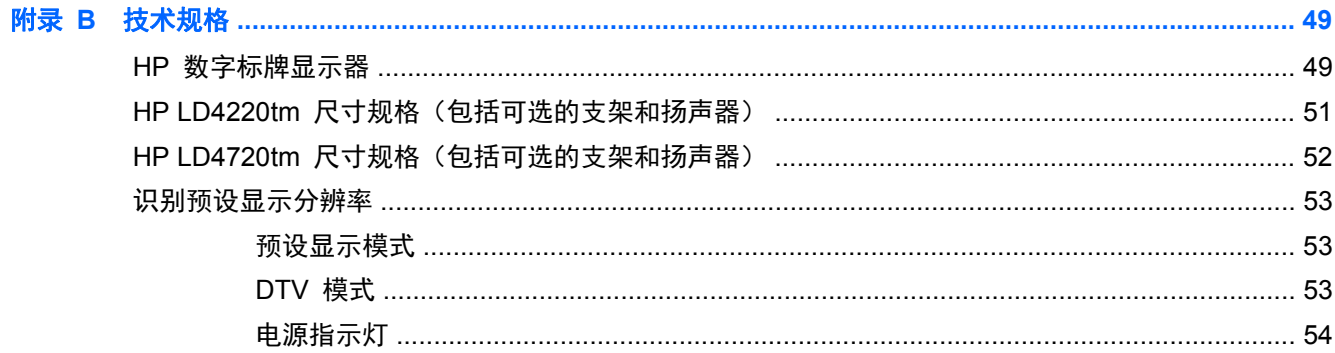

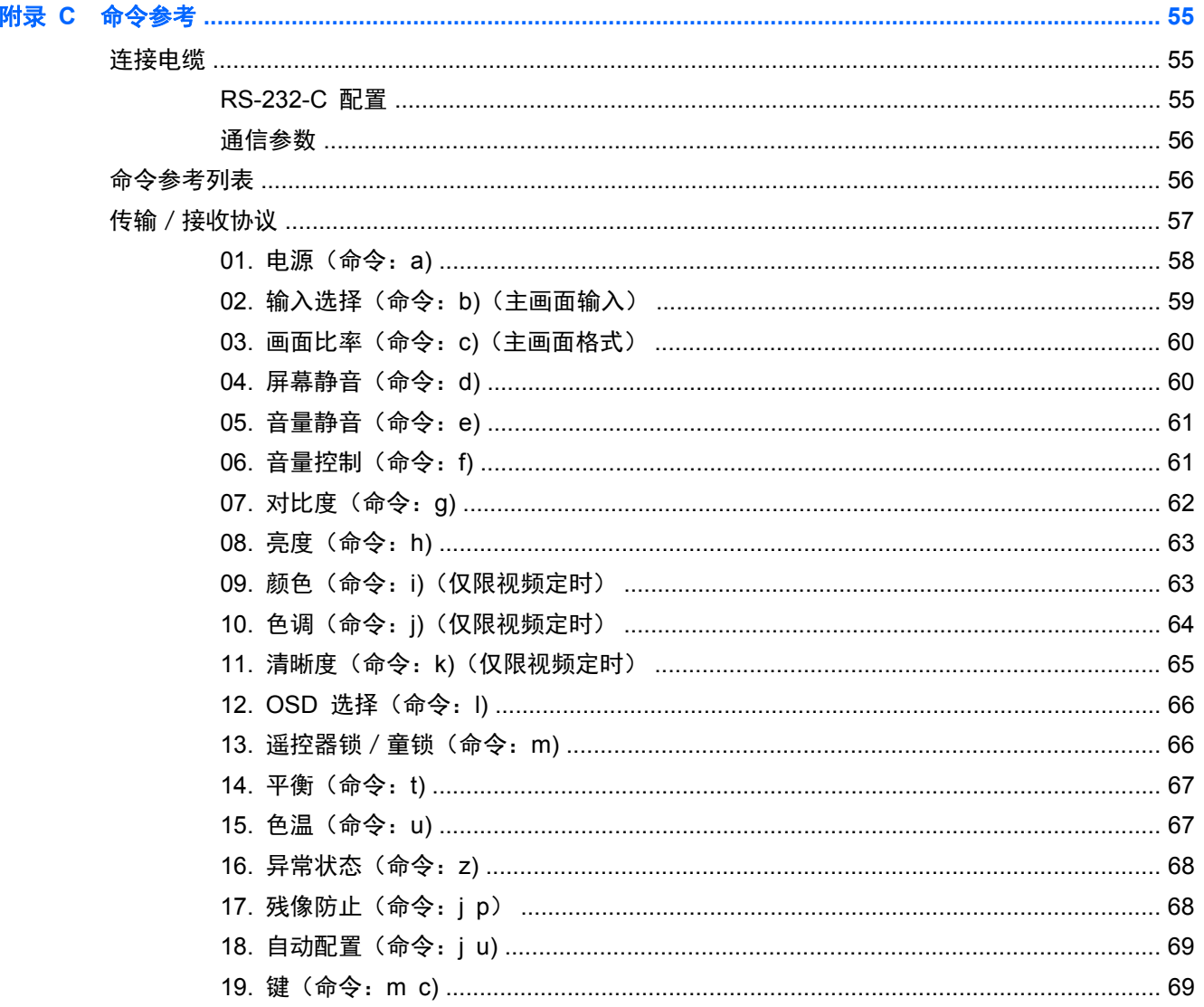

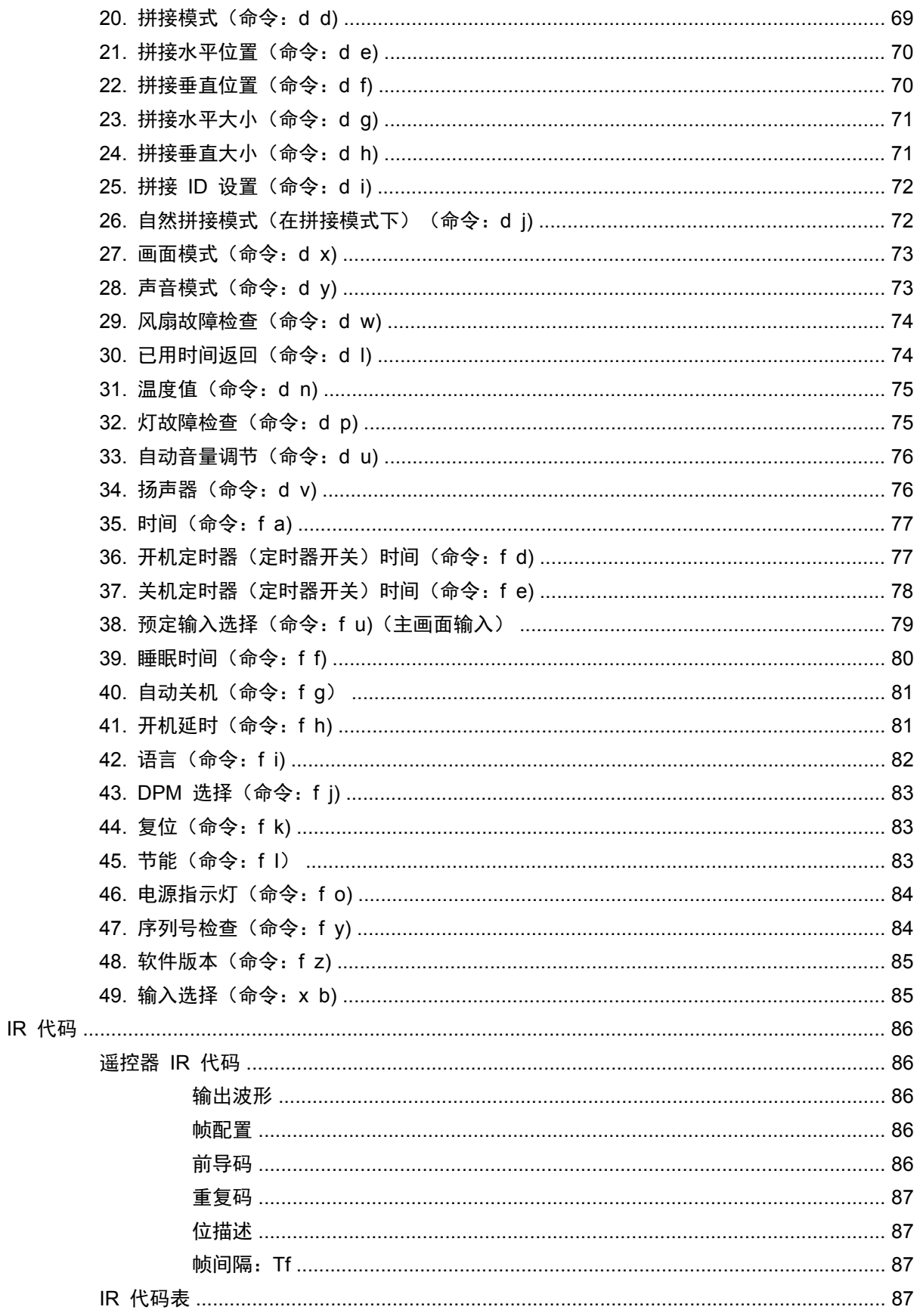

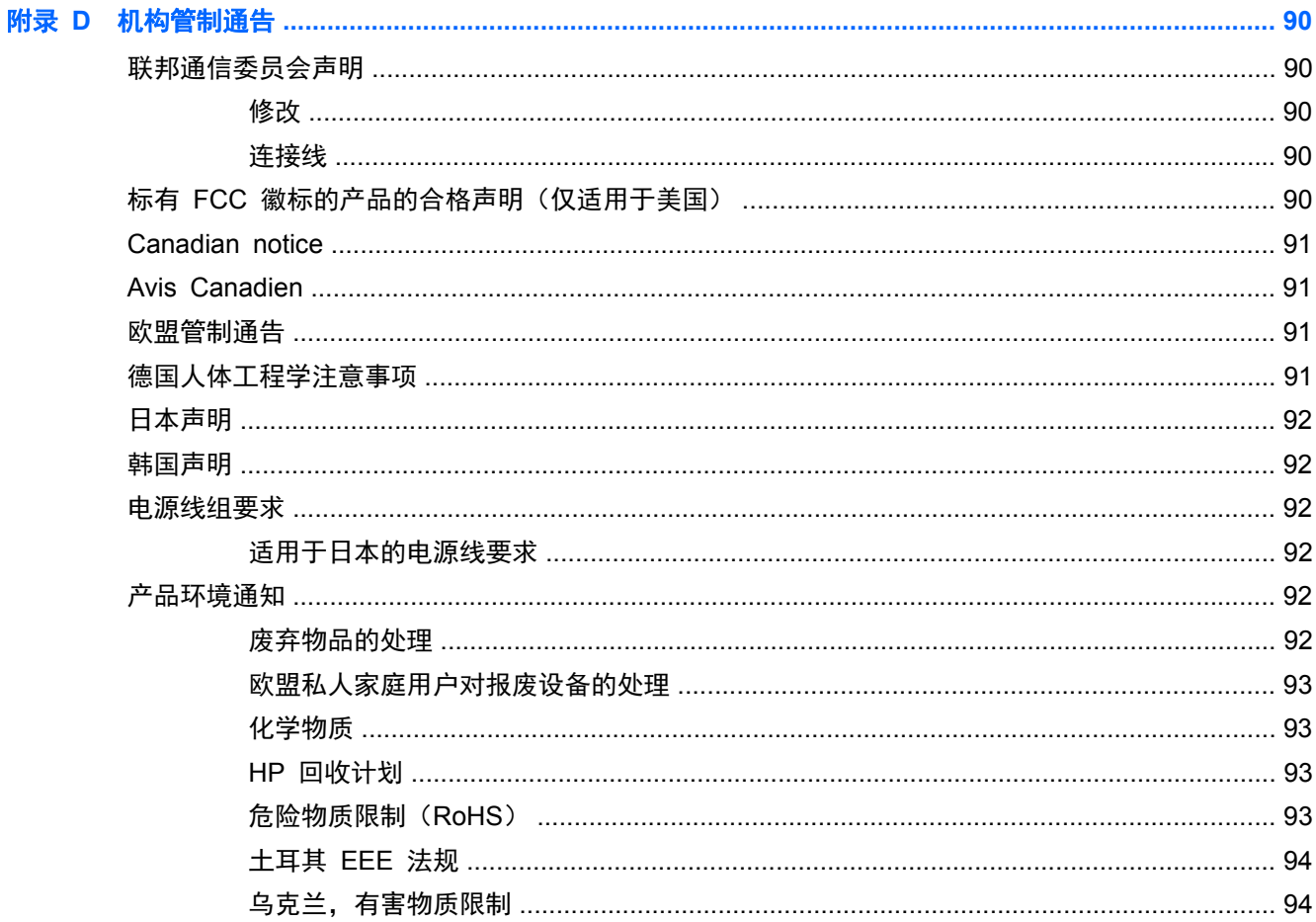

# <span id="page-10-0"></span>**1** 产品特点

## **HP** 数字标牌触摸屏型号

HP 液晶 (LCD) 数字标牌显示器采用宽屏有源矩阵、薄膜晶体管 (TFT) 面板。显示器具有以下特性:

- HP LD4220tm 型号,106.7 厘米(42 英寸)宽屏对角可视区域显示屏,物理分辨率为 1920 x 1080
- HP LD4720tm 型号, 119.28 厘米 (47 英寸) 宽屏对角可视区域显示屏, 物理分辨率为 1920 x 1080
- 可进行横向或纵向壁挂式安装
- 视频输入支持 DisplayPort In/Out、HDMI In、RGB In/Out 以及 RS-232-C In/Out 信号输入
- 音频输入插孔和外部扬声器端口
- 用于进行远程显示控制的 LAN 端口, 便于您控制 HP Media Sign Player
- HP Media Sign Player 播放 USB 存储设备中的图像、视频以及音乐文件;定义播放列表、 计时选项以及设定计划
- 用于 HP Media Sign Player 的 USB 端口
- 提供 USB 电缆,可连接显示器和计算机以获取触摸驱动程序功能
- 具有多种语言版本的屏幕显示 (OSD) 调整功能,便于您轻松地进行屏幕设置和优化
- 显示器背面有屏幕调整按钮(开/关机、自动/设置、OSD 控件、菜单以及输入)
- 用户控件可以用来调整图像、拼接模式、计时器、节能模式、画面比率、音频以及更多设置选项
- 即插即用功能(需要系统支持)
- 显示器背面板上配有安全电缆,可以锁住显示器,以防被盗
- 支持符合 VESA 标准的安装接口, 其中 600 x 400 毫米 孔模式适用于 HP LD4220tm 型号, 800 x 400 毫米 适用于 HP LD4720tm 型号。

### 附件

- 软件和文档 CD
- 遥控器
- 电源线
- DisplayPort 电缆
- HDMI 电缆
- RGB (VGA) 电缆
- 用于启动触摸功能的 USB 电缆

# <span id="page-11-0"></span>可选附件

(单独购买的)可选附件可能因型号不同而异。

- 支架套件
- 扬声器套件
- 墙壁安装套件

# <span id="page-12-0"></span>**2** 安全和维护准则

# 重要安全信息

本显示器附带电源线。如果要使用其他电源线,请只使用适合此显示器的电源和连接线。有关适合此显 示器使用的正确电源线组的信息,请参阅第 92 [页的电源线组要求](#page-101-0)。

警告! 为减少电击或设备损坏风险,请注意以下事项:

- 务必使用电源线的接地功能。接地插头具有重要的安全保护功能。
- 将电源线插头插入随手可及的接地电源插座。
- 切断电源线与电源插座的连接,以切断本产品的电源。

为安全起见,请不要在电源线或电缆上放置任何物品。对它们进行合理安排,使其不会因意外而被踩 踏。请勿拉拽电源线或电缆。从电源插座上拔下电源线时,请抓住电源线的插头。

为降低受到严重伤害的风险,请阅读*《安全与舒适指南》*。其中详细介绍了电脑用户应注意的工作台摆 放规则、操作电脑的姿式、良好的健康与工作习惯,并提供了重要的电气和机械方面的安全信息。可从 [www.hp.com/ergo](http://www.hp.com/ergo) 网站上下载该指南;如果此显示器附带了文档光盘,则也可以在此光盘中查看该指 南。

/**∆ 注意**: 为保护显示器和媒体播放器/电脑,请将媒体播放器/电脑及其外围设备(如显示器、打印机*、* 扫描仪)的所有电源线都连接到具有电涌保护功能的设备,比如电源接线板或不间断电源 (UPS)。并非 所有电源接线板都提供电涌保护;接线板必须专门标识为具备此功能。请使用承诺损坏保换政策厂商生 产的电源接线板,以便在电涌保护功能出现故障时能够进行更换。

使用尺寸合适的家具来妥善放置您的显示器。

警告! 显示器若未正确放置在梳妆台、书柜、架子、办公桌、扬声器、箱子或手推车上,可能会跌落 并造成人身伤害。

请小心将所有电源线和电缆连接到显示器,以免他人拖拽电源线和电缆或被绊倒。

入 注意: 请勿将设备放置在容易漏水和/或溅水的地方。

请勿将花瓶之类的水容器置于设备上。

## 维护准则

为提高显示器的性能和延长其使用寿命,请遵循以下准则:

- 请勿打开显示器外壳或试图自行维修本产品。只对操作说明中包含的控制功能进行调整。如果显 示器不能正常使用、摔坏或损坏,请与 HP 授权代理商、经销商或服务提供商联系。
- 仅按照显示器标签/背板上指定的方式连接显示器和电源。
- 确保连接到插座上的各产品的总额定电流不超过电源插座的额定电流值,而且与电源线相连接的各 产品的总额定电流不超过该电源线的额定电流值。查看电源标签,以确定每台设备的额定电流值 (AMPS 或 A)。
- 将显示器安装在伸手可及的插座附近。断开显示器的电源时,应抓牢插头并将其从插座中拔出。切 断显示器的电源时,切勿拉扯电源线。
- <span id="page-13-0"></span>不使用显示器时请将其关闭。不使用显示器时使用屏幕保护程序或将其关闭,可有效延长其使用寿 命。
- 入 注意: 如果屏幕长期显示同一静态图像, 则显示器可能发生烧屏或残影。为了避免烧屏或残影并 延长显示器使用寿命,您应该激活 OSD 中四个 ISM 选项中的一个、激活屏幕保护应用程序、定 期在静态信息和移动图像之间循环切换或在长时间不使用显示器时将其关闭。
- 机壳中的槽孔和缝隙是为了保持良好的通风效果。因此,请勿堵塞或遮盖这些缝隙。也不要将任何 物体塞入机壳的槽孔或缝隙中。
- 请勿跌落显示器,或将其置于不稳定的地方。
- 不要让任何物品压在电源线上。不要踩踏电源线。
- 请将显示器置于通风条件良好的环境中,远离强光、高热或高湿度环境。
- 拆除显示器底座时,必须将显示器正面朝下放置在柔软的表面上,以防止屏幕刮伤、损坏或破裂。

#### 清洁显示屏

- **1**. 关闭显示器并拔下设备背面的电源线。
- **2**. 用柔软干净的防静电布擦去显示器屏幕和外壳上的灰尘。
- **3**. 在难以清洁的情况下,请使用按 1:1 比例混合的水和异丙醇溶液擦拭。

注意: 将清洁剂喷洒在清洁布上将其润湿,然后轻轻擦拭屏幕表面。任何时候都不要将清洁剂直接喷 洒在屏幕表面。清洁剂可能沿边缘流入,损坏电子部件。

注意: 清洁显示器屏幕或外壳时,请勿使用包含苯、稀释剂或挥发物质等任何以石油为基料的清洁 剂。这些化学物质可能会损坏显示器。

### 装运显示器

请妥善保存原包装箱。以后装运显示器时可能会用到。

# <span id="page-14-0"></span>**3** 安装显示器

要安装显示器,应确保显示器、电脑系统以及其他连接设备已断电,然后再按照下面的说明进行操作。

# 安装支架(单独购买)

- **1**. 从箱子中取出支架部件。
	- HP LD4220tm M4 x 32 毫米 螺丝 (4个) 和支架

■ 3<sup>-1</sup> HP LD4220tm - 支架附件

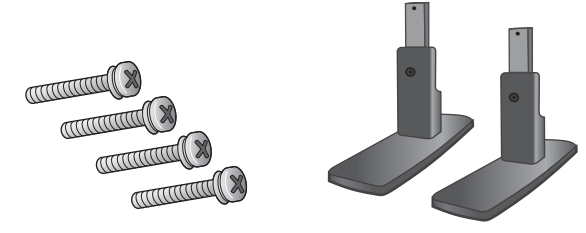

● HP LD4720tm ― M4 x 10 毫米 螺丝 (4 个) 和支架 图 **3**-**2** HP LD4720tm - 支架附件

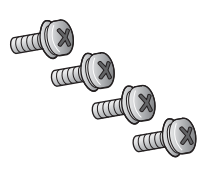

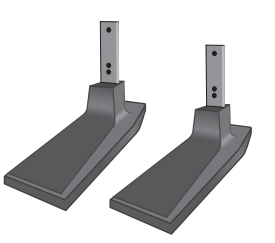

2. 将一块软布放在台面上,然后将显示器屏幕朝下置于软布上。按照以下图示说明连接支架。 **图 3-3** HP LD4220tm - 将支架滑入显示器

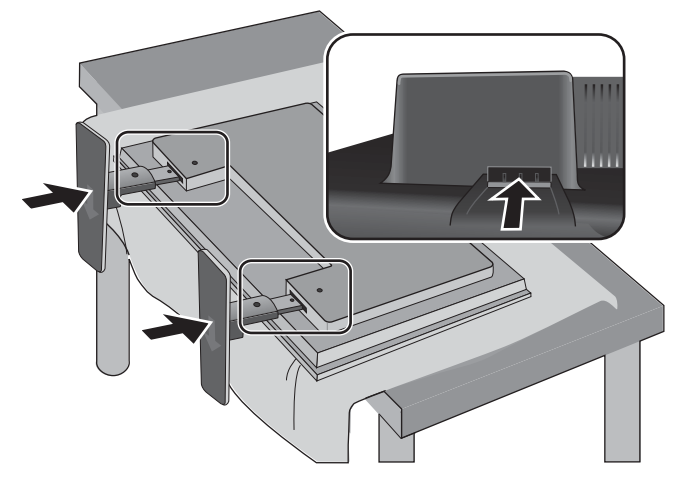

■ 3-4 HP LD4720tm - 将支架滑入显示器

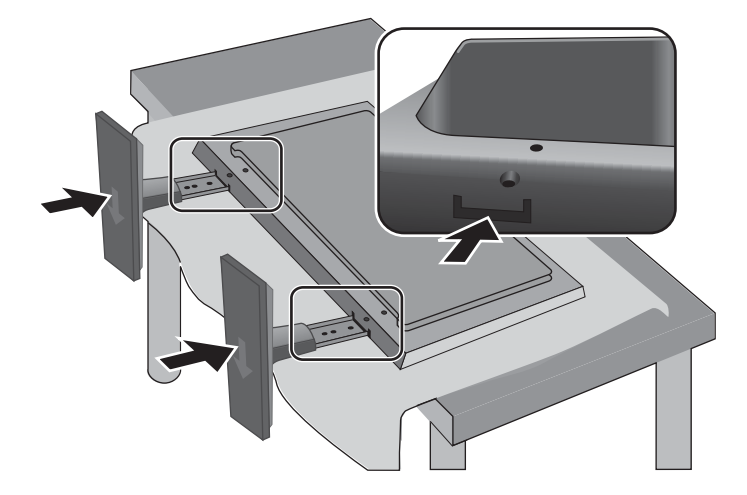

<span id="page-16-0"></span>**3**. 如图所示,使用螺丝将支架固定在产品背面。

图 3-5 HP LD4220tm - 将支架固定于显示器

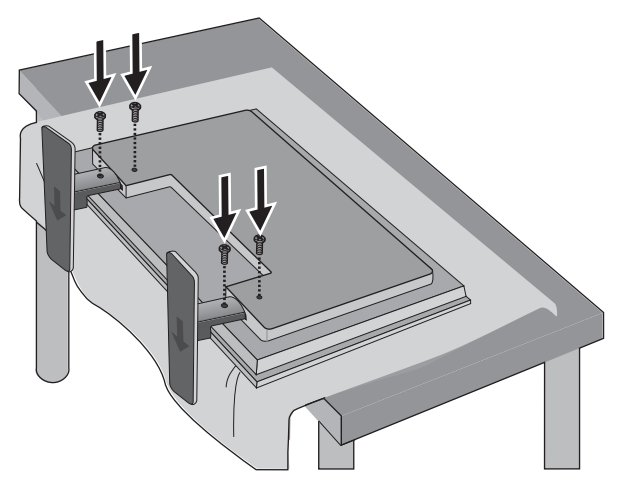

**图 3-6** HP LD4720tm - 将支架固定于显示器

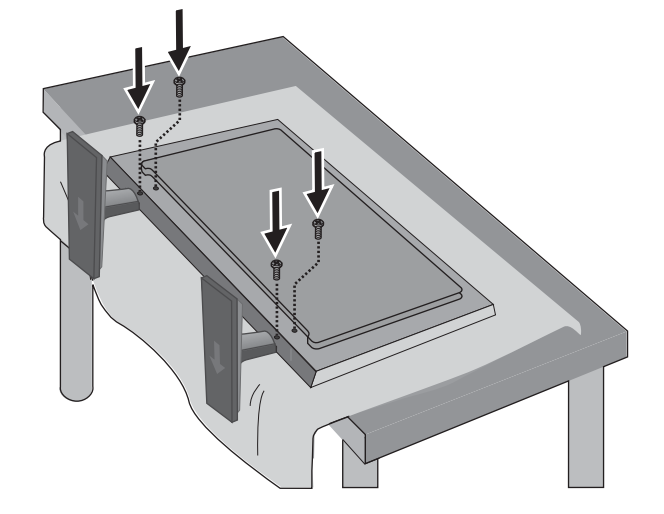

# 连接扬声器(单独购买)

**1**. 将扬声器安装到显示器上。

图 **3**-**7** 安装扬声器

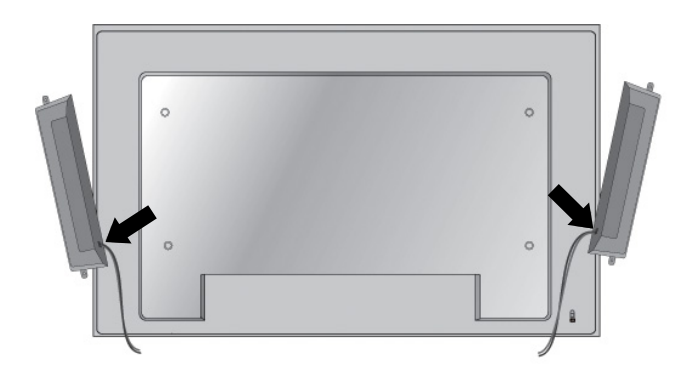

. 使用四颗 D3 x 12 毫米的三角自攻螺丝将扬声器固定在显示器上。

图 **3**-**8** 将扬声器固定在显示器上

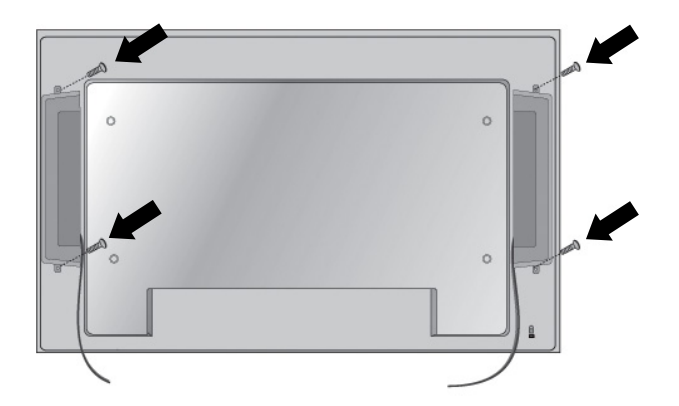

**3**. 安装扬声器之后,使用线夹和扎线带(仅适用于部分型号)固定扬声器电缆。

图 **3**-**9** 使用线夹(此功能部件仅适用于部分型号)

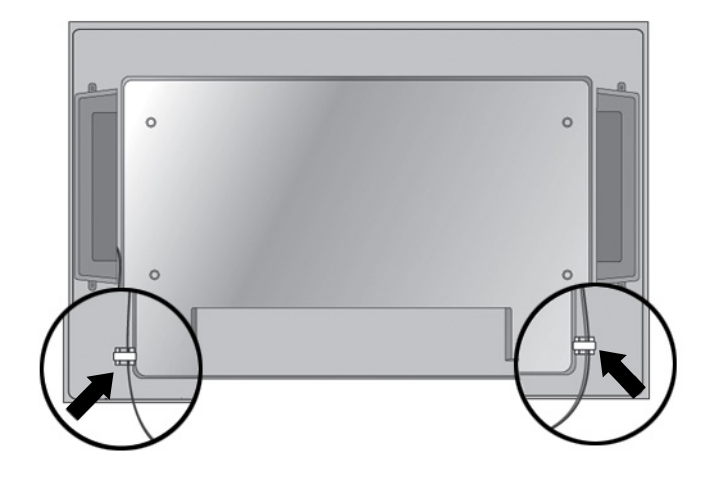

图 **3**-**10** 使用扎线带(此功能部件仅适用于部分型号)

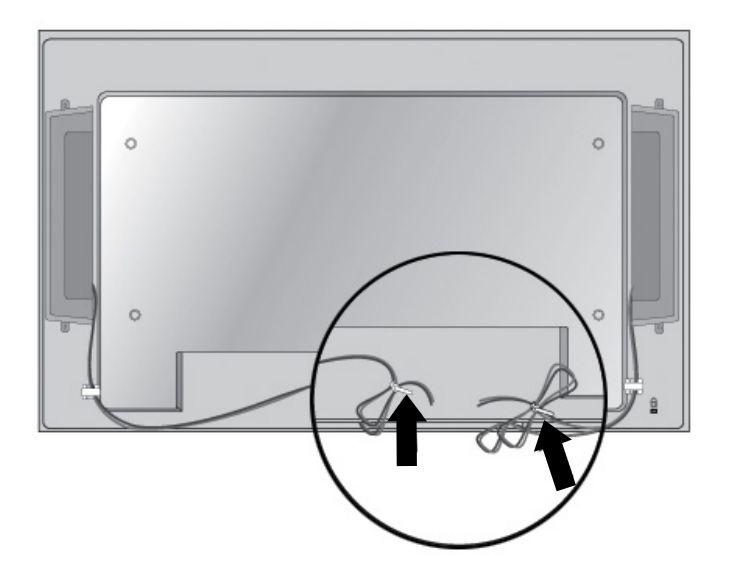

<span id="page-19-0"></span>**4**. 安装扬声器后,按照正确匹配的颜色连接左、右扬声器来连接扬声器输入端。

图 **3**-**11** 连接输入端

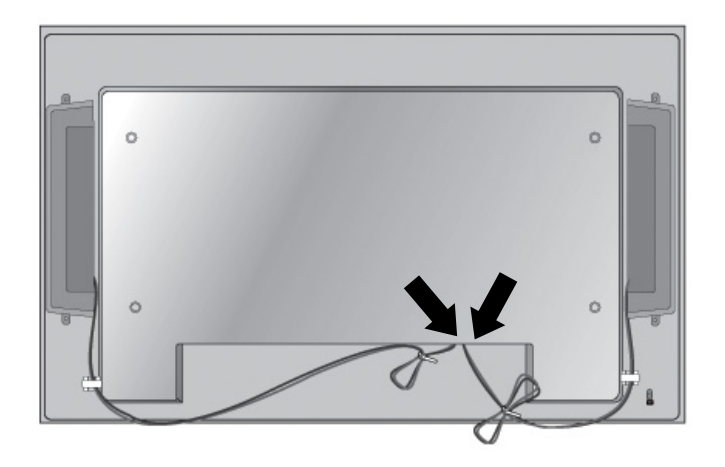

# 旋转至纵向安装位置

在纵向位置安装显示器时,请以显示器正面为基准顺时针旋转显示器。只能沿一个方向旋转显示器。

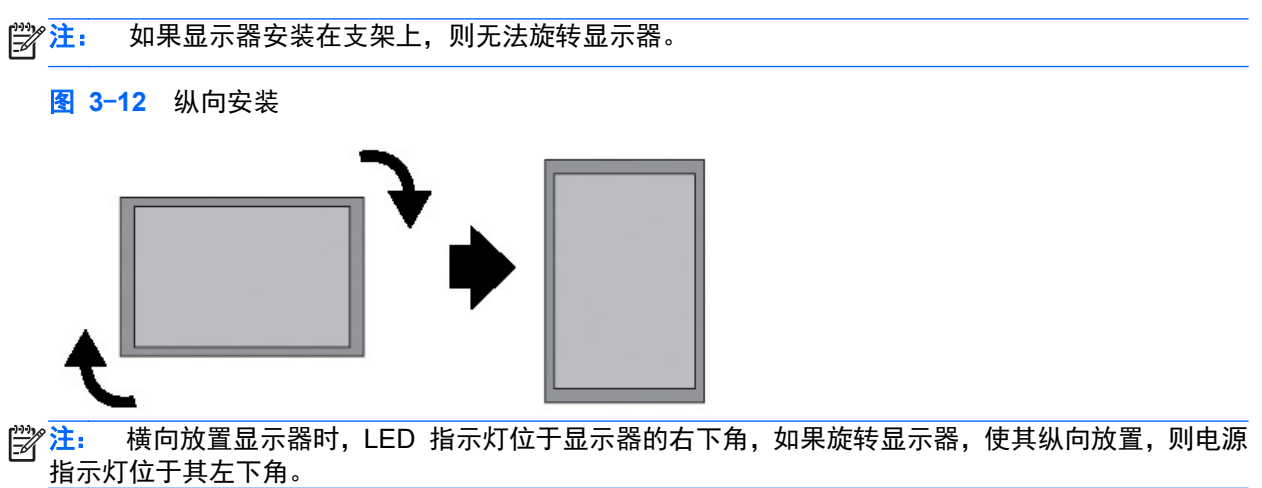

# <span id="page-20-0"></span>使用遥控器

### 插入电池

- **1**. 滑出电池盖。
- 2. 装入电池, 使正负极 (+/-) 正确对齐。
- **3**. 合上电池盖。
- <mark>"学</mark>"注: 为防止环境污染,请按照当地回收法规处理废旧电池。

图 **3**-**13** 插入电池

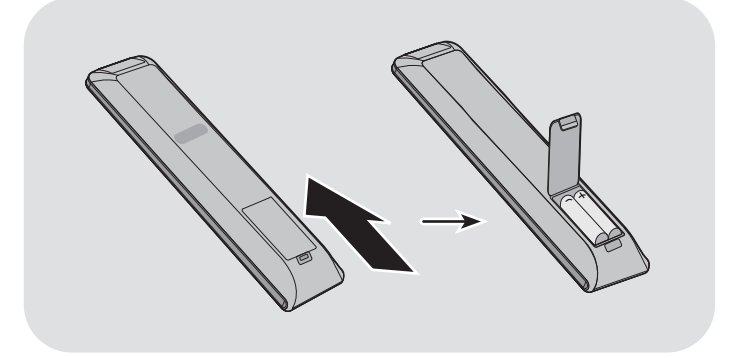

### <span id="page-21-0"></span>识别遥控器按钮

图 **3**-**14** 遥控器按钮

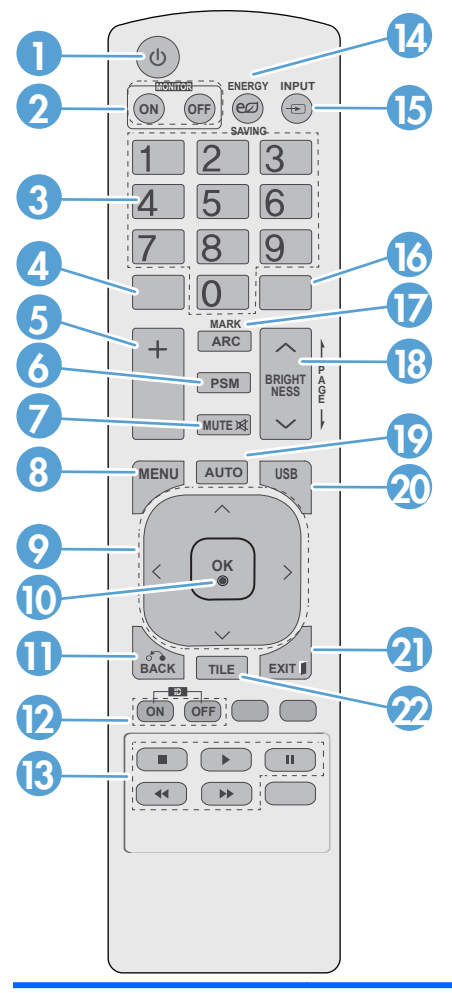

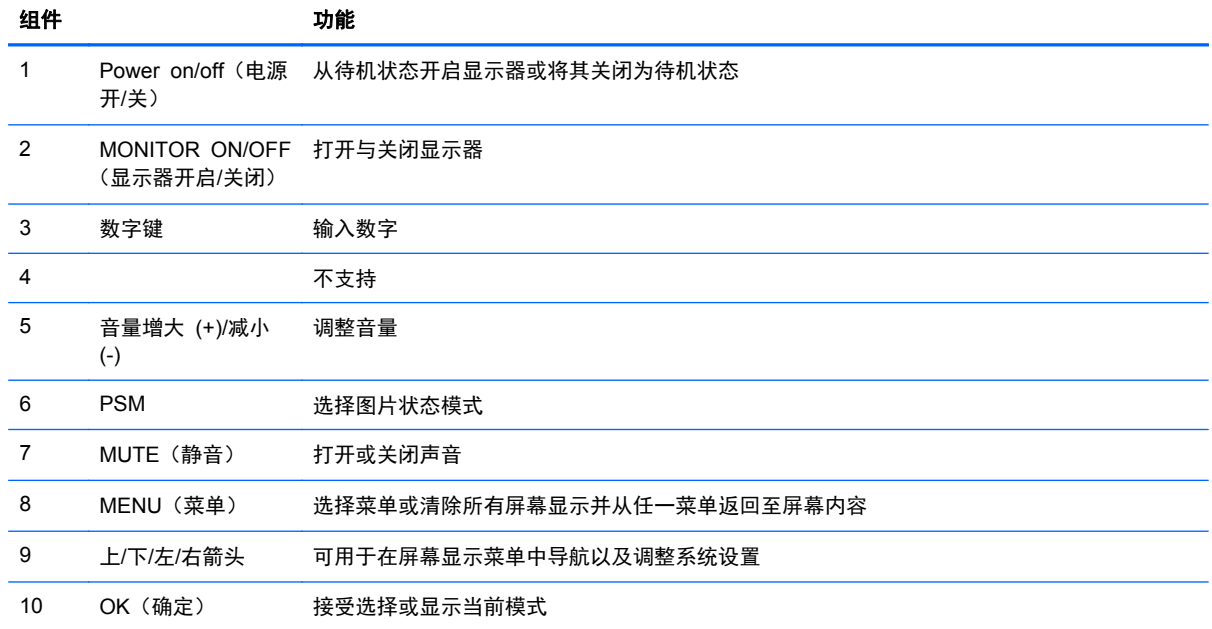

<span id="page-22-0"></span>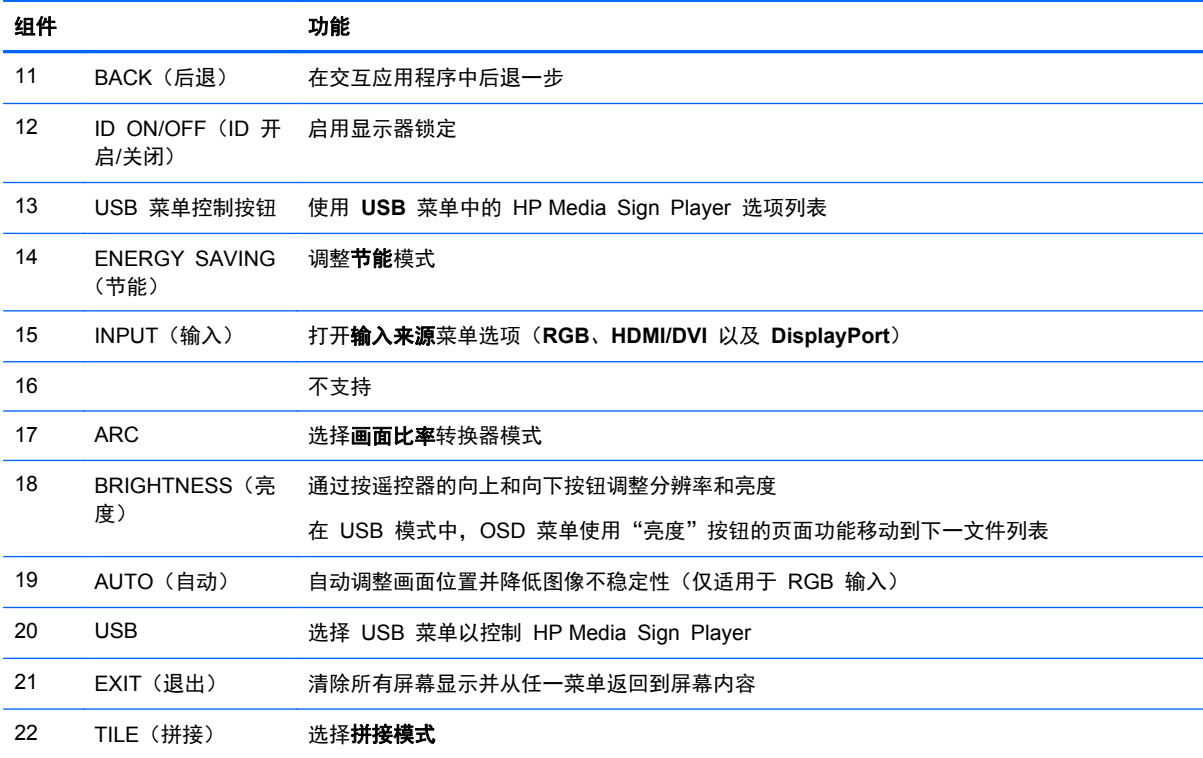

# 识别显示器组件

以下各节将介绍显示器组件及其功能。

### 显示器组件

图 3-15 HP LD4220tm - 显示组件

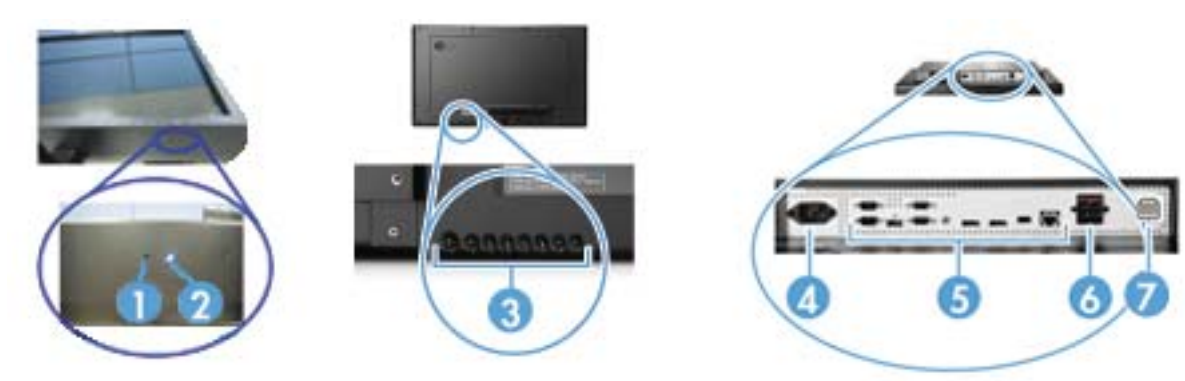

#### <span id="page-23-0"></span>图 3-16 HP LD4720tm - 显示组件

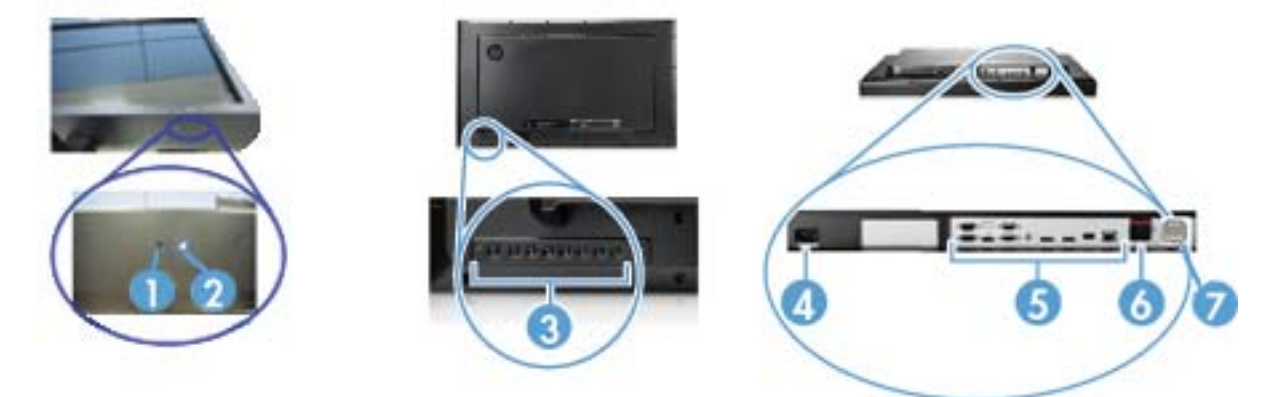

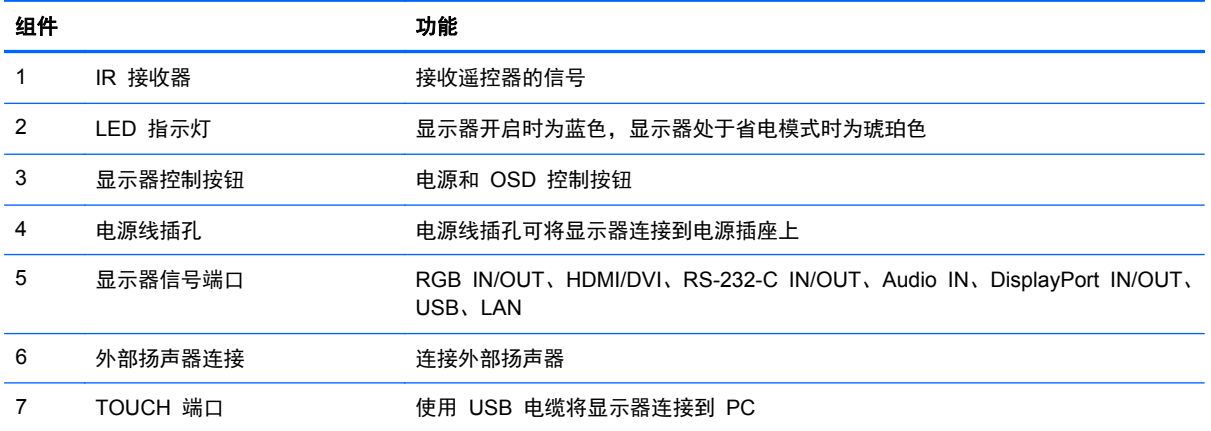

### 显示器控制面板

**图 3-17** HP LD4220tm − 显示器控制面板

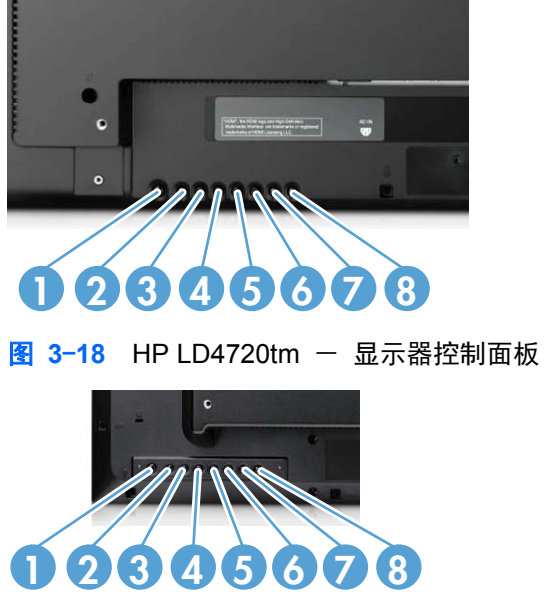

<span id="page-24-0"></span>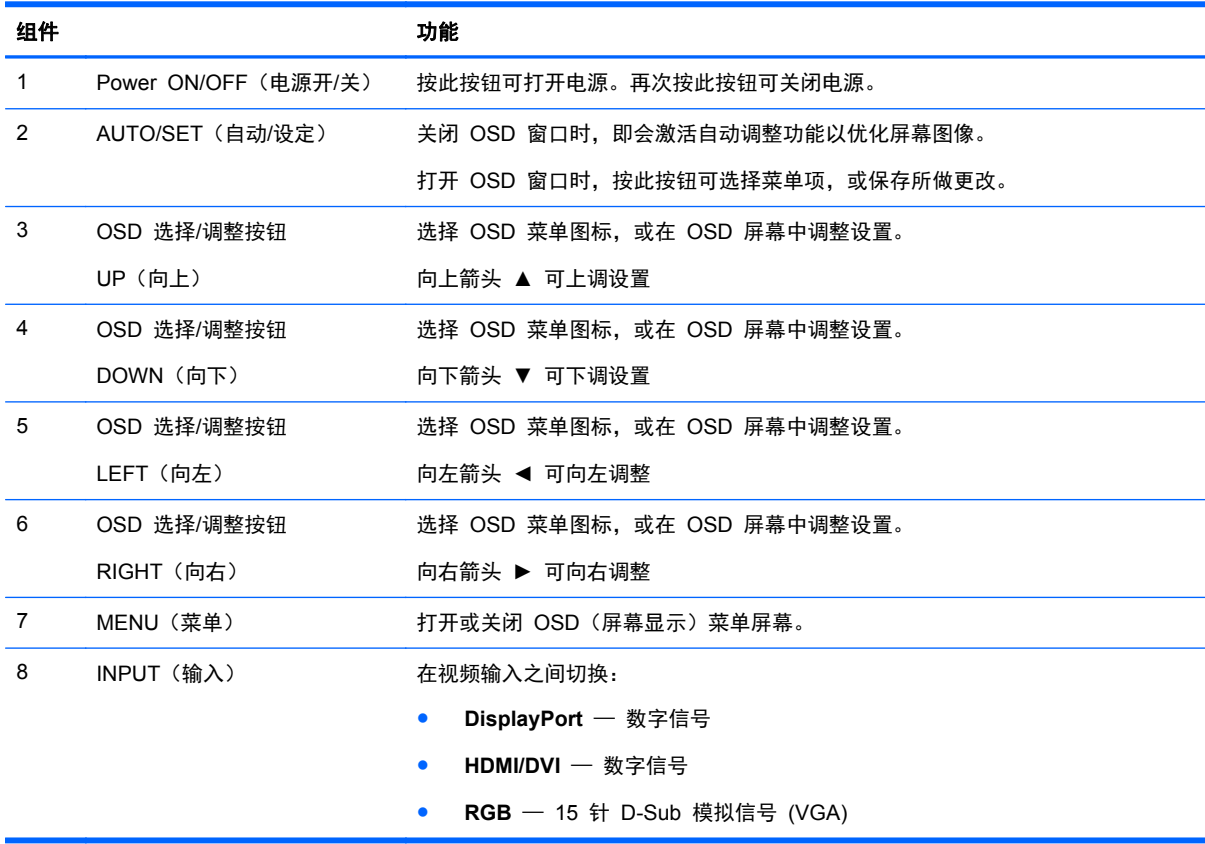

### 显示器端口

图 **3**-**19** 显示器端口

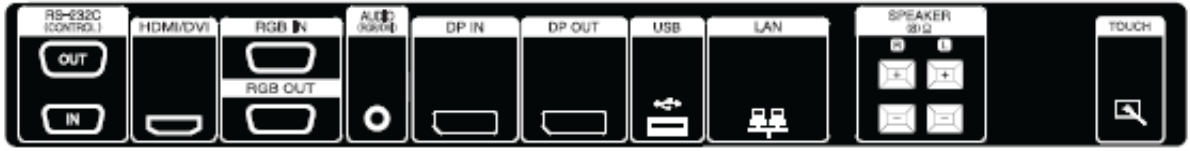

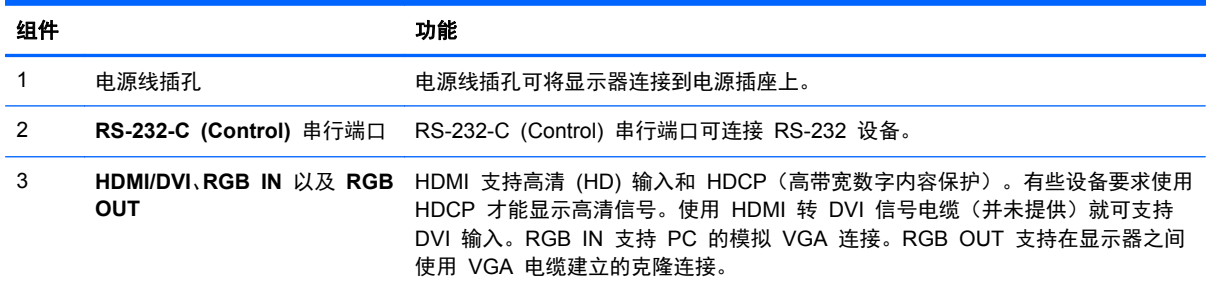

<span id="page-25-0"></span>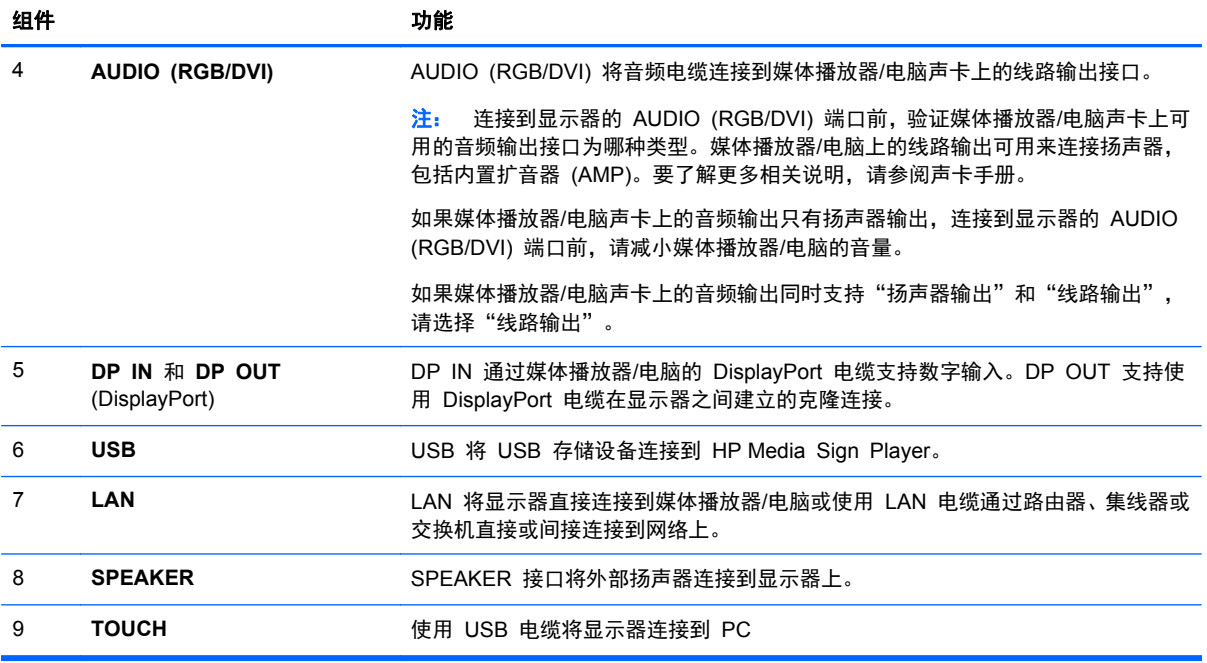

## **VESA** 安装支持和安全插槽

**VESA FDMI**(视频电子标准协会平板显示器安装界面)壁挂 — 本产品支持符合 VESA FDMI 标准的 安装设备。安装设备可以从 HP 单独购买。

配有安全电缆 — 显示器背面板上配有可用的安全电缆,以防被盗。要求连接到显示器上的电缆和锁都 是单独提供,可从 HP 购买。

图 **3**-**20** VESA 安装孔

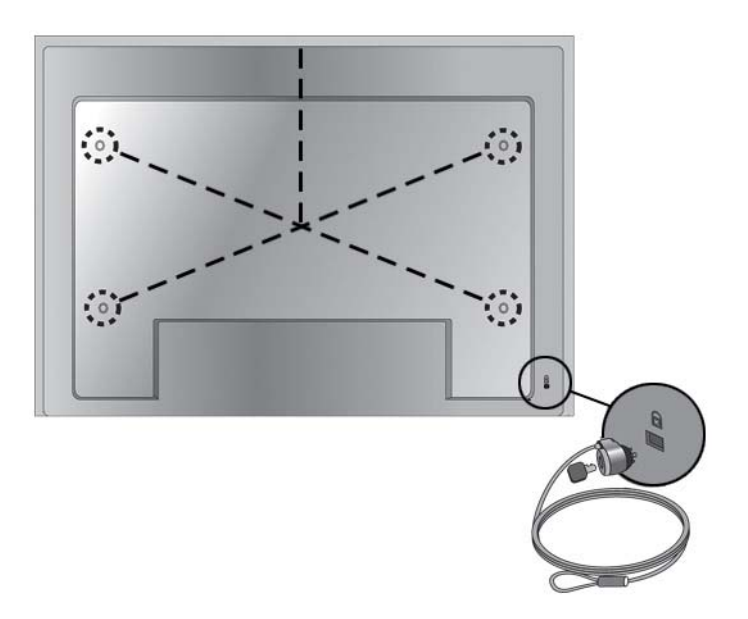

# <span id="page-26-0"></span>连接到外部设备

- **1**. 确保关闭显示器、媒体播放器/电脑以及所有连接设备。
- **2**. 连接信号输入电缆。

#### 有关更多信息,请参阅以下各节有关信号输入电缆的说明:

- 第 19 [页的连接](#page-28-0) RGB
- 第 20 页的连接 DisplayPort [\(480p/576p/720p/1080i/1080p\)](#page-29-0)
- 第 20 页的连接 HDMI [\(480p/576p/720p/1080i/1080p\)](#page-29-0)
- 第 21 [页的连接](#page-30-0) LAN
- **3**. 将音频电缆(单独购买)连接到显示器背面的 Audio (RGB/DVI) (1) 接口,如果视频信号连接是 来自媒体播放器/电脑上的 RGB (VGA) 或 DVI 接口, 另一端则连接到媒体播放器/电脑上的线路 输出 (2) 端口。

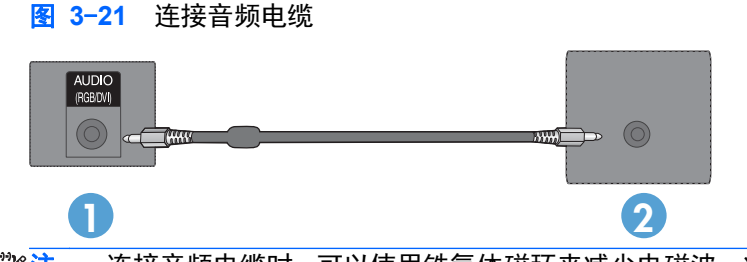

 $\frac{dy}{dx}$ 注: 连接音频电缆时,可以使用铁氧体磁环来减少电磁波。将铁氧体磁环装至音频电缆上。铁氧 体磁环与插头模之间应留有 5 厘米的距离。

**4**. 将 AC 电源线的一端连接到显示器背面的 AC-IN 电源接口上,另一端连接到电源插座。连接电源 线前,请阅读第 3 [页的重要安全信息中](#page-12-0)的电源线安全注意事项。

**图 3-22 HP LD4220tm - 连接电源线** 

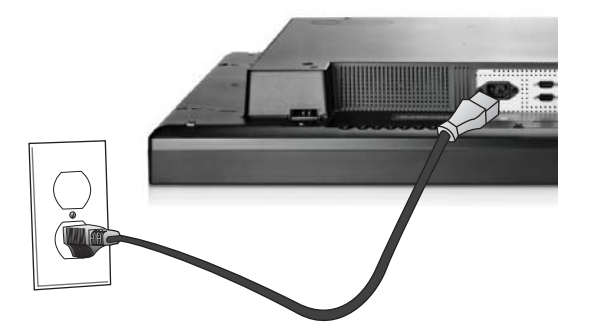

**图 3-23 HP LD4720tm - 连接电源线** 

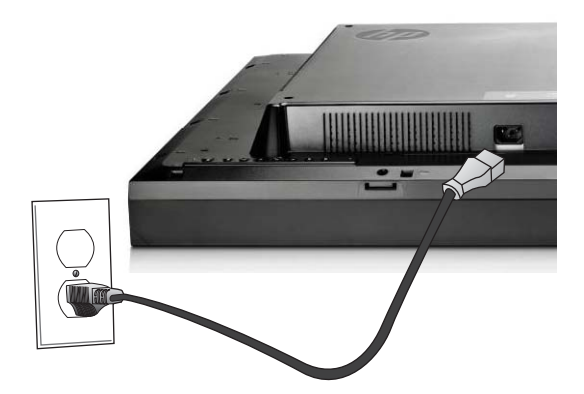

**5**. 按下电源按钮 (1) 接通显示器电源。

图 3-24 HP LD4220tm - 电源按钮

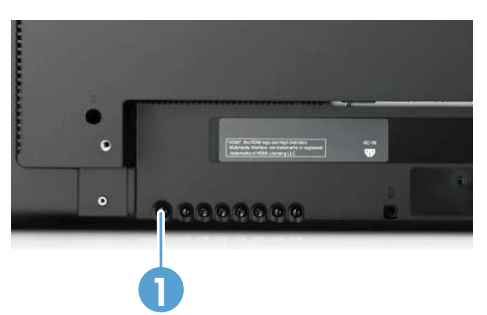

图 3-25 HP LD4720tm - 电源按钮

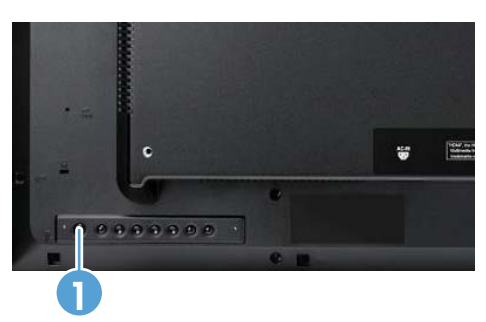

- <span id="page-28-0"></span>**6**. 打开媒体播放器/电脑。
- **7**. 选择输入信号:

按遥控器上的 "INPUT"(输入)按钮打开 **Input List**(输入列表),选择相应的输入信号,然后按 "OK"(确定)按钮保存所做更改。

或者,按显示器背面的 INPUT (输入)按钮,选择相应的输入信号,然后按 AUTO/SET (自动/ 设定)按钮保存所做更改。

- 连接 D-Sub (VGA) 信号输入电缆时,请从 **Input List**(输入列表)中选择 **RGB**。
- 连接 HDMI 信号输入电缆或使用 HDMI 转 DVI 信号电缆连接 DVI 信号输入电缆时,请从 **Input List**(输入列表)中选择 **HDMI/DVI**。
- 连接 DisplayPort 信号输入电缆时,请从 **Input List**(输入列表)中选择 **DP**。

<mark>"\_"注:</mark> 如果连接多个输入源,将信号电缆(HDMI/DVI、RGB (VGA) 和 DisplayPort)连接到每个媒体 播放器/电脑。按遥控器上的 "INPUT"(输入)按钮选择输入以查看。

#### 连接 **RGB**

**1**. 如果要传输模拟信号,请将 D-Sub 信号电缆连接到显示器背面的 RGB IN (1) 接口上,将另一端 连接到媒体播放器/电脑的接口 (2) 上。

**[ 22 注:** 如果连接到 Mac 媒体播放器/电脑, 使用标准 Mac 适配器 (3) (未提供) 。

图 **3**-**26** 连接 D-Sub 信号电缆

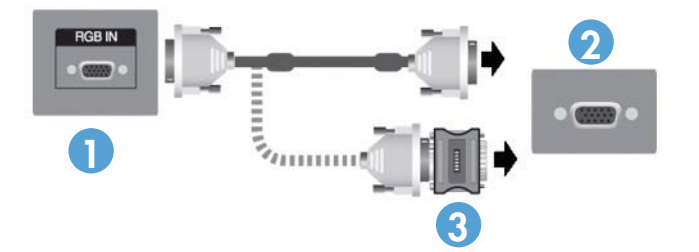

**2**. 将音频电缆(单独购买)连接到显示器背面的 Audio (RGB/DVI) (1) 接口,如果视频信号连接是 来自媒体播放器/电脑上的 RGB (VGA) 或 DVI 接口,另一端则连接到媒体播放器/电脑上的线路 输出 (2) 端口。

#### 图 **3**-**27** 连接音频电缆

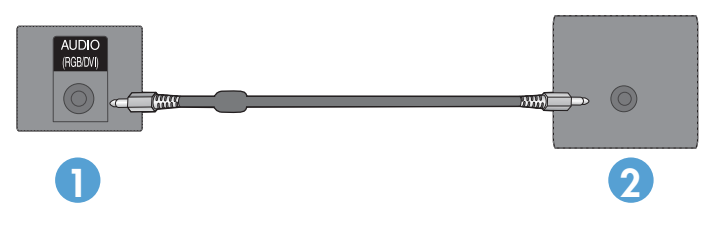

**3**. 选择输入信号:

按遥控器上的 "INPUT" (输入)按钮,选择 RGB 输入信号,然后按 "OK" (确定)按钮保存所做 更改。

或者,按显示器背面的 INPUT(输入)按钮,选择 **RGB** 输入信号,然后按 AUTO/SET(自动/ 设定)按钮保存所做更改。

### <span id="page-29-0"></span>连接 **DisplayPort (480p/576p/720p/1080i/1080p)**

**1**. 将 DisplayPort 电缆连接到显示器上的 DP IN 端口和媒体播放器/电脑上的 DisplayPort OUT 端口,然后连接显示器电源线。

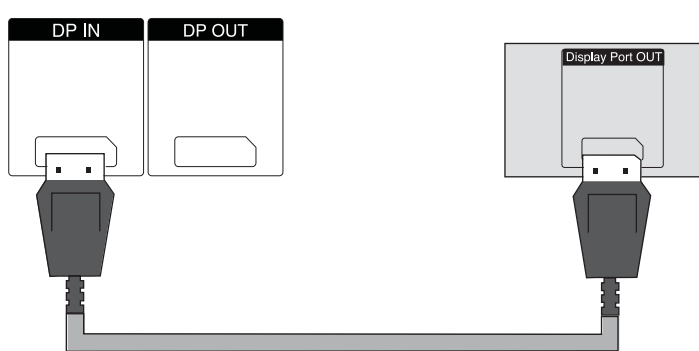

图 **3**-**28** 将 DisplayPort 输入连接到媒体播放器/电脑

**2**. 选择输入信号。

按遥控器上的 "INPUT"(输入)按钮,选择 DP 输入信号,然后按 "OK"(确定)按钮保存。

或者,按显示器背面的 INPUT(输入)按钮,从 "Input List"(输入列表)选择 **DP** 输入信号,然后按 AUTO/SET(自动/设定)按钮保存所做更改。

#### 连接 **HDMI (480p/576p/720p/1080i/1080p)**

HDMI 支持高清输入和 HDCP。有些设备要求使用 HDCP 才能显示高清信号。

- **1**. 使用以下例子中的一个以连接 HDMI 输入:
	- 将 HDMI 信号电缆连接到显示器上的 HDMI/DVI 端口和媒体播放器/电脑上的 HDMI 端口, 然后连接显示器电源线。

图 **3**-**29** 将 HDMI 连接到 HDMI 信号电缆

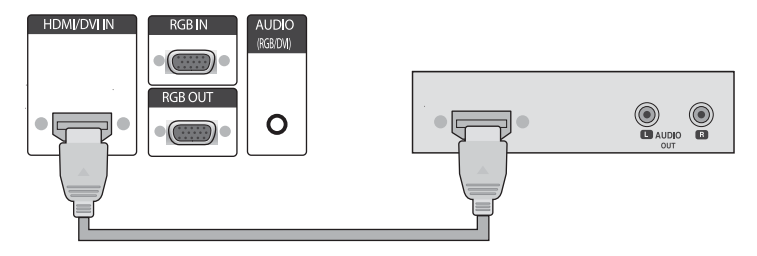

<span id="page-30-0"></span>将 HDMI 连接到显示器 HDMI/DVI 端口的 DVI 信号电缆,然后连接到媒体播放器/电脑上的 DVI 端口。

媒体播放器/电脑的 AUDIO 输入 (仅在建立 DVI 输入信号连接时需要), 将 RCA-PC 音频 电缆(未附带此电缆)连接到显示器和媒体播放器/电脑的 Audio OUT 端口,然后连接显示 器电源线。

学 注: 使用具有铁氧体磁芯的屏蔽信号接口电缆 (D-sub 15 针电缆, DVI 电缆)来保证符合 此产品的标准规范。

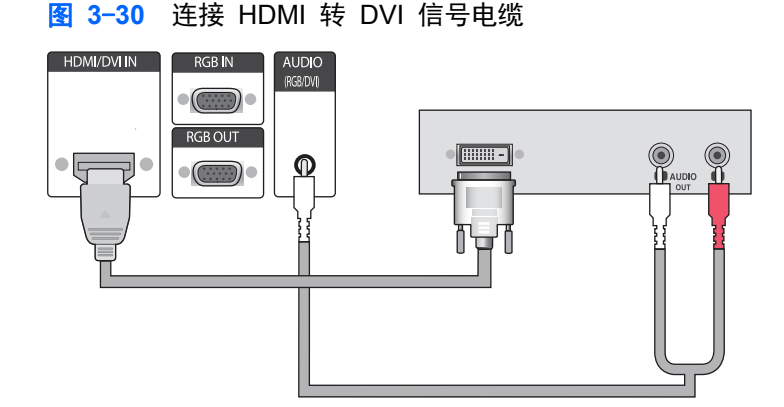

**2**. 选择输入信号。

按遥控器上的 "INPUT" (输入)按钮,选择 HDMI/DVI 输入信号,然后按 "OK" (确定)按钮保 存。

或者,按显示器背面的 INPUT(输入)按钮,选择 **HDMI/DVI** 输入信号,然后按 AUTO/SET(自 动/设定)按钮保存所做更改。

#### 连接 **LAN**

显示器上的 LAN 输入可以连接到媒体播放器/电脑、路由器(交换机)或 Intranet。显示器的 LAN 连 接可在媒体播放器/电脑和显示器之间建立通信。建立连接后,即可使用在已连接媒体播放器/电脑上运

行的 HP Network Sign Manager 程序, 将 IP 地址分配给显示器、更改显示器设置, 以及设置 HP Media Sign Player 选项、播放列表和开/关预定时间。

- **1**. 使用以下连接之一连接 LAN 电缆(未提供):
	- 电脑直接连接 将 LAN 电缆连接到显示器的 LAN 端口和媒体播放器/电脑的 LAN 端口 (1)。
	- 路由器 将 LAN 电缆连接到显示器的 LAN 端口和路由器的 LAN 端口 (2)。
	- Intranet 将 LAN 电缆连接到显示器的 LAN 端口和通过访问点连接到 Intranet 网络 (3)。

图 **3**-**31** 连接 LAN 电缆

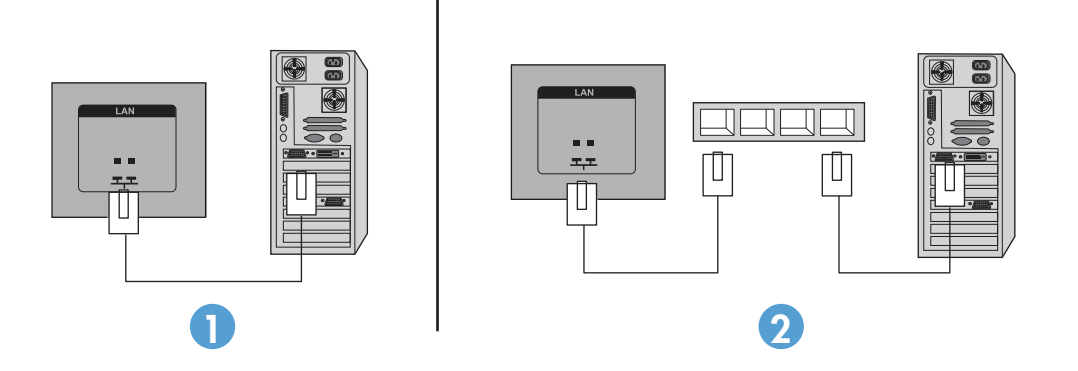

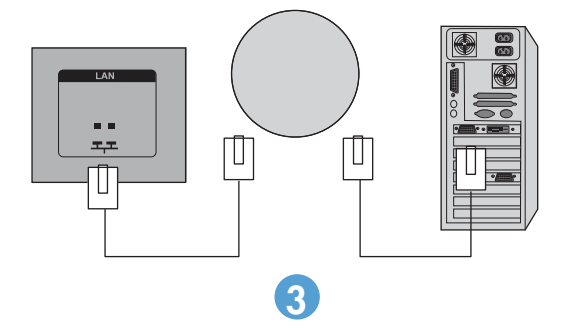

**2**. 在连接 Intranet 的媒体播放器/电脑上安装 HP Network Sign Manager。下载 HP Network Sign Manager,请访问网站 [www.hp.com](http://www.hp.com)。有关如何使用 HP Network Sign Manager 应用程序 的详细信息,请参阅显示器 CD 中的《HP Network Sign Manager User Guide》(HP Network Sign Manager 用户指南)(仅提供英文版)。

### <span id="page-32-0"></span>连接 USB (通用串行总线) 电缆

使用 USB 电缆连接显示器和媒体播放器/电脑, 以使用触摸屏功能。 在连接 USB 电缆之前, 请打开 媒体播放器/电脑。

图 **3**-**32** 连接 USB 电缆

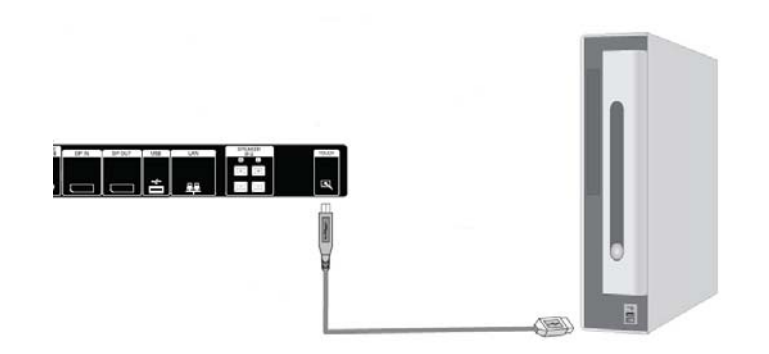

- **学注:** 显示器的 USB 终端支持 USB 2.0 和全速 (12Mbps)。
- 注: 使用 USB 电缆连接显示器和媒体播放器/装有 Microsoft Windows 7 或 Windows Vista 操作 系统的电脑时,系统会自动安装 Windows 触摸驱动程序软件。 有关详细信息,请参阅第 37 [页的](#page-46-0) [操作触摸屏。](#page-46-0) Windows XP 需要安装一个驱动程序。

### 采用菊花链方式连接显示器

使用显示器上 DisplayPort IN/OUT 或 RGB IN/OUT 和 RS-232-C IN/OUT 端口,您可采用菊花链方 式(在**拼接模式**中将数个显示器连接在一起)将最多 25 个显示器连接到电脑。

要采用菊花链方式连接多个显示器,这些显示器都必须与相同的输入/输出源(DisplayPort IN/OUT、RS - 232-C IN/OUT 或 RGB IN/OUT) 建立连接, 如下图所示。

- 要采用菊花链方式连接多个显示器观看视频,必须使用 DisplayPort IN/OUT 或 RGB IN/OUT 连 接。
- 要采用菊花链方式观看视频以及执行显示命令和控制,应该将 DisplayPort IN/OUT 与 RS-232-C IN/OUT 搭配使用,或将 RGB IN/OUT 与 RS-232-C IN/OUT 搭配使用。

 $\left| \frac{dx}{dt} \right|$  通过菊花链接连接到媒体播放器/电脑的显示器的数目,会因信号状态和电缆损耗而异。如果信号 状态良好而且没有电缆损耗,则可采用菊花链方式在一个媒体播放器/电脑上最多连接 25 个显示器。

如果您要播放经由高带宽数字内容保护 (HDCP) 来保护创作内容的视频,最多可采用菊花链方式连接 六个显示器。

要使用菊花链方式连接多个显示器,需使用输入信号电缆将媒体播放器/电脑连接到菊花链中的第一个显 示器。然后使用相同的输入信号电缆连接后续的显示器,如下图所示,从前一个显示器的 OUT 端口连 接到下一个显示器的 IN 端口,直到连接了所有显示器。

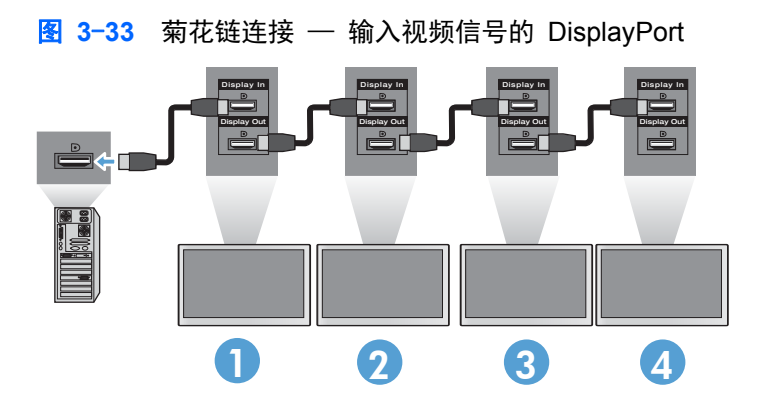

图 **3**-**34** 菊花链连接 — 输入视频信号的 RGB

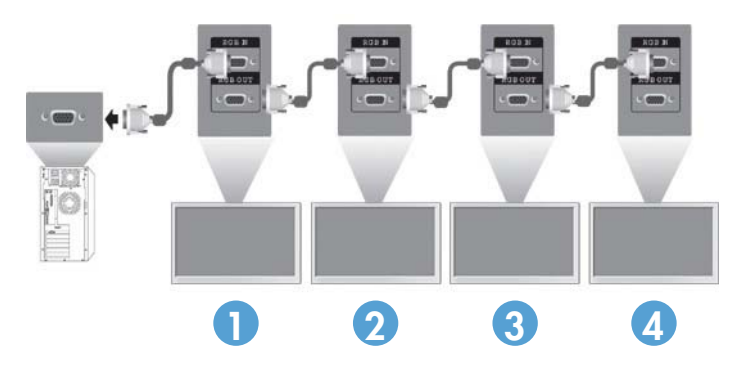

图 **3**-**35** 菊花链连接 — RS-232-C

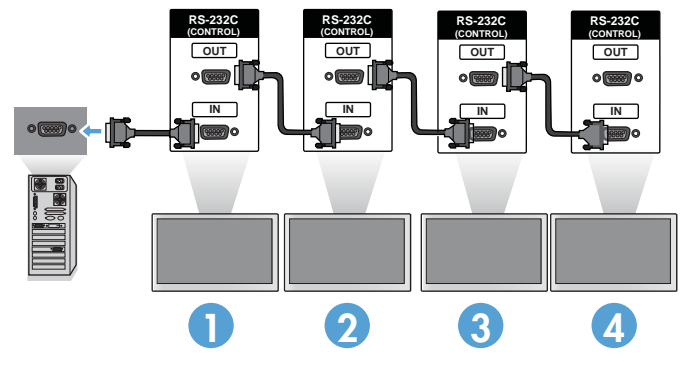

# <span id="page-34-0"></span>**4** 操作显示器

# 软件和实用程序

HP 显示器是支持 Windows® XP、Windows Vista™ 以及 Windows 7 操作系统的即插即用设备, 因 此不需要下载这些操作系统的.INF 文件或 .ICM 文件。如果需要,可从以下 HP 网站下载下列适用于 显示器的软件和实用程序的最新版本:[www.hp.com](http://www.hp.com)。

- 自动调整模式实用程序 用于优化显示器。
- HP Network Sign Manager 您可以通过已连接的播放器/电脑远程选择和控制显示器选项,您 还可以选择 HP Media Sign Player 的选项。 有关 HP Media Sign Player 的更多详细信息, 请 参阅第 42 [页的使用](#page-51-0) HP Media Sign Player。 要安装和配置 HP Network Sign Manager 软 件,请参阅显示器随附的 CD 中的《 HP Network Sign Manager User Guide》(HP Network Sign Manager 用户指南)(仅提供英文版)。
- Windows XP 触摸驱动程序 (请参阅第 37 [页的操作触摸屏](#page-46-0)以获取安装说明)

注: 如果显示器没有附带 CD, 您可以从 HP 显示器技术支持网站上下载 .INF 文件和 .ICM 文件。 请参阅第 26 页的从 [Internet](#page-35-0) 下载。

### 信息文件

安装信息(或 .INF)文件定义 Microsoft® Windows 操作系统所使用的显示器资源, 以确保显示器与 媒体播放器/电脑的图形适配器兼容。

### ICM (图像色彩匹配)文件

图像颜色匹配(或 .ICM)文件是与图形应用程序结合使用的颜色数据文件,可提供从显示器屏幕到打 印机或从扫描仪到显示器屏幕之间的一致性颜色匹配。只能在支持此功能的图形应用程序中激活 .ICM 文件。

## <span id="page-35-0"></span>安装 **.INF** 和 **.ICM** 文件

您可以安装 CD 中的 .INF 和 .ICM 文件或从 HP 显示器支持的网站下载它们。

#### 从 **CD** 进行安装

要通过 CD 在媒体播放器/电脑上安装 .INF 文件和 .ICM 文件,请执行以下操作:

- **1**. 请将 CD 插入媒体播放器/电脑的 CD-ROM 驱动器。屏幕上将显示 CD 菜单。
- **2**. 查看显示器驱动程序自述文件。
- **3**. 选择安装显示器驱动程序。
- **4**. 按照屏幕中的说明执行操作。
- 5. 确保 Windows 控制面板的"显示"对话框中显示了正确的分辨率和刷新率。

 $\frac{dy}{dx}$ : 如果出现安装错误, 则可能需要手动从 CD 安装带有数字签名的显示器 .INF 文件和 .ICM 文 件。请参阅 CD 中的*显示器驱动程序自述*文件以获取相关说明(仅英文版)。

### 从 **Internet** 下载

要从 HP 显示器技术支持网站下载最新版本的 .INF 文件和 .ICM 文件,请执行以下操作:

- 1. 访问 [www.hp.com/support](http://www.hp.com/support),然后选择您所在的国家 / 地区。
- **2**. 单击您所使用的显示器的相应链接,访问技术支持网页和下载网页。
- **3**. 确保您的系统符合各项要求。
- **4**. 按照相应的说明下载该软件。
## 使用自动调整功能(仅适用于 **RGB INPUT** 源)

您可以使用显示器上的 Auto/Set(自动/设定)按钮(遥控器上的 "AUTO"(自动)按钮)和显示器附带 CD 中的自动调整模式软件实用程序优化屏幕效果。

**学<mark>注</mark>:** 如果显示器设置使用的是 DisplayPort 或 HDMI/DVI 输入源,请不要采用该过程。

如果显示器采用 PC 模拟输入,此过程可以校正以下图像质量问题:

- 失真或模糊聚焦
- 重影、图像拖尾或阴影效果
- 模糊竖线
- 细的水平滚动线条
- 离心画面

要使用自动调整功能,请执行以下操作:

- **1**. 在调整之前先让显示器预热 20 分钟。
- 2. 按 AUTO/SET (自动/设定)按钮。

如果对结果不满意,请继续执行该过程。

- **3**. 将 CD 放入光驱中。屏幕上将显示 CD 菜单。
- **4**. 选择打开自动调整软件。即会出现设置测试模式屏幕。
- **5**. 按 AUTO/SET(自动/设定)按钮以获得稳定、居中的图像。
- **6**. 按下键盘上的 ESC 键或其他任意键可退出测试模式。

## 使用屏幕显示功能菜单

显示器设置可在屏幕显示 (OSD) 菜单中调整。

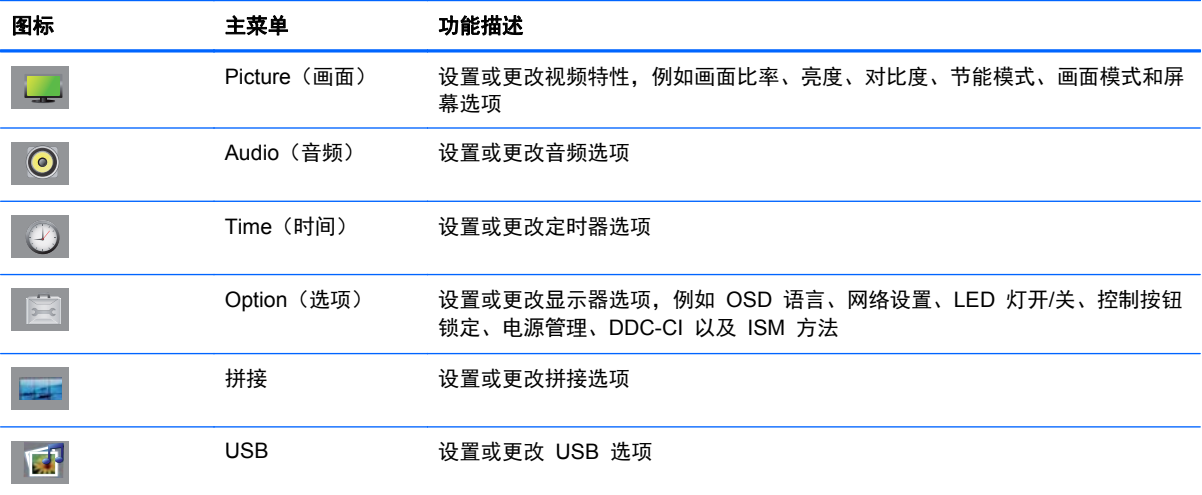

### 使用遥控器调整 **OSD**

使用 OSD 根据自己的观赏习惯来调整屏幕图像。要使用 OSD 功能,请执行以下操作:

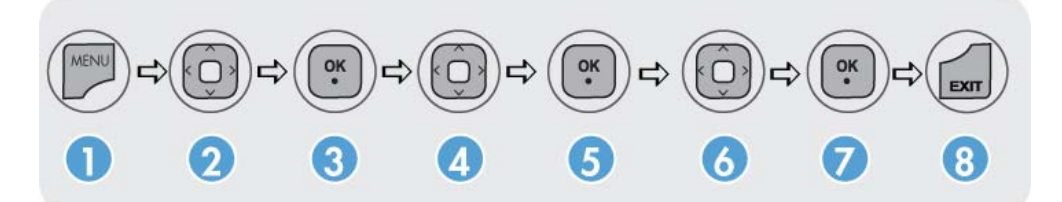

- . 如果尚未打开显示器,请按电源开关按钮将其打开。
- . 按遥控器上的 MENU(菜单)按钮 (1)。
- . 要访问一项控制设置,可使用向下箭头 ▼ 或向上箭头 ▲ 按钮 (2)。
- 4. 在所需的图标突出显示时,按 "OK" (确定)按钮 (3)。
- . 要访问一项控制设置,使用向下箭头 ▼ 或向上箭头 ▲ 按钮 (4)。
- 6. 在所需的列表突出显示时,按 "OK"(确定)按钮 (5)。
- . 使用向下箭头 ▼、向上箭头 ▲、向左箭头 ◄ 或向右箭头 ► 按钮 (6) 设置或更改所需设置选定 项。
- . 按 "OK"(确定)按钮 (7) 接受所做更改。
- . 按 "EXIT"(退出)按钮 (8) 退出 OSD 菜单。

### **OSD** 菜单选项

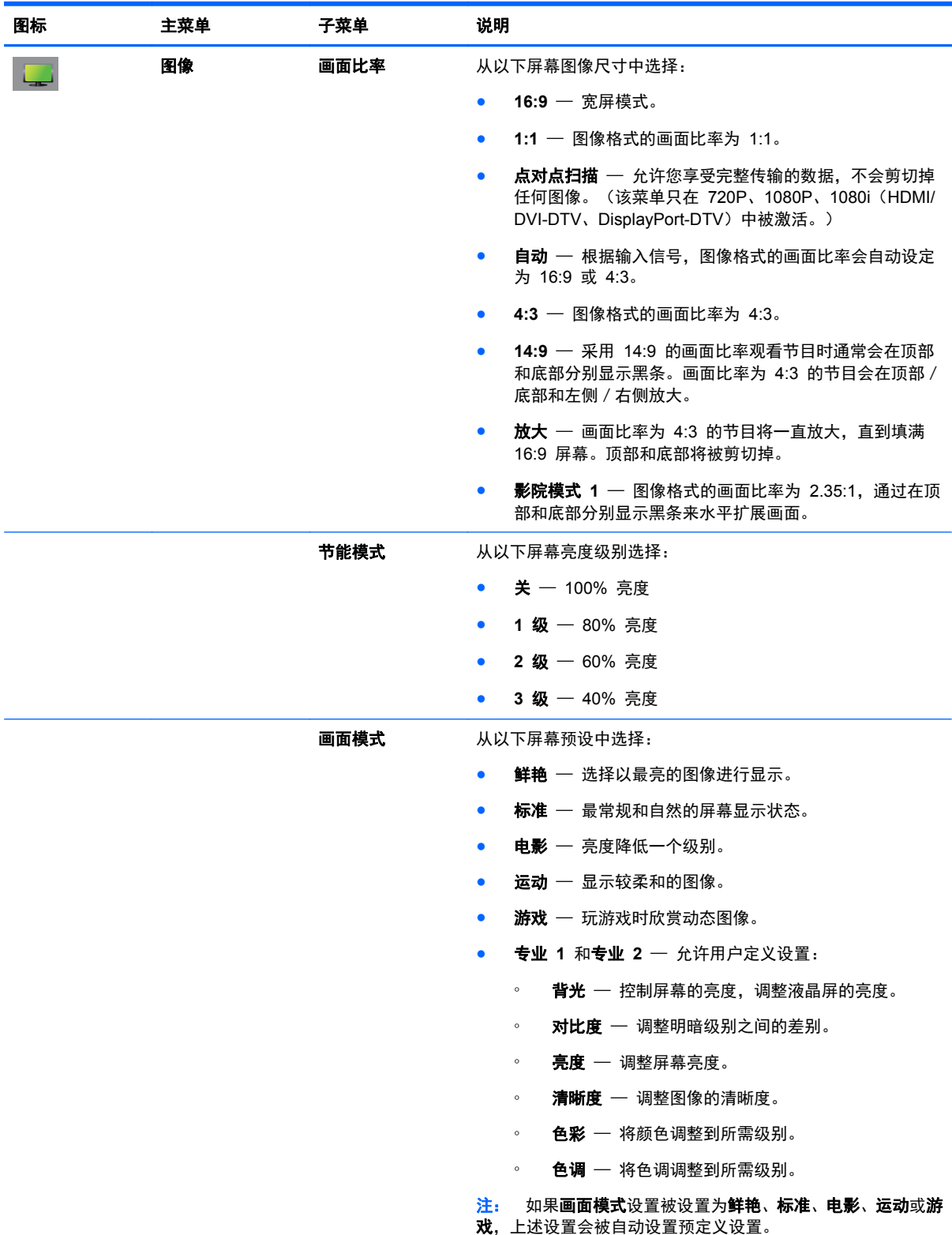

下表列出了屏上显示 (OSD) 菜单选项及其功能说明。

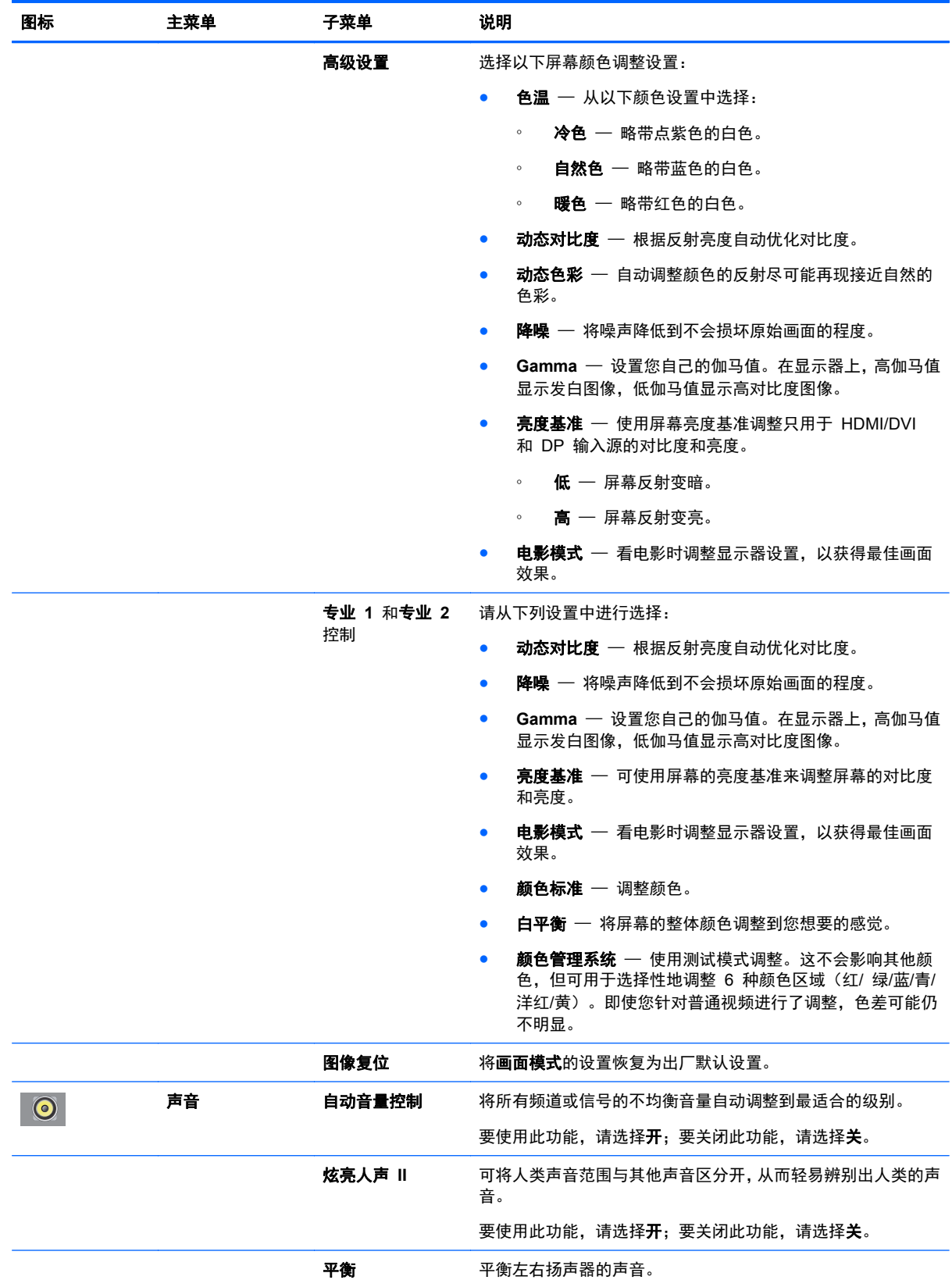

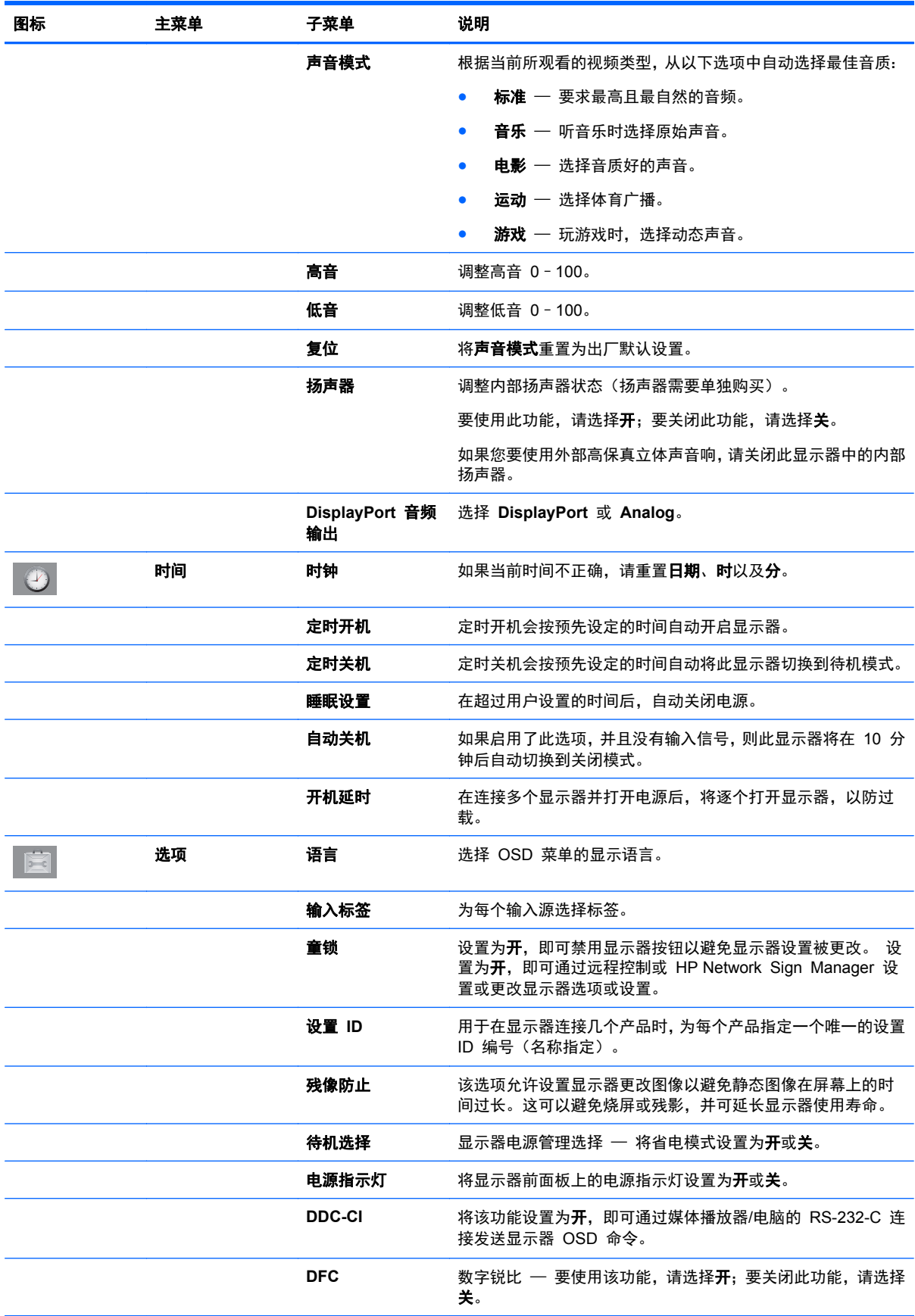

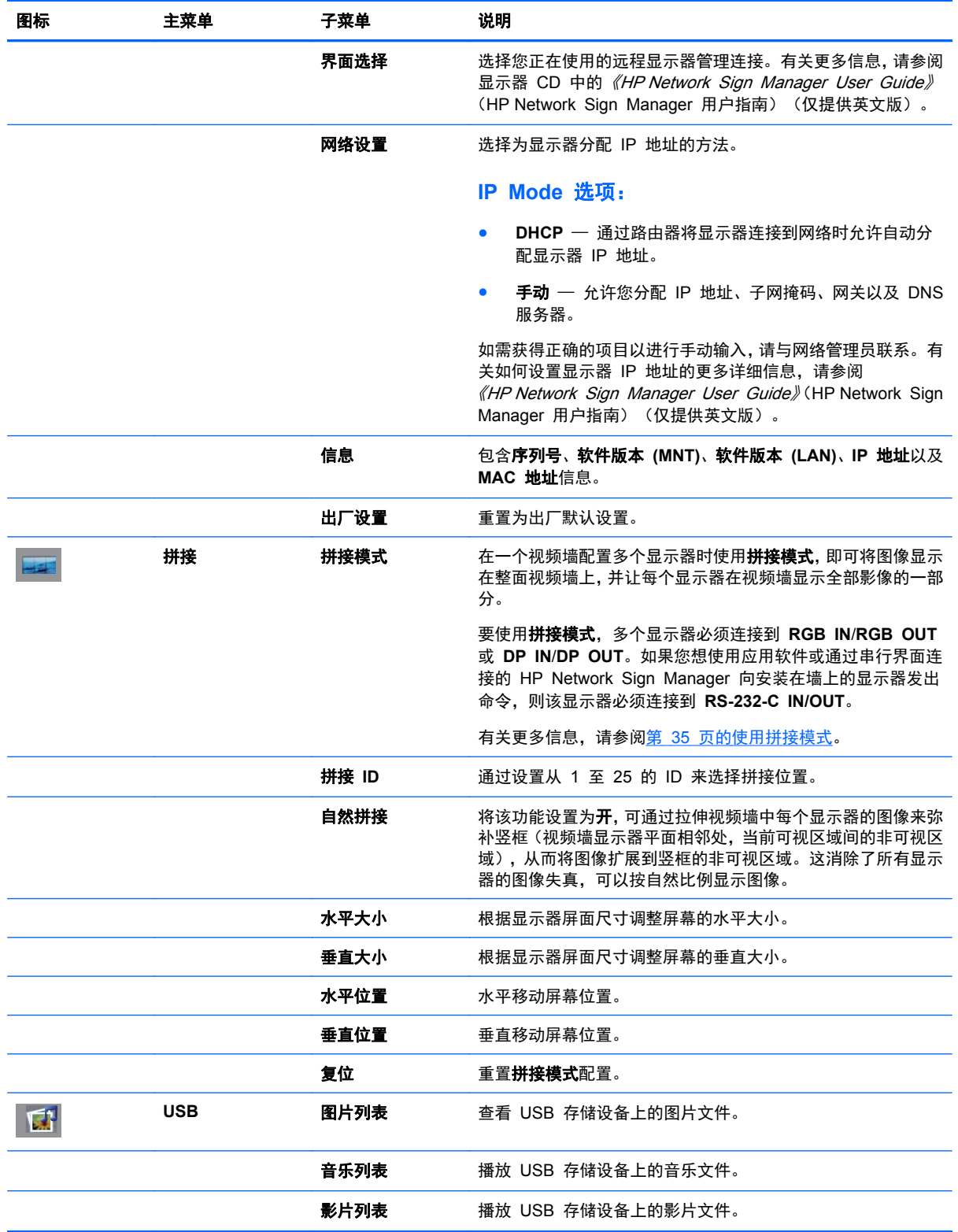

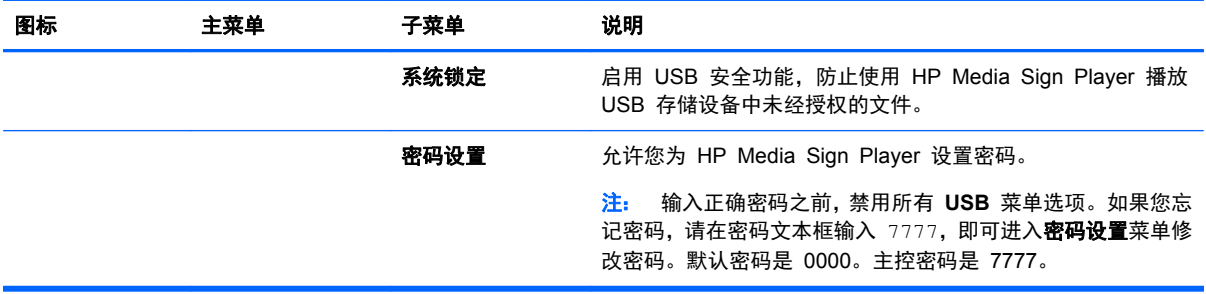

 $\frac{dy}{dx}$ : 根据输入设置、输入视频信号、画面模式和选项设置,可能无法设置或更改一些 OSD 选项,这 些选项会在 OSD 菜单中灰显。

### 选择画面比率

可选择的画面比率模式取决于当前的输入来源。使用下表可确定哪种模式可用于您的显示器。

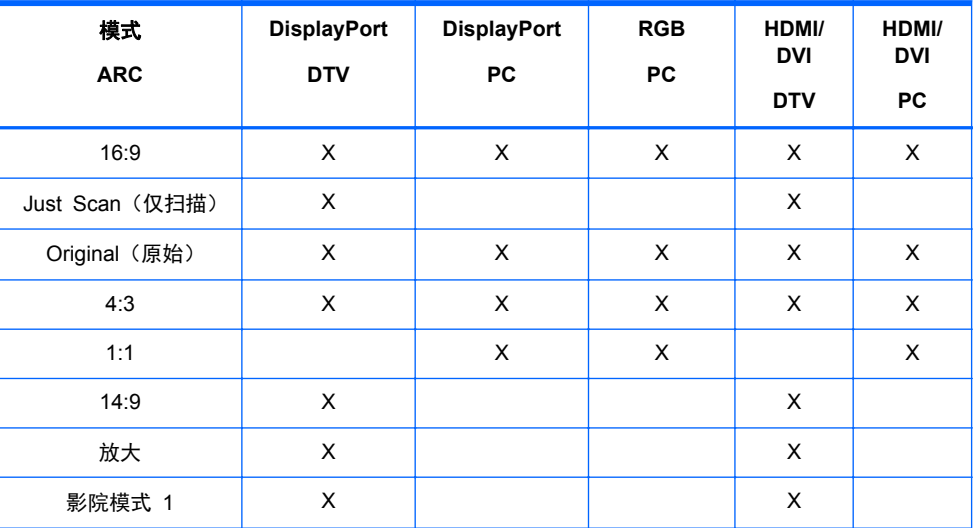

### 调整定时器功能

使用遥控器设置以下定时器选项。

### 时钟

如果当前时间不正确,可使用时钟菜单手动重置时钟。

- 1. 按 "MENU" (菜单) 按钮, 使用向下箭头 ▼ 或向上箭头 ▲ 按钮选择**时间**菜单。
- 2. 按向右箭头 ▶ 按钮,然后使用向下▼ 箭头或向上▲ 箭头按钮选择**时钟**菜单。
- 3. 按向右箭头 ▶ 按钮, 然后使用向下▼ 箭头或向上▲ 箭头按钮设置小时 (00h-23 时) 。
- 4. 按向右箭头 ▶ 按钮, 然后使用向下▼ 箭头或向上▲ 箭头按钮设置分钟 (00-59 分)。

### 定时开机和定时关机

使用定时开机和定时关机菜单可将显示器设置为按预先设置的时间自动切换为待机模式。

- 1. 按 "MENU"(菜单)按钮,使用向下箭头 ▼ 或向上箭头 ▲ 按钮选择**时间**菜单。
- 2. 按向右箭头 ▶ 按钮,然后使用向下▼ 箭头或向上▲ 箭头按钮选择**定时开机**或**定时关机**。
- 3. 按向右箭头 ▶ 按钮,然后使用向下▼ 箭头或向上▲ 箭头按钮设置小时(00h–23 时)。
- **4**. 按向右箭头 ► 按钮,然后使用向下▼ 箭头或向上▲ 箭头按钮设置分钟(00–59 分)。
- **5.** 按向右箭头 ▶ 按钮, 然后使用向下▼ 箭头或向上▲ 箭头按钮选择**开**或关。

 $\frac{dy}{dx}$ 注: 设置定时开机或定时关机后,这些功能会按预先设置的时间每天正常运行。如果开、关机设置为 同一时间,则**定时关机**会覆盖**定时开机。在定时开机**运行后,如果关闭该时间,即会打开输入屏幕。

#### 睡眠设置

使用睡眠设置菜单,可将显示器电源设置为在超过用户设置的时间后自动关闭电源。

- 1. 按 MENU(菜单)按钮,使用向下箭头 ▼ 或向上箭头 ▲ 按钮选择**时间**菜单。
- **2**. 按向右箭头 ► 按钮,然后使用向下▼ 箭头或向上▲ 箭头按钮选择睡眠设置菜单。
- 3. 按向右箭头 ▶ 按钮,然后使用向下▼ 箭头或向上▲ 箭头按钮设置小时 (00h 23 时) 。
- **4**. 按向右箭头 ► 按钮,然后使用向下▼ 箭头或向上▲ 箭头按钮设置分钟(00–59 分)。
- **注: 如果电源中断 (连接断开或电源故障), 必须重置睡眠设置时钟。**

### 自动关机

如果自动关机已激活并且没有输入信号,要将显示器设置为在 15 分钟之后自动切换到关闭模式,请执 行以下操作:

- 1. 按 "MENU"(菜单)按钮,使用向下箭头 ▼ 或向上箭头 ▲ 按钮选择**时间**菜单。
- 2. 按向右箭头 ▶ 按钮,然后使用向下▼ 箭头或向上▲箭头按钮选择**自动关机**菜单。
- 3. 按向右箭头 ▶ 按钮,然后使用向下▼ 箭头或向上▲ 箭头按钮选择开或关。

### 开机延时

在连接多个显示器并打开电源后,将逐个打开显示器,以防过载。

### 使用童锁

可设置显示器以禁用显示器背面的控制按钮。 将**童锁**设置为开时,仅可通过远程控制或 HP Network Sign Manager 设置或更改显示器设置。

- **1**. 按 "MENU"(菜单)按钮,使用向下箭头 ▼ 或向上箭头 ▲ 按钮选择选项菜单。
- 2. 按向右箭头 ▶ 按钮,然后使用向下▼ 箭头或向上▲ 箭头按钮选择**童锁**菜单。
- **3**. 要锁定 OSD 屏幕调整功能,请按向右箭头 ► 按钮,然后使用向下▼ 箭头或向上▲ 箭头按钮选 择开。
- 4. 要打开 OSD 屏幕调整所定,请按遥控器上的 "MENU" (菜单) 按钮,然后使用向下▼ 箭头或向 上▲ 箭头按钮选择关。

### <span id="page-44-0"></span>使用残像防止

如果屏幕长期显示同一静态图像,可能发生烧屏或残影。为避免烧屏或残影,或者修复重影残留影像, 请勿长时间显示固定图像。应关闭显示器或更改图像。如果长时间显示静态图像,使用以下 ISM 选项 可以帮助您避免重影或残影:

- 1. 按 "MENU" (菜单) 按钮, 使用向下箭头 ▼ 或向上箭头 ▲ 按钮选择**选项**菜单。
- 2. 按向右箭头 ▶ 按钮,然后使用向下▼ 箭头或向上▲ 箭头按钮选择**残像防止**菜单。
- **3**. 选择以下菜单选项之一:
	- 正常 如果您不想激活 ISM 功能, 请开启正常选项。显示器为关时, 不论哪个 ISM 模式 为开,关闭显示器电源后,ISM 设置将被重置为标准。
	- **屏幕保护** 屏幕每两分钟移动两个像素,轮流向左、右、上、下移动。除非在 ISM 菜单中 做出更改,否则屏幕保护会保持开启状态。
	- **颜色翻转** 该功能被用来修复重影或残影。该功能每 30 分钟反置一次图像颜色。如果反 置屏幕图像,且您进入 USB 功能,该功能中的图像也将被反置。除非在 ISM 菜单中做出更 改,否则颜色反置会保持为开启的状态。
	- 屏幕清理 该功能也可用来修复重影或残影。该功能会用白色填满屏幕。这有助于去除在 屏幕上残留的永久影像。按遥控器上的任意键可退出屏幕清理功能并将屏幕设定返回为正常。

### 使用拼接模式

拼接模式可用来扩展视频墙中的多个屏幕的图像。您最多可以定义 5 x 5 的视频墙, 显示器可以横向 或纵向放置。采用**拼接模式**,您可以从左上角开始按照每行从左到右依次往下的顺序为显示器分配相应 位置(编号)。每个显示器将会自动显示整个图像的相应部分,如下图所示。

按照以下方法为每个显示器分配正确的位置编号:

菜单→图像→拼接→拼接模式→确定→**3x3**→关闭→拼接 **ID**→确定→**1**(代表显示器 1,2 就是显示器 2,以此类推至显示器 9)→关闭→自然拼接→确定→开启(弥补竖框以在视频墙上显示不失真的图像) →确定→退出

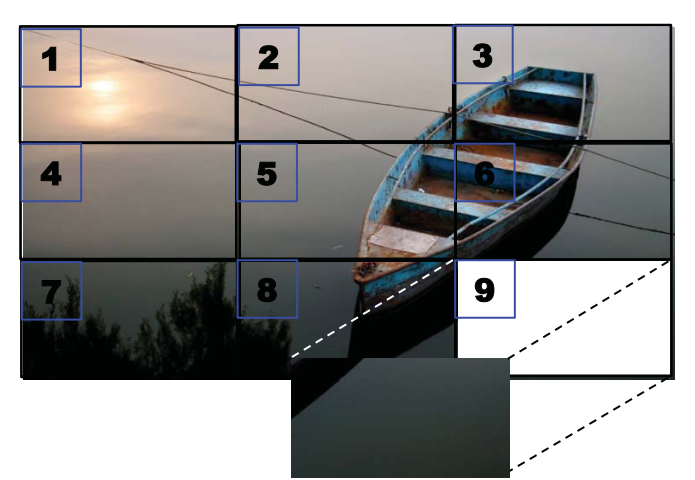

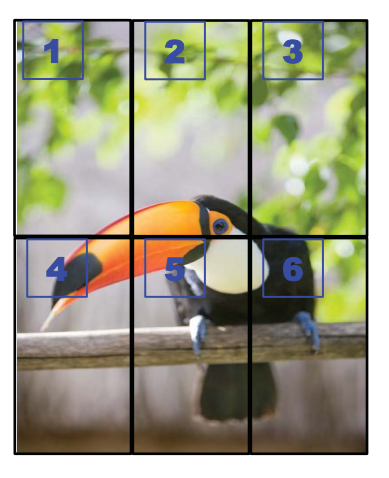

每个显示器必须相互连接,使用 **RGB IN**/**RGB OUT** 或 **DP IN**/**DP OUT**,如下图所示。如果您想从 媒体播放器/电脑发出显示器命令,您必须按照视频连接方式,使用 **RS-232-C IN**/**RS-232-C OUT** 连 接每台显示器。

图 **4**-**1** 拼接模式 3x3 视频墙 — 通过 **DP IN**/**DP OUT** 连接显示器

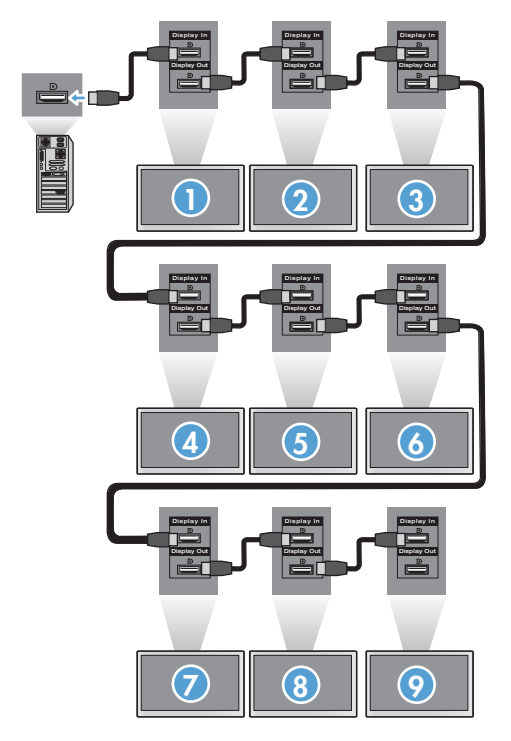

# <span id="page-46-0"></span>**5** 操作触摸屏

## 即插即用(**Microsoft Windows 7** 和 **Windows Vista**)

使用 USB 电缆将显示器连接到装有 Microsoft Windows 7 或 Windows Vista 操作系统的电脑时, 会自动安装 Windows 触摸驱动程序软件。 安装软件可能需要几分钟的时间,而且屏幕右下角将显示 一条消息,表示已成功安装驱动程序软件。 触摸驱动程序安装完成后,便可以使用触摸屏来选择、启 动和拖动对象。 要进行选择,请触摸屏幕。 触摸驱动程序安装程序将不会安装 Microsoft Windows Vista 或 Microsoft Windows 7 操作系统的驱动程序。 适用于这些显示器的 Microsoft 即插即用触摸 驱动程序已包含在上述操作系统中。

台 注: 有关连接 USB 电缆的说明, 请参阅第 23 页的连接 USB (通用串行总线) 电缆。

## **Microsoft Windows XP** 的触摸软件安装。

建议您安装 MultiTouch Platform 软件以达到最佳的触摸性能。 HP 建议您使用双核 2.5GHz PC 以 达到最佳的触摸性能。

### 使用 **CD** 安装软件

安装完数字标牌显示器附带的 CD 中相应的文件之后,便可与触摸屏进行通信,并可将触摸屏与 Windows 应用程序配合使用。

要使用 CD 安装触摸驱动程序,请执行以下操作:

- **1**. 请将 CD 插入媒体播放器/电脑。
- **2**. 单击安装 **MultiTouch Platform**。 要继续进行操作,请单击 **Next**(下一步),并按照屏幕上的 说明安装触摸驱动程序。
- **3**. 在安装程序安装完触摸驱动程序后,请选择 **Yes**(是)以重新启动,然后单击 **Finish**(完成)。
- **4**. 将触摸屏显示器电缆 (USB) 连接到您的 PC 上。

安装触摸驱动程序、连接 USB 电缆并重新启动电脑后, 会显示找到新硬件向导, 以便完成驱动程序的 安装。 要安装 IR 触摸设备驱动程序,请执行以下操作:

- **1**. 选择是,然后单击下一步继续并根据屏幕上的指示进行操作。
- **2**. 如果显示一则关于该驱动程序未通过 Windows 徽标测试的硬件安装警告,请单击仍然继续。
- **3**. 当系统提示需要 IR 触摸控制器安装磁盘中的文件时,请浏览到文件的位置,然后单击确定。
- **4**. 当向导完成该软件的安装后,请单击完成以关闭向导。

卸载触摸显示器驱动程序:

- **1**. 选择开始 **>** 程序 **> MultiTouch Driver >**卸载 **MultiTouch Driver**,然后单击是以确认您想要删 除触摸驱动程序。
- **2**. 单击是以确认您确实想要删除该触摸驱动程序。
- **3**. 选择开始 **>** 程序 **> MultiTouch Platform >**卸载 **MultiTouch Platform**,然后单击是以确认您 想要删除触摸驱动程序。
- **4**. 单击是以确认您想要删除 MultiTouch Platform。

### 从 **Internet** 安装软件

要通过 Internet 安装触摸驱动程序,请执行以下操作:

- **1**. 转至 <http://www.hp.com/support>。
- **2**. 选择您所在的国家和地区。
- **3**. 选择您使用的语言。
- **4**. 选择驱动程序和软件(固件)下载,并输入显示器的名称和型号。
- **5**. 按照屏幕上的说明下载 **Setup.exe** 文件。
- **6**. 打开文件,并按照 InstallShield 向导中的指示安装软件。
- **7**. 要验证是否已安装软件,请转至开始 > 所有程序,确保 **MultiTouch Platform** 文件夹出现在"开 始"菜单中。

### 在 **Windows Vista** 和 **Windows 7** 中校准触摸屏

刚开始使用触摸屏时,没有必要校准它。 但是,某些时候可能需要校准触摸屏。 要校准触摸屏,请执 行以下操作:

- **1**. 在 Windows 7 桌面上,转至开始 > 控制面板 > 硬件和声音 > **Tablet PC** 设置。
- **2**. 在"Tablet PC 设置"的显示选项卡上,按校准按钮。 将显示校准窗口。
- **3**. 在校准窗口上,每次在屏幕的角点处出现交叉线时点击交叉线。 完成之后,将会出现一个对话框, 询问您是否要保存校准数据。
- **4**. 选择对话框上的是,即会保存校准数据并关闭校准窗口。

### 在 **Windows XP** 中使用 **MultiTouch Platform** 校准触摸屏

如果要在安装 MultiTouch Platform 软件之后校准触摸屏,请执行以下操作:

- **1**. 请转至开始 **>** 所有程序 **> MultiTouch Platform > MultiTouch Platform** 并选择校准。 屏幕 上将出现"校准"对话框。
- **2**. 根据指示按住第一个黑色十字光标。
- **3**. 当黑色十字光标变为绿色时松开手指。
- **4**. 对于其他 3 个十字光标,请重复步骤 2。

## 自定义触摸屏

您可以根据个人喜好,自定义 Microsoft Windows 7 中的触摸设置。 例如,可根据左右手书写习惯, 将菜单更改为显示在左侧或显示在右侧,方法是转至开始 > 控制面板 > 硬件和声音 > **Tablet PC** 设 置,然后选择其他选项卡。

<span id="page-48-0"></span>可通过转至开始 > 控制面板 > 硬件和声音 > 笔和触摸进一步自定义触摸设置。 您可以通过"笔和触 摸"对话框执行以下操作:

- 调整每个笔操作的设置
- 更改导航笔势设置
- 更改手写个性化设置
- 调整每个触摸操作的设置
- 调整触摸移动手势

### 使用触摸键盘和手写板

在 Microsoft Windows 7 中, 可以使用"Tablet PC 输入面板"上的触摸键盘或手写板将数据输入到 应用程序中。要打开"Tablet PC 输入面板",请转至开始 > 所有程序 > 附件 > **Tablet PC** > **Tablet PC** 输入面板。

要在触摸键盘和手写板之间进行切换,请在面板的左上角点击**触摸键盘**按钮或**手写板**按钮。

可以更改"Tablet PC 输入面板"上的设置, 方法是点击"Tablet PC 输入面板"左上角的工具按钮, 然后选择**洗项**。

## 手指操作

启动 Microsoft Windows 操作系统并引入相应的手势判断后,触摸功能可取代鼠标。 请参见以下所列 手势判断及相关的 Windows 软件应用程序:

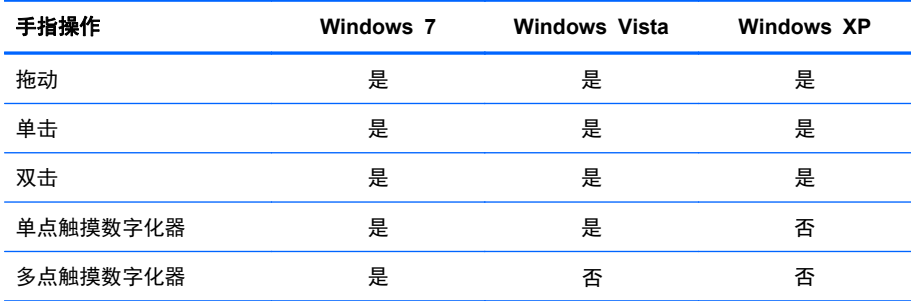

使用您的手指或为触摸应用程序提供的触笔进行操作。

 $\frac{dy}{dx}$ : 重新插入 USB 电缆, 或者电脑从睡眠模式 (挂起模式) 中恢复时, 触摸功能可能需要大约 7 秒 钟才能正常使用。

## 升级固件

HP 提供固件升级,以便您的系统可以利用最新技术。 如果触摸屏出现问题,请尝试升级固件。

 $\frac{dy}{dx}$ 注: 根据您所使用的操作系统, HP 触摸控制器固件升级可能会受到限制。

注意: 切勿在固件升级期间终止 USB 下载程序或关闭您的系统。 如果固件升级期间断电,重启系 统后,请按照以下步骤重新开始固件下载。

要升级固件,请执行以下操作:

- **1**. 请访问 <http://www.hp.com/support>。
- **2**. 选择您所在的地区。
- **3**. 选择下载驱动程序和软件(和固件)并输入显示器型号(HP LD4220tm 或 LD4720tm)。
- 注意: 进入下一步骤前,请确保已使用触摸 USB 电缆将显示器连接到媒体播放器/电脑。 升级 固件时需要使用 USB 电缆。
- **4**. 接受默认软件驱动程序语言选项,然后选择您所使用的操作系统。
- **5**. 选择 **Firmware Updater**(固件更新程序),然后按照屏幕上的说明执行操作。
- **6**. 出现 **F/W Update Finished**(固件升级完成)消息框时,请选择 **OK**(确定)。
	- <mark>学》注:</mark> 固件升级完成后需等待 7 10 秒后才可以使用触摸屏功能。 根据您的媒体播放器/电脑, 等待时间可能会有所不同。

# **6 Multi-Display** 触摸屏设置

多显示器触摸屏设置最多可允许四台显示器同时连接到一台将启用触摸屏功能的媒体播放器/电脑。

**学注:** 多显示器触摸屏设置仅在 Microsoft Windows 7 (家庭高级版及更高版本) 中可用。 其他操作 系统不支持多显示器触摸屏设置。

- 1. 单击 Windows"开始"按钮,然后选择**控制面板**。
- **2**. 选择硬件和声音。
- **3**. 选择 **Tablet PC** 设置。
- 4. 在配置下的显示选项卡上,运行安装。
- **5**. 在标识笔或触控输入屏幕窗口中,选择触控输入。
- **6**. 触摸屏幕 #1,使其与显示器匹配。 然后按 Enter 移动到下一屏幕。
- **7**. 如有其他屏幕,请逐一重复步骤 6。
- HP 推荐使用以下显卡为多显示器提供支持。
- ATI Radeon HD 5450
- NVIDIA GeForce GT320
- NVIDIA GeForce 315
- NVIDIA GeForce G210
- ATI Radeon HD 4350
- NVIDIA GeForce G100
- ATI Radeon HD 4650
- NVIDIA GeForce 9300 GE
- NVIDIA Quadro NVS 450\*
- \* 表示需要另行购买 DisplayPort 转 HDMI 适配器。

# <span id="page-51-0"></span>**7** 使用 **HP Media Sign Player**

将 USB 存储设备插入显示器背面的 USB 端口时, 如果系统锁定选项为开, 将会出现输入密码对话 框。输入密码后, HP Media Sign Player 选项将出现图片列表、音乐列表以及影片列表。

如果打开显示器电源时,已经插入 USB 存储设备,且系统锁定选项为开,按下遥控器的 USB 按钮将 会出现输入密码对话框并显示 **USB** 菜单选项。输入密码后,您可以设置或更改 **USB** 选项。

**学注:** 播放 HP Media Sign Player 或 OSD 处于激活状态时, 按遥控器上的 USB 按钮不会显示 **USB** 菜单。

## 使用图片列表

选择图片列表选项后,选择驱动器,然后选择所需的文件夹与,JPG 图像。随后会出现文件夹中的文件 列表。如果您选择的文件夹没有支持文件,会出现**文件夹中没有图片列表**消息。当您高亮显示一个文件 时,可以按遥控器上的"MARK"(标识)按钮标记要播放的文件。如果高亮显示文件,然后按"OK"(确 定)按钮查看列表中的任一文件,就会显示图片选择与菜单选项列表。

#### 有关使用图片列表的信息

- 图片 (\*.JPEG) 支持文件
- 基线 15360 x 8640
- 渐进式 1024 x 768
- 您只能够查看 JPEG 文件;非支持文件以位图形式显示。

#### 图片选择和菜单选项

- 查看 启动 HP Media Sign Player。您将看到在**图片列表**和**选项**对话框中选择的第一个图像。 在选择选项对话框中的幻灯片之前,该图像将始终显示在屏幕上。
- 全选 标记或选择图片列表中选定文件夹内的所有文件。
- 删除 从 USB 存储设备中删除选定文件夹中所有标记或选定的文件。选择删除时, 将出现验证 对话框以确认您希望删除文件。
- 关闭 关闭图片选择与菜单选项菜单。

#### 全尺寸图片查看选项

- 幻灯片 启动 HP Media Sign Player。除非未标记文件,否则只播放标记的或选定的文件, 然 后按照在图片列表中出现的顺序播放选定文件夹内的所有文件。在选项对话框中设置所有幻灯片 播放的时间间隔。
- **BGM**(背景音乐)— 播放 图片列表中的选定图像时,HP Media Sign Player 会同时播放音频文 件。选择该选项前,您必须选择在选项对话框中选择 **BGM** 的文件夹。有关音频文件的更多详细 信息,请参阅第 43 [页的使用音乐列表](#page-52-0)。
- **旋转图标 │ ڑ) │** 一 使用旋转图标将幻灯片顺时针旋转 90°, 每触碰一次旋转图标就旋转一次 (90°、180° 或 270°)。使用旋转图标旋转图像时,图像将按比例缩放至填满整个屏幕,而不是专 为纵向观看 (90 °或 270 °) 创建的图像可能在旋转方向后扭曲或比例失调。
- <span id="page-52-0"></span>● 删除 — 删除 USB 存储设备中的文件。会出现一个验证对话框,以确认您要删除该文件。
- **选项 设置幻灯片速度**的值和 BGM 的音乐文件夹。使用向下箭头 ▼、向上箭头 ▲、向左箭头 ◄ 或向右箭头 ► 按钮和 "OK"(确定)按钮设定值。按 "OK"(确定)保存设置。**BGM** 正在播 放时, 您不能更改音乐文件夹。
- 隐藏 隐藏 HP Media Sign Player 选项菜单。如果 40 秒后未选择选项,就会自动隐藏选项 菜单。要再次显示选项菜单,请按遥控器上的 "OK" (确定) 按钮。

### 使用音乐列表

选择音乐列表选项后,选择驱动器,然后选择包含您所需音频文件的文件夹。随后会出现文件夹中的文 件列表。如果您选择的文件夹没有支持的文件,则会出现**文件夹中没有音乐列表**消息。当您高亮显示一 个文件时,可以按遥控器上的 "MARK"(标识)按钮标记要播放的文件。如果突出显示文件,然后按 "OK"(确定)按钮查看列表中的任一文件,就会显示音乐选择与菜单选项列表。

#### 有关使用音乐列表的信息:

- 音乐 (\*.MP3) 支持文件 您购买的音乐文件 (\*.MP3) 可能包含版权限制条件; 可能不支持播放 这些文件。
- 比特率 32 至 320kbps。
- 采样率 MPEG1 layer 3 32 kHz、44.1 kHz、48 kHz。
- 不能播放损坏的音乐但是播放时间显示为 00:00。

#### 音乐选择和菜单选项:

播放音乐时,也可使用遥控器上的播放 ►、暂停 **II**、停止 ■、后退 ◄◄ 以及快进 ►► 按钮。

- 播放 启动 HP Media Sign Player。突出显示播放并按 "OK"(确定)后, 将按照音乐列表列 出的顺序播放选定的音乐标题。如未选定音乐标题,播放器会按照**音乐列表**列出的顺序播放文件夹 中的所有标题。标题列表会显示 40 秒钟,然后屏幕上会显示一个带有标题和定时器名称的信息 框,该信息框将像屏幕保护程序一样在屏幕上移动。按下遥控器上的"OK"(确定)按钮,以重新 显示带有标题的菜单。
- 停止播放(如果正在播放音乐)— 停止播放所选的音乐标题。
- 配合图片播放 允许您选择图像文件,搭配所选音乐标题一起播放。突出显示配合图片播放并按 "OK"(确定),将开始播放第一个所选音乐标题,您将看到图片列表菜单。请参阅第 42 [页的使用](#page-51-0) [图片列表以](#page-51-0)了解如何选择要播放的图像的详细信息。选择图像文件后, **图片列表**选项对话框显示音 乐播放器为激活状态,如果您选择选项,您可以看到 **BGM** 窗口中的音乐文件夹名称。
- 全选 标记文件夹中所有音乐标题。
- **删除 从 USB 存储设备中删除选定文件夹中所有标记或选定的文件。选择删除时, 将出现验证** 对话框以确认您希望删除文件。
- 关闭 关闭音乐选择与菜单弹出式菜单。

## 使用影片列表

选择影片列表选项后,选择驱动器,然后选择包含您所需视频文件的文件夹。随后会出现文件夹中的文 件列表。如果您选择的文件夹没有支持文件,会出现**文件夹中没有影片列表**消息。当您高亮显示一个文 件时,可以按遥控器上的 "MARK"(标识)按钮标记要播放的文件。如果突出显示文件,然后按 "OK"(确定)按钮查看列表中的任一文件,就会显示影片选择与菜单选项列表。

#### 有关使用影片列表的信息

- 影片 (\*.avi) 支持文件
- 视频格式 MPEG1、MPEG2、MPEG4 (不支持 Microsoft MPEG 4-V2、V3)
- 音频格式 Mpeg、Mp3、PCM、Dolby Digital
- 采样率 在 32k 到 48 khz 之间
- 比特率 32k 到 320 kbps
- 字幕格式 \*.smi/ \*.srt/ \*.sub (MicroDVD、SubViewer 2.0)/ \*.ass/ \*.ssa/\*.txt (DVD 字幕系 统)
- 如果记录文件中的视频和音频结构不交叉,则输出视频或音频。
- 最大 FPS (帧/每秒) 仅可在 SD 水平达到。FPS 为 25 FPS (720\*576) 或 30 FPS (720\*480),具体取决于分辨率。
- FPS 值大于 25、30 及更大值的文件可能无法正常播放。
- 视频文件的名称和它的字幕文件名称必须相同,才可显示出来。
- 通过不支持高速传输的 USB 连接可能无法正常播放视频。
- 虽然支持 USB 2.0 以下的 USB 存储设备,但是这些设备在电影列表中可能无法正常工作。
- 使用 GMC (全域动态补偿) 编码的文件可能无法播放。

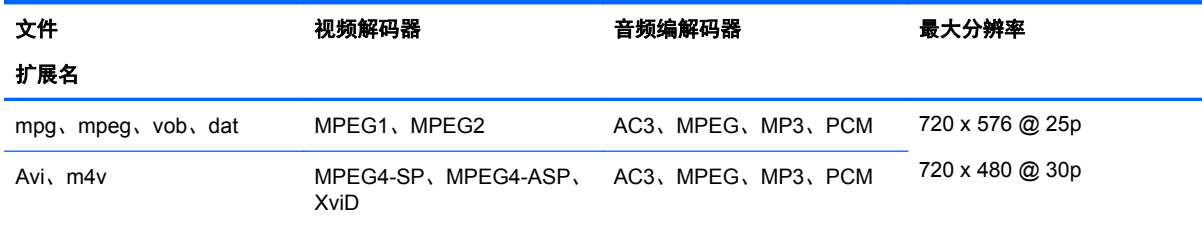

### 影片选择和菜单选项

- 播放 一 播放选定的影片
- 全选 标记文件夹中的所有影片
- 删除 删除所选影片项目
- **关闭** 关闭弹出式菜单

#### 表 **7**-**1** 使用遥控器观赏影片

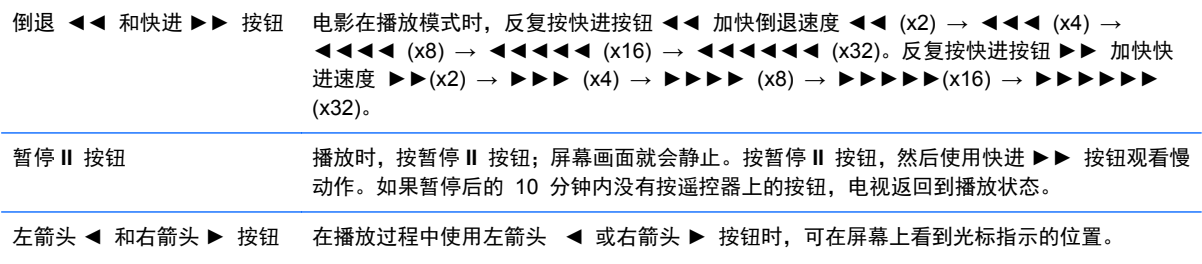

### 表 **7**-**1** 使用遥控器观赏影片 (续)

播放 ▶ 按钮 → 按播放 ▶ 按钮可返回到正常播放状态。 **ENERGY SAVING**(节能) 反复按 **ENERGY SAVING**(节能)按钮以更改您的屏幕亮度。 按钮

# **A** 故障排除

## 解决常见问题

下表列出了各种可能出现的问题、每种问题的可能原因以及建议的解决方法。

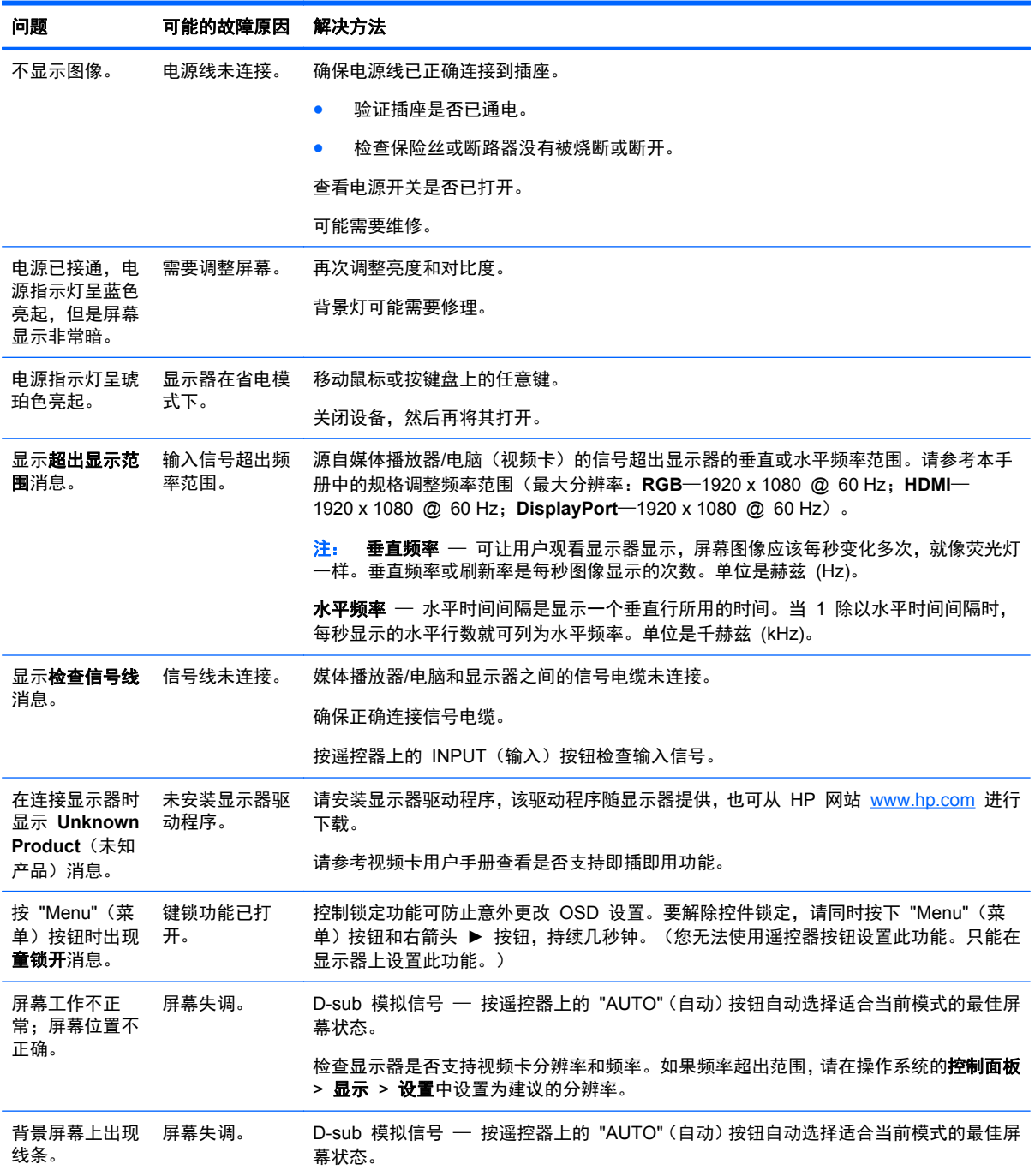

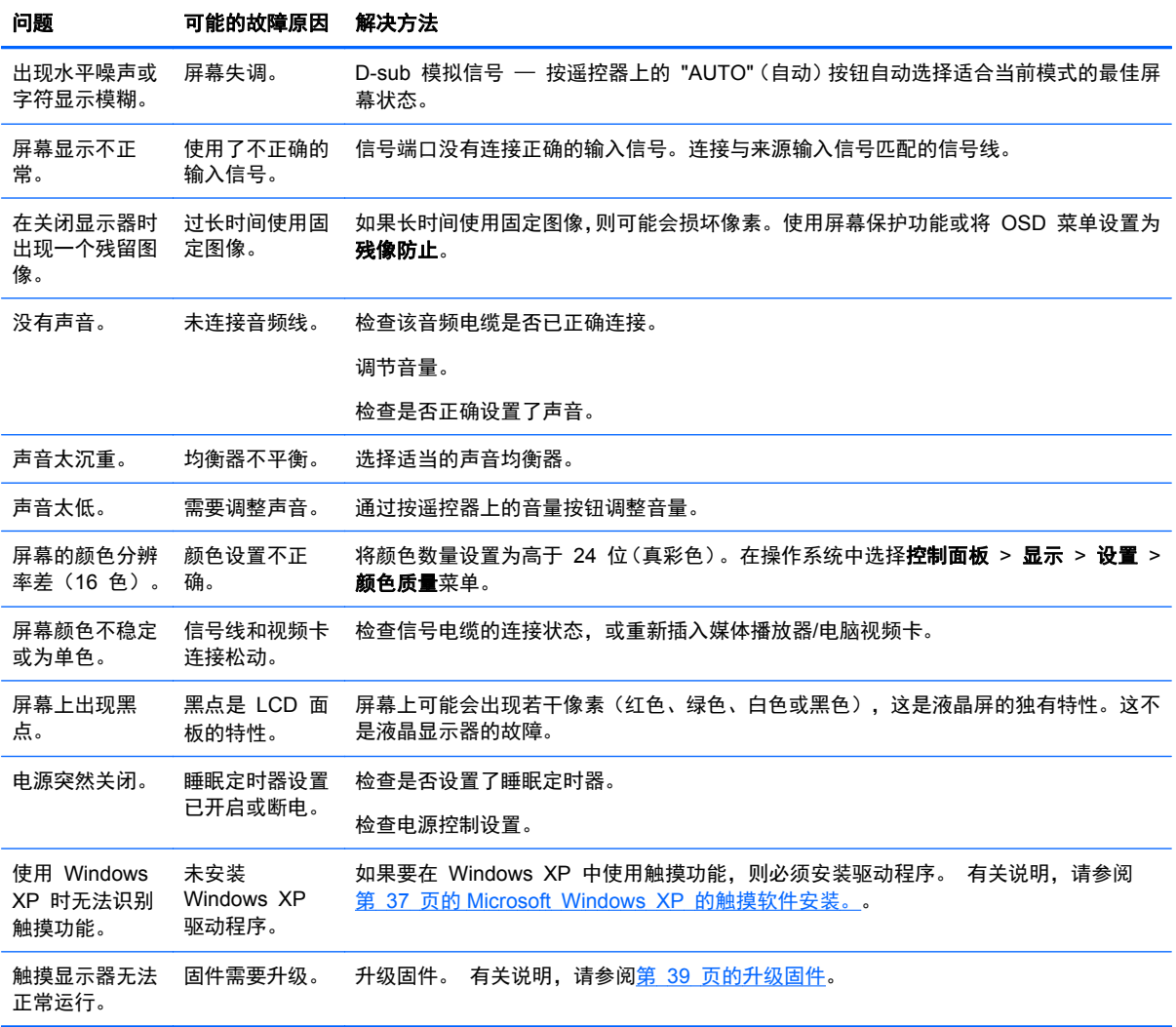

## 使用 **Internet**

要在线访问技术支持信息、自助工具、在线帮助、IT 专家的社区论坛、众多厂商的知识库以及监视与诊 断工具,请访问 [www.hp.com/support](http://www.hp.com/support)。

## 准备致电技术支持

如果使用本节的故障诊断提示无法解决问题,您可能需要致电技术支持。请与您所在区域的 HP 授权服 务供应商联系。打电话时,请准备好以下信息:

- 显示器型号
- 显示器序列号
- 发票上的购买日期
- 出现问题的情形
- 收到的错误信息
- 硬件配置
- 所使用的硬件和软件

# **B** 技术规格

### 注: 所有性能规格都由组件制造商提供。性能规格代表 HP 组件制造商对性能典型级规格的最高规 格;实际性能可能有所差异。

## **HP** 数字标牌显示器

### 表 **B**-**1** 规格

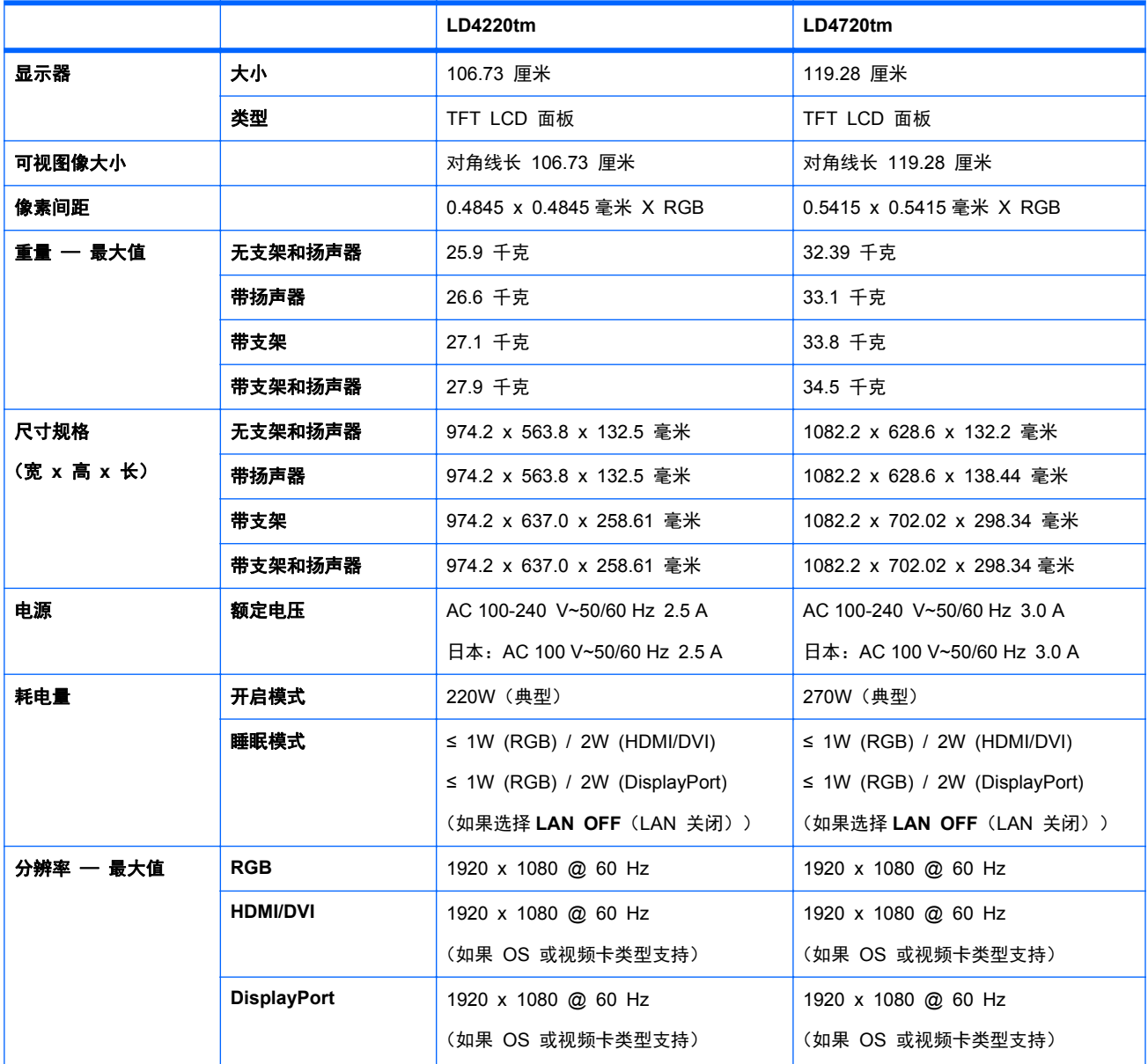

### 表 **B**-**1** 规格 (续)

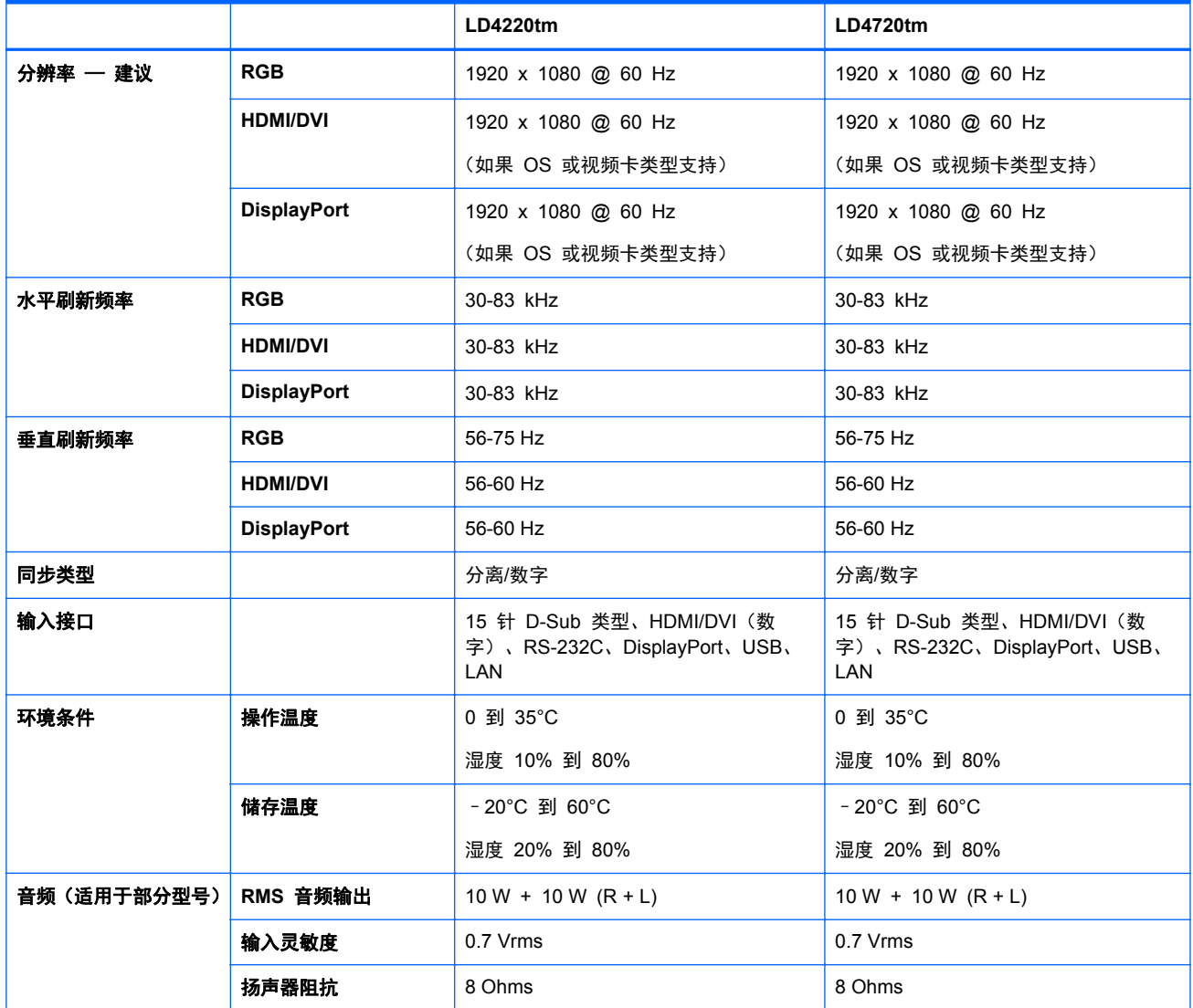

## **HP LD4220tm** 尺寸规格(包括可选的支架和扬声器)

**图 B-1 HP LD4220tm - 正面和侧面视图** 

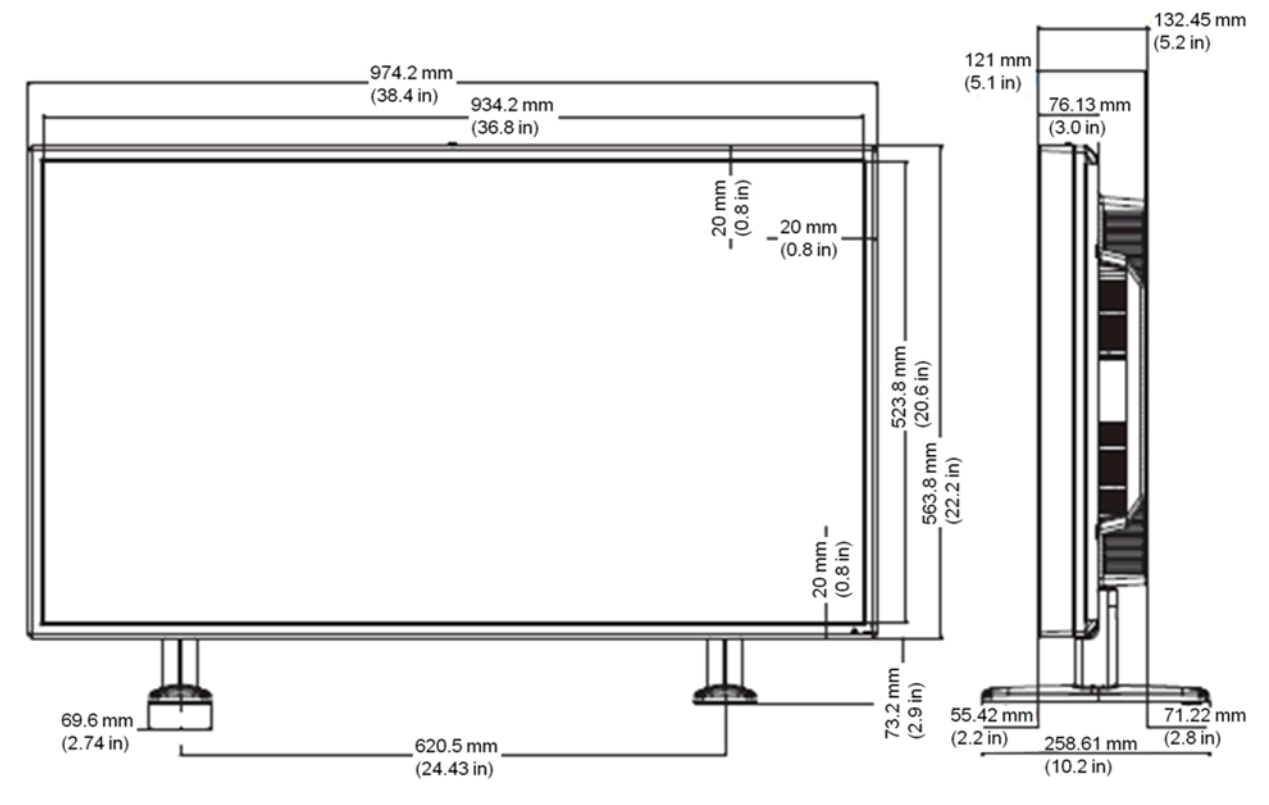

**图 B-2** HP LD4220tm - 背面视图

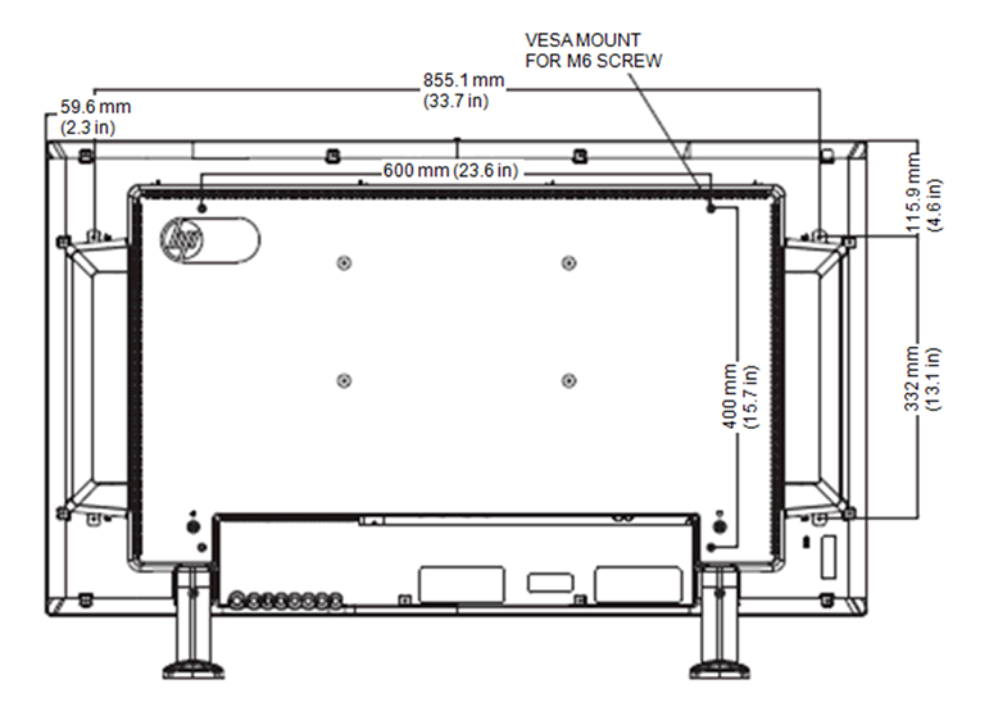

## **HP LD4720tm** 尺寸规格(包括可选的支架和扬声器)

**图 B-3** HP LD4720tm - 正面和侧面视图

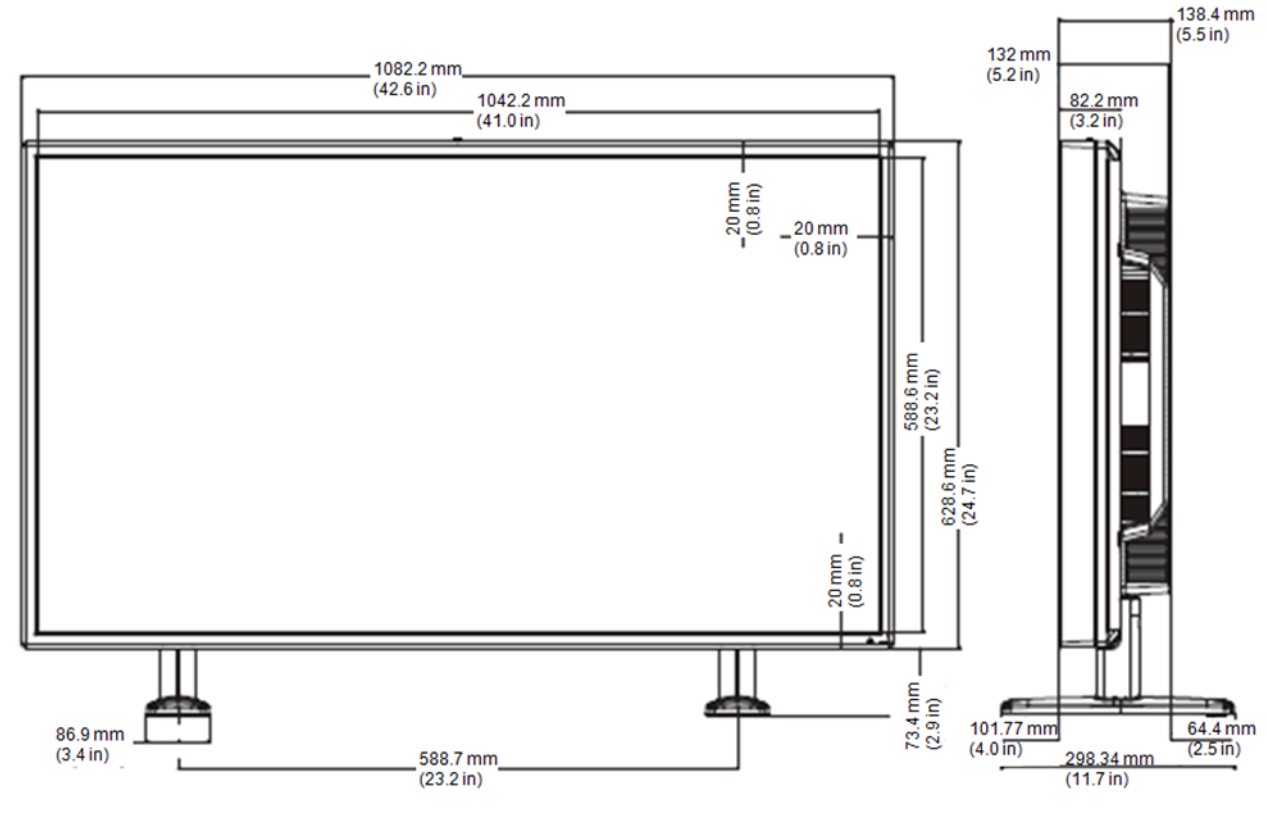

■ B-4 HP LD4720tm - 背面视图

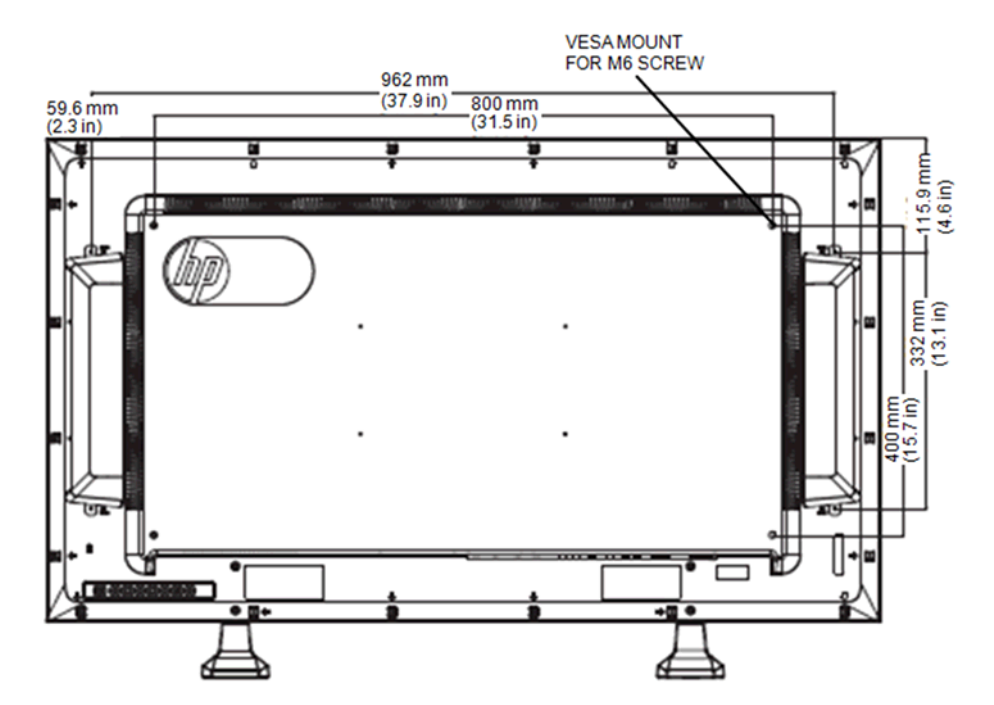

## 识别预设显示分辨率

下表中列出的显示分辨率是最常用的模式,设置为出厂时的默认值。本显示器可自动识别这些预设模 式,并按适当的大小将其显示在屏幕中央。

### 预设显示模式

### 表 **B**-**2** 出厂时预设的显示模式

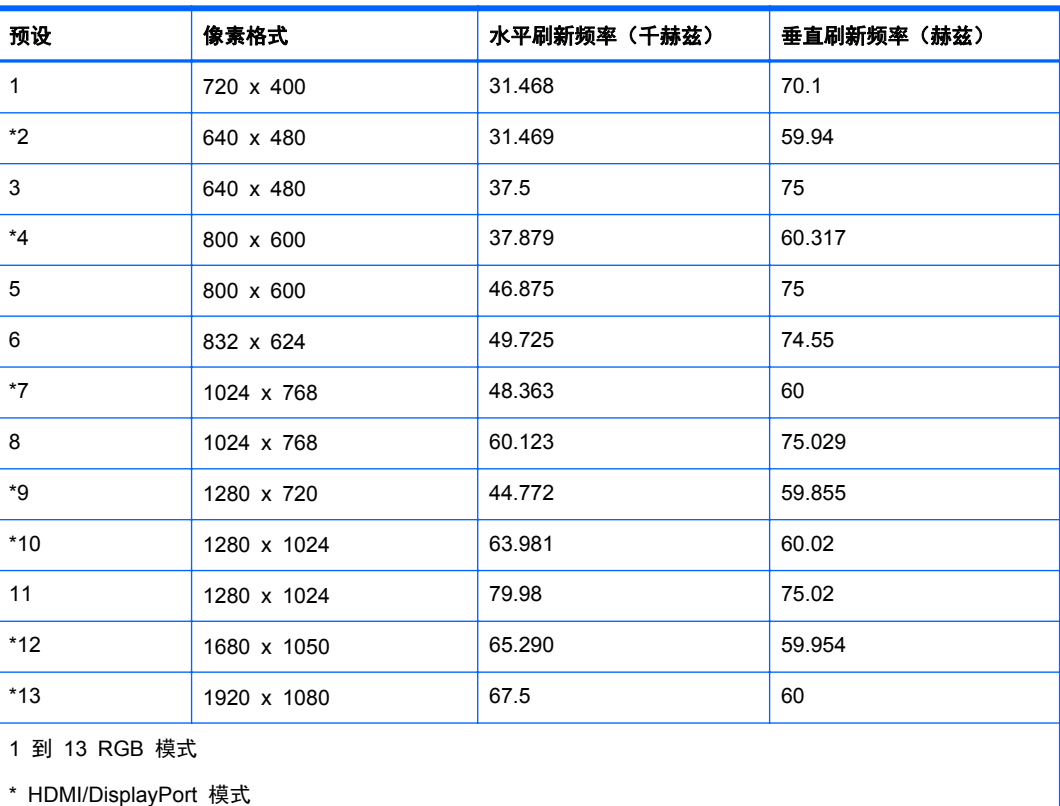

### **DTV** 模式

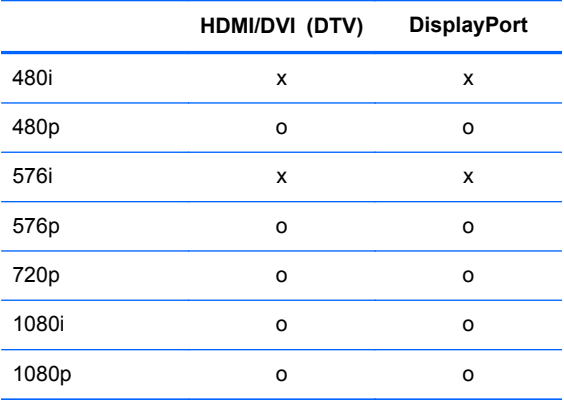

**学<mark>注</mark>: HDMI/DVI 输入中的 DTV/PC 选项可用于媒体播放器/电脑分辨率 — 640 x 480/60Hz、1280 x** 720/60Hz、1920 x 1080/60Hz 和 DTV 分辨率 — 480p、720p、1080p。

## 电源指示灯

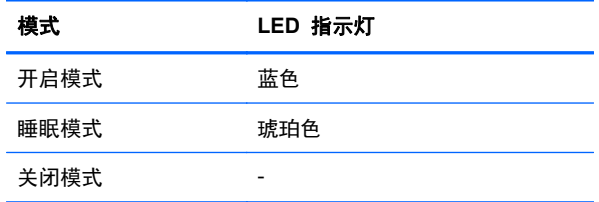

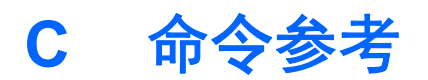

使用此方法可将几台显示器连接到一台电脑上。通过将几台显示器连接到一台电脑,您可以一次控制几 台显示器。如果将选项中的设置 **ID** 菜单设置为关,显示器 ID 值应该在 1 和 99 之间。

## 连接电缆

按照以下图示连接 RS-232-C 电缆。可使用 RS-232-C 协议实现媒体播放器/电脑和显示器之间的通 信。您可以打开/关闭显示器,选择输入来源或在媒体播放器/电脑中调整 OSD 菜单。

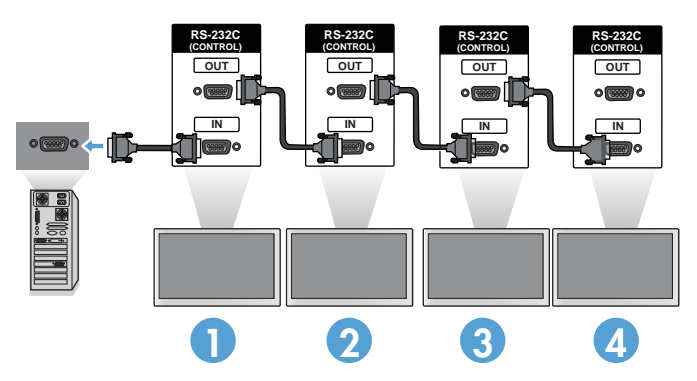

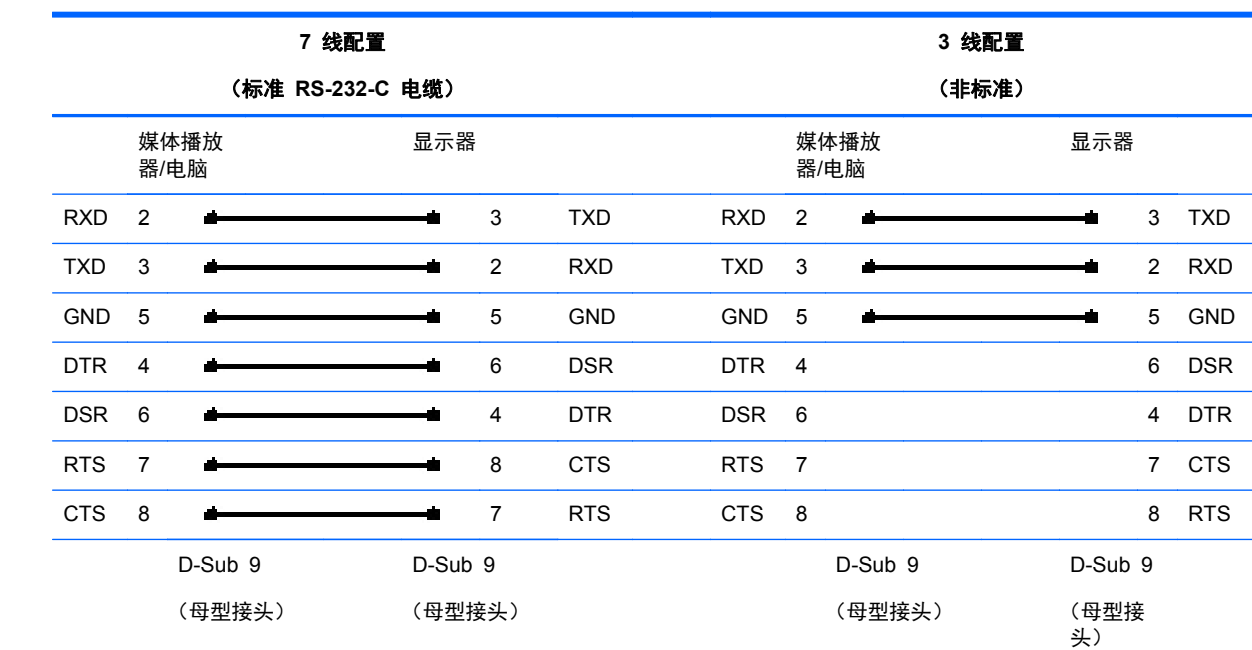

**RS-232-C** 配置

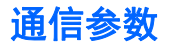

- 波特率 9600 波特率 (UART)
- 数据长度 8 位
- 奇偶校验位 无
- 停止位 1 位
- 流控制 无
- 通信码 ASCII 码
- 使用交叉(反接)电缆

## 命令参考列表

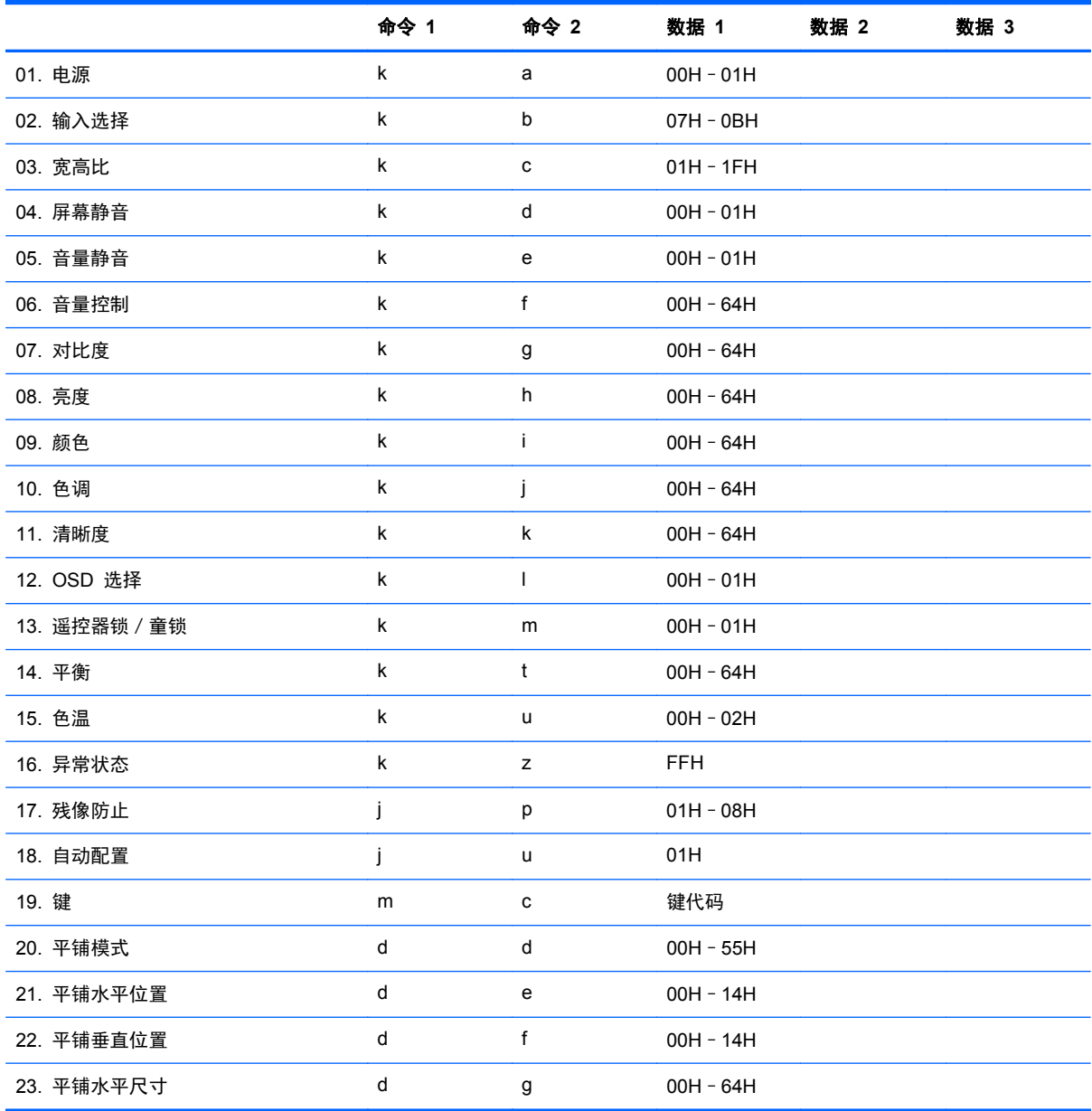

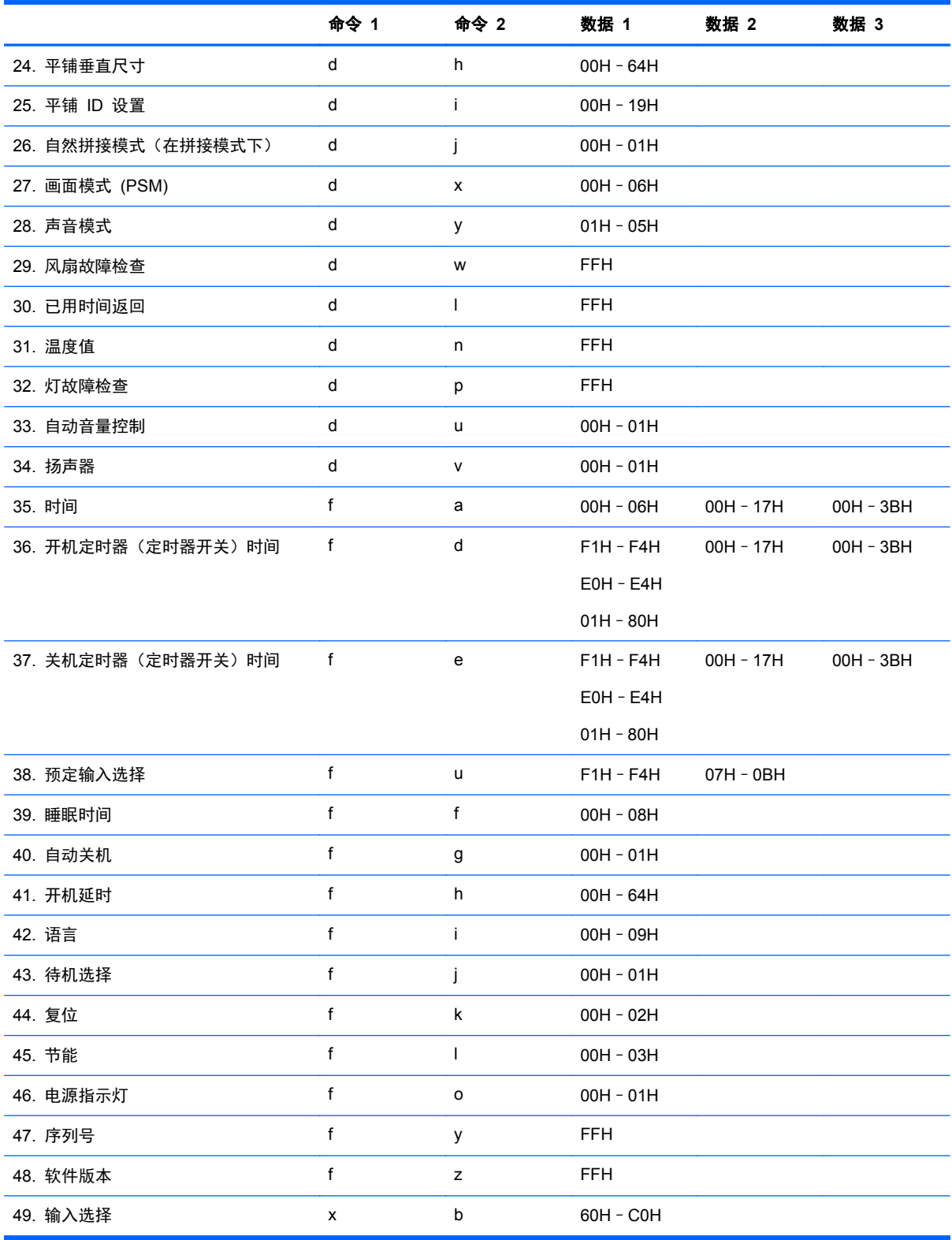

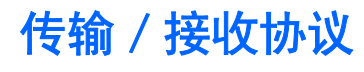

传输

#### [命令 1][命令 2][][设置 ID][][数据][Cr]

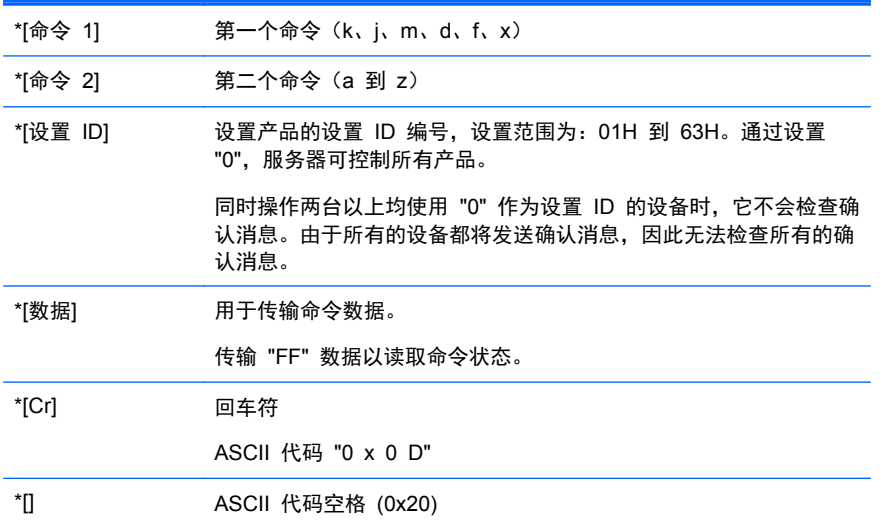

#### OK 确认

[命令 2][][设置 ID][][OK][数据][x]

\*在接收标准数据时,此产品将根据此格式传输 ACK(确认)。此时, 如果数据处于数据读取模式, 则 它可指示当前状态的数据。如果数据处于数据写入模式,则它会返回媒体播放器/电脑数据。

### 错误确认

[命令 2][][设置 ID][][NG][数据][x]

如果出现错误,则它会返回 NG

### **01.** 电源(命令:**a)**

用于控制设备的电源开关。

传输

[k][a][][设置 ID][][数据][Cr]

[数据] 0:关机

1:开机

确认

[a][][设置 ID][][OK][数据][x]

用于显示电源开关的状态。

传输

[k][a][][设置 ID][][FF][Cr]

确认

[a][][设置 ID][][OK][数据][x]

[数据] 0:关机

1:开机

### **02.** 输入选择(命令:**b)**(主画面输入)

用于为设备选择输入来源。

您也可以使用遥控器上的 "INPUT"(输入)按钮选择输入来源。

传输

[k][b][][设置 ID][][数据][Cr]

[数据] 7:RGB (PC)

8:HDMI/DVI (HD-DVD)

9:HDMI (PC)

A:DisplayPort (HD-DVD)

B: DisplayPort (PC)

确认

[b][][设置 ID][][OK][数据][x]

#### [数据] 7:RGB (PC)

8:HDMI/DVI (HD-DVD)

9:HDMI (PC)

A:DisplayPort (HD-DVD)

B: DisplayPort (PC)

## **03.** 画面比率(命令:**c)**(主画面格式)

用于调整屏幕格式。

您也可以使用遥控器上的 "ARC" (画面比率控件) 按钮或在"画面"菜单中调整屏幕格式。

### 传输

[k][c][][设置 ID][][数据][Cr]

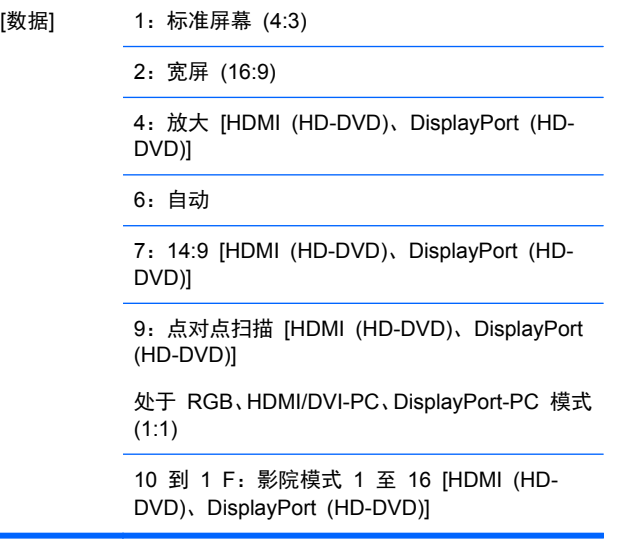

### 确认

[c][][设置 ID][][OK][数据][x]

### **04.** 屏幕静音(命令:**d)**

用于选择屏幕静音开关。

传输

[k][d][][设置 ID][][数据][Cr]

[数据] 0:屏幕静音关闭(画面打开)

1:屏幕静音打开(画面关闭)

确认

[d][][设置 ID][][OK][数据][x]

## **05.** 音量静音(命令:**e)**

用于控制音量静音开关。

传输

[k][e][][设置 ID][][数据][Cr]

[数据] 0:音量静音打开(音量关闭)

1:音量静音关闭(音量打开)

确认

[e][][设置 ID][][OK][数据][x]

[数据] 0:音量静音打开(音量关闭)

1:音量静音关闭(音量打开)

### **06.** 音量控制(命令:**f)**

用于调整音量。

传输

[k][f][][设置 ID][][数据][Cr]

[数据] 最小值:00H 至最大值:64H (十六进制代码)

确认

#### [f][][设置 ID][][OK][数据][x]

[数据] 最小值: 00H 至最大值: 64H

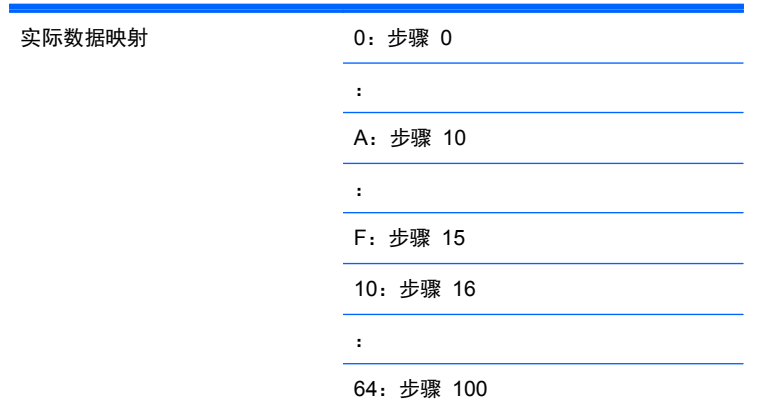

## **07.** 对比度(命令:**g)**

用于调整屏幕对比度。您也可以在"画面"菜单中调整对比度。

### 传输

[k][g][][设置 ID][][数据][Cr]

[数据] 最小值: 00H 至最大值: 64H

确认

[g][][设置 ID][][OK][数据][x]

实际数据映射

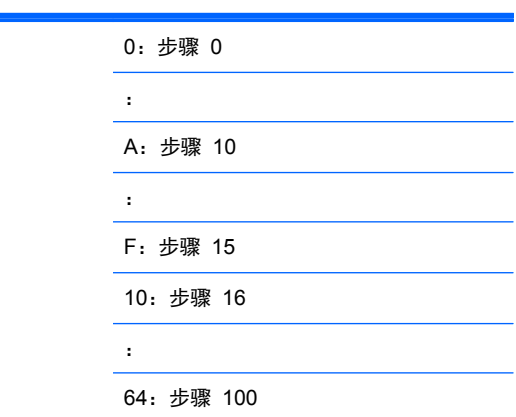
## **08.** 亮度(命令:**h)**

用于调整屏幕亮度。您也可以在"画面"菜单中调整亮度。

传输

[k][h][][设置 ID][][数据][Cr]

[数据] 最小值: 00H 至最大值: 64H

请参阅下面所示的"实际数据映射"。

确认

[h][][设置 ID][][OK][数据][x]

实际数据

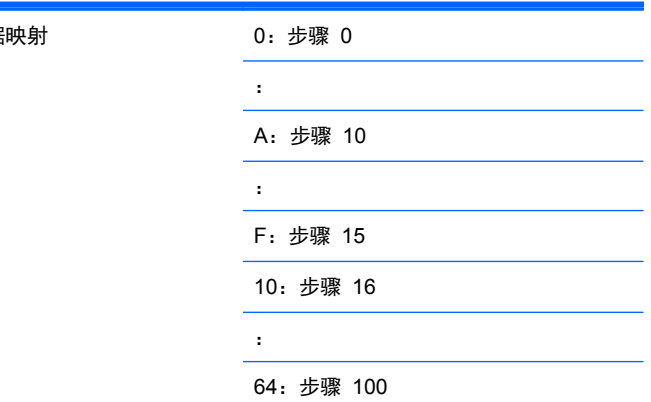

#### **09.** 颜色(命令:**i)**(仅限视频定时)

用于调整屏幕颜色。您也可以在"画面"菜单中调整颜色。

传输

[k][i][][设置 ID][][数据][Cr]

[数据] 最小值: 00H 至最大值: 64H

(十六进制代码)

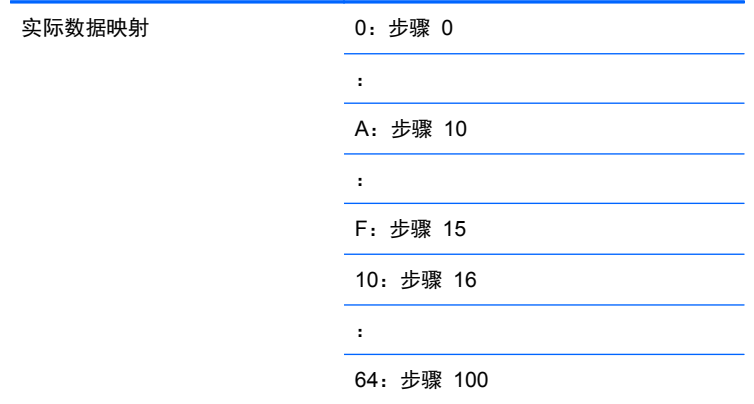

#### 确认

[i][][设置 ID][][OK][数据][x]

[数据] 最小值:00H 至最大值:64H

(十六进制代码)

# **10.** 色调(命令:**j)**(仅限视频定时)

用于调整屏幕色调。您也可以在"画面"菜单中调整色调。

传输

[k][j][][设置 ID][][数据][Cr]

[数据] 红:00H 至绿色:64H

(十六进制代码)

实际数据映射 0:步骤 0 : A:步骤 10 : F:步骤 15 10:步骤 16 : 64:步骤 100

#### 确认

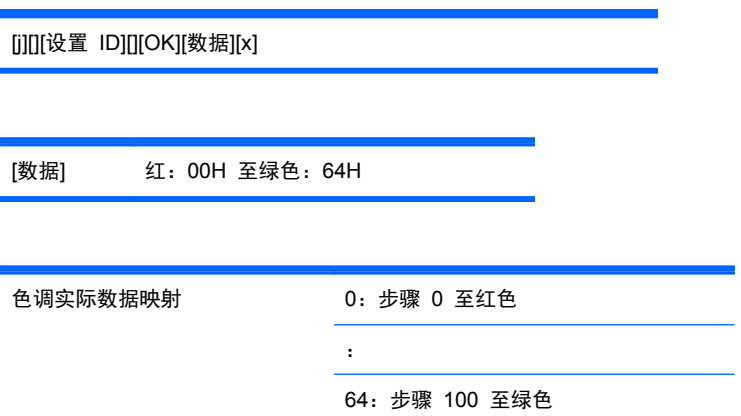

# **11.** 清晰度(命令:**k)**(仅限视频定时)

用于调整屏幕清晰度。您也可以在"画面"菜单中调整清晰度。 传输

[k][k][][设置 ID][][数据][Cr]

[数据] 最小值: 00H 至最大值: 64H

(十六进制代码)

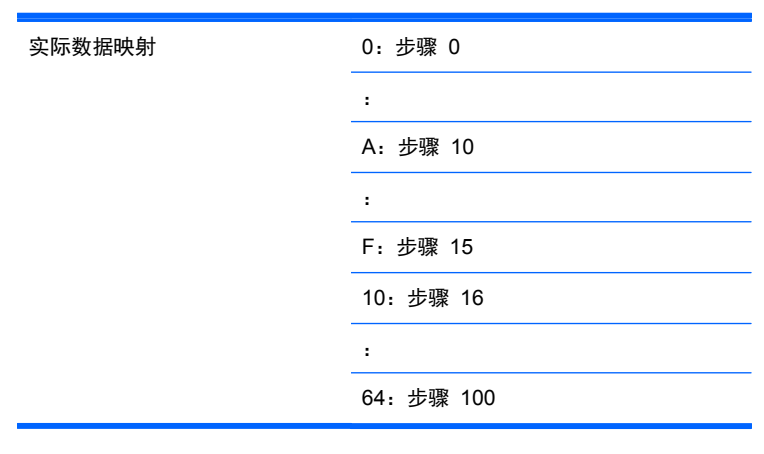

#### 确认

[k][][设置 ID][][OK][数据][x]

[数据] 最小值:00H 至最大值:64H

## **12. OSD** 选择(命令:**l)**

用于控制设备的 OSD 开关。

传输

[k][l][][设置 ID][][数据][Cr]

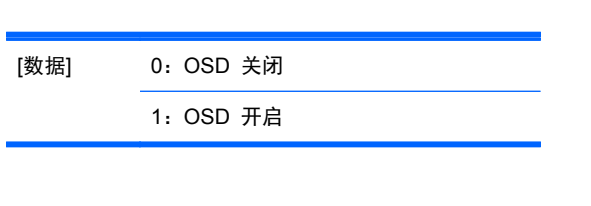

确认

[l][][设置 ID][][OK][数据][x]

[数据] 0:OSD 关闭

1:OSD 开启

# **13.** 遥控器锁/童锁(命令:**m)**

用于控制设备的遥控器锁开关。

在控制 RS-232C 时, 此功能可锁定遥控器和本地键。

传输

[k][m][][设置 ID][][数据][Cr]

[数据] 0:关

确认

[m][][设置 ID][][OK][数据][x]

1:开

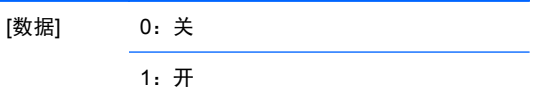

#### **14.** 平衡(命令:**t)**

用于调整声音平衡。

传输

[k][t][][设置 ID][][数据][Cr]

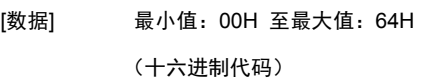

00H:步骤 L50

64H:步骤 R50

确认

[t][][设置 ID][][OK][数据][x]

[数据] 最小值:00H 至最大值:64H

00H:步骤 0 到 L50 64H:步骤 100 到 R50 平衡:L50 至 R50

#### **15.** 色温(命令:**u)**

用于调整屏幕色温。

传输

[k][u][][设置 ID][][数据][Cr]

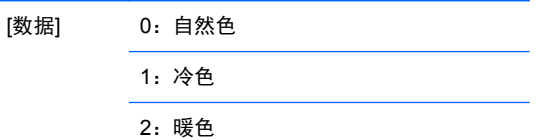

确认

[u][][设置 ID][][OK][数据][x]

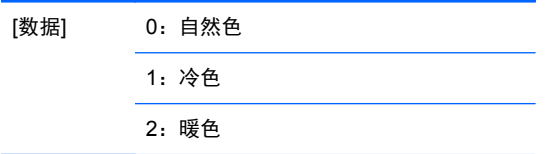

#### **16.** 异常状态(命令:**z)**

异常状态:用于在待机模式下读取电源关闭状态。

传输

[k][z][][设置 ID][][数据][Cr]

[数据] FF:读取

确认

[z][][设置 ID][][OK][数据][x]

[数据] 0:标准(打开电源并存在信号)

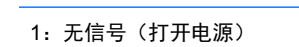

2:通过遥控器关闭显示器

3:通过睡眠时间功能关闭显示器

4:通过 RS-232-C 功能关闭显示器

8:通过关机时间功能关闭显示器

9:通过自动关闭功能关闭显示器

## **17.** 残像防止(命令:**j p**)

用于选择残留图像防止功能。

传输

[j][p][][设置 ID][][数据][Cr]

[数据] 1H:颜色翻转

2H:屏幕保护 4H:屏幕清理

8H:标准

确认

[p][][设置 ID][][OK][数据][x]

#### **18.** 自动配置(命令:**j u)**

用于调整画面位置,并自动使图像抖动最小化。它仅在 RGB (PC) 模式下有效。

传输

[j][u][][设置 ID][][数据][Cr]

[数据] 1:用于设置

确认

[u][][设置 ID][][OK][数据][x]

# **19.** 键(命令:**m c)**

发送 IR 遥控器键代码。

传输

[m][c][][设置 ID][][数据][Cr]

数据键代码: 请参考<u>第 87 页的 IR 代码表</u>一节。

确认

[c][][设置 ID][][OK][数据][x]

#### **20.** 拼接模式(命令:**d d)**

更改拼接模式。

传输

[d][d][][设置 ID][][数据][Cr]

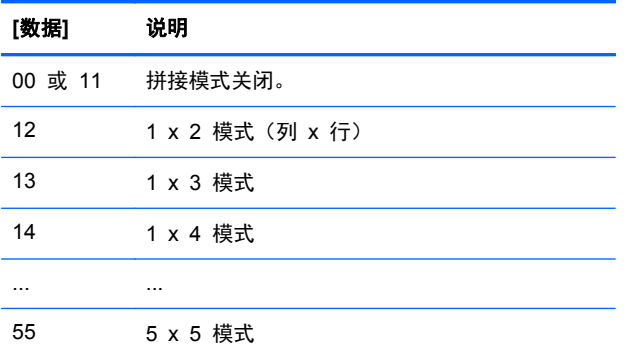

无法将此 [数据] 设置为 0X 或 X0(00 除外)。

确认

[d][][00][][OK/NG][数据][x]

# **21.** 拼接水平位置(命令:**d e)**

用于设置水平位置。

传输

[d][e][][设置 ID][][数据][Cr]

[数据] 最小值: 00H 至最大值: 14H

00H:步骤 -10(左侧)

14H:步骤 10(右侧)

确认

[e][][设置 ID][][OK/NG][数据][x]

#### **22.** 拼接垂直位置(命令:**d f)**

用于设置垂直位置。

传输

[d][f][][设置 ID][][数据][Cr]

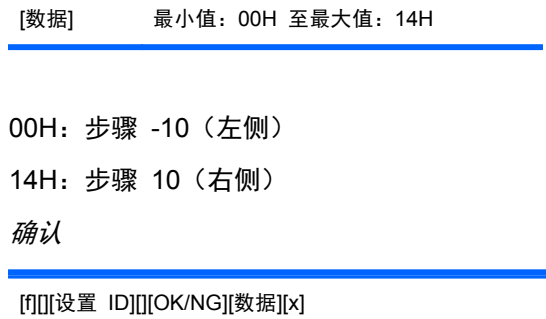

# **23.** 拼接水平大小(命令:**d g)**

用于设置水平大小。

传输

[d][g][][设置 ID][][数据][Cr]

[数据] 最小值:00H 至最大值:64H

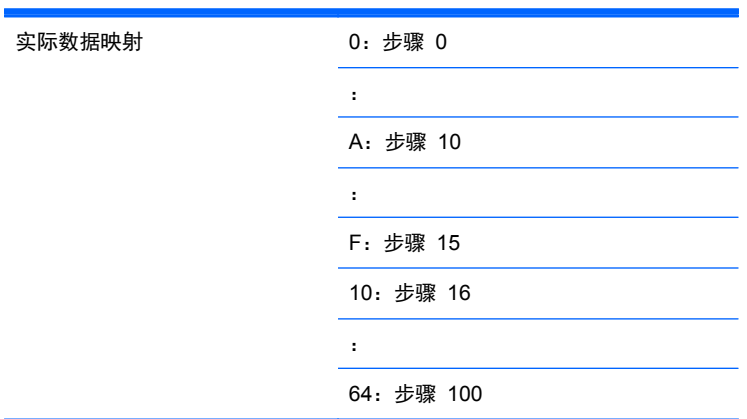

确认

[g][][设置 ID][][OK/NG][数据][x]

# **24.** 拼接垂直大小(命令:**d h)**

用于设置垂直大小。

传输

[d][h][][设置 ID][][数据][Cr]

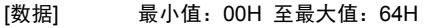

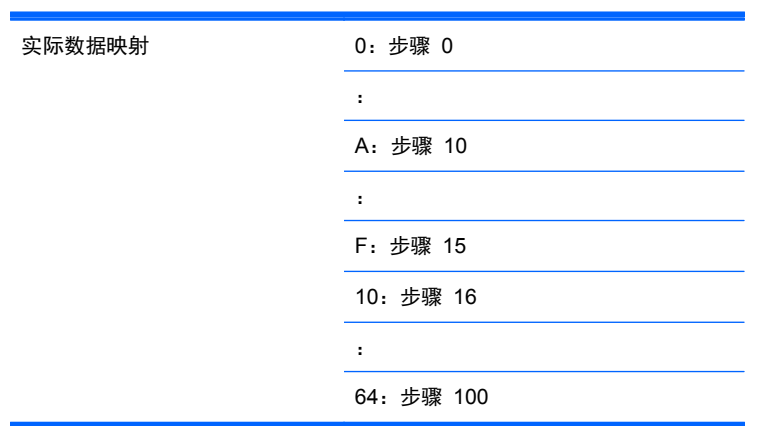

确认

[h][][设置 ID][][OK/NG][数据][x]

#### **25.** 拼接 **ID** 设置(命令:**d i)**

用于为拼接功能指定拼接 ID。

传输

[d][i][][设置 ID][][数据][Cr]

[数据] 最小值:00H 至最大值:19H (十六进制代码)

确认

[i][][设置 ID][][OK/NG][数据][x]

## **26.** 自然拼接模式(在拼接模式下)(命令:**d j)**

用于为拼接功能指定自然拼接模式。

传输

[d][j][][设置 ID][][数据][Cr]

[数据] 0:自然拼接关闭

1:自然拼接开启

ff:读取状态

确认

[j][][设置 ID][][OK/NG][数据][x]

# **27.** 画面模式(命令:**d x)**

用于调整画面模式。

传输

[d][x][][设置 ID][][数据][x]

数据结构

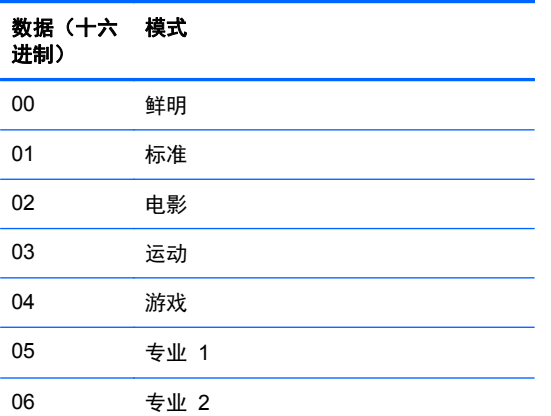

确认

[x][][设置 ID][][OK/NG][数据][x]

## **28.** 声音模式(命令:**d y)**

用于调整声音模式。

传输

[d][y][][设置 ID][][数据][X]

#### 数据结构

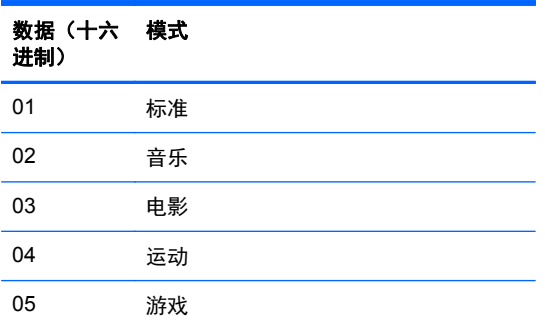

#### 确认

[y][][设置 ID][][OK/NG][数据][x]

## **29.** 风扇故障检查(命令:**d w)**

用于检查显示器的风扇故障。

传输

[d][w][][设置 ID][][数据][x]

[数据] 此数据总是 FF(十六进制) 数据 ff:读取状态

#### 确认

[w][][设置 ID][][OK/NG][数据][x]

[数据] [数据] 是风扇的故障状态值。 0:风扇故障 1:风扇正常 2:N/A(不适用)

# **30.** 已用时间返回(命令:**d l)**

用于读取已用时间。

传输

[d][l][][设置 ID][][数据][x]

[数据] 此数据总是 FF (十六进制)

确认

[l][][设置 ID][][OK/NG][数据][x]

[数据] 此数据表示已用的小时数。(十六进制代 码)

#### **31.** 温度值(命令:**d n)**

用于读取内部温度值。

传输

[d][n][][设置 ID][][数据][x]

[数据] 此数据总是 FF (十六进制)

确认

[n][][设置 ID][][OK/NG][数据][x]

[数据] 此数据为 1 个字节长度(十六进制)。

#### **32.** 灯故障检查(命令:**d p)**

用于检查灯故障。

传输

[d][p][][设置 ID][][数据][x]

[数据] 此数据总是 FF(十六进制)

#### 确认

[p][][设置 ID][][OK/NG][数据][x]

[数据] 0:灯故障

1:灯正常

2: N/A (DPM/关机)

# **33.** 自动音量调节(命令:**d u)**

自动调节音量等级。

传输

[d][u][][设置 ID][][数据][x]

[数据] 0:关

确认

[u][][设置 ID][][OK/NG][数据][x]

1:开

#### **34.** 扬声器(命令:**d v)**

打开或关闭扬声器。

传输

[d][v][][设置 ID][][数据][x]

[数据] 0:关 1:开

确认

[v][][设置 ID][][OK/NG][数据][x]

#### **35.** 时间(命令:**f a)**

设置当前时间。

传输

[f][a][][设置 ID][][数据 1][][数据 2][][数据 3][Cr]

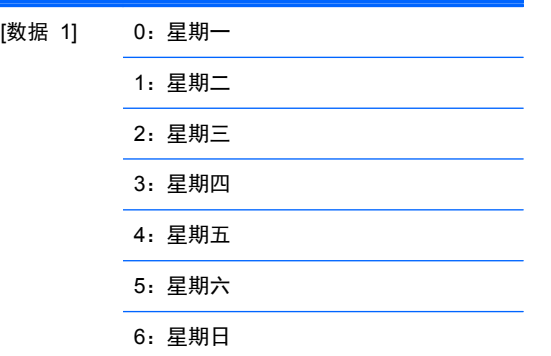

[数据 2] 00H 至 17H (小时)

[数据 3] 00H 至 3BH(分钟)

确认

[a][][设置 ID][][OK/NG][数据 1][数据 2][数据 3][x]

在读取数据时,为 [数据 1]、[数据 2] 和 [数据 3] 输入了 FFH。在其他情况下,所有数据都视为 NG。

#### **36.** 开机定时器(定时器开关)时间(命令:**f d)**

设置开机定时器。

传输

[f][d][][设置 ID][][数据 1][][数据 2][数据 3][Cr]

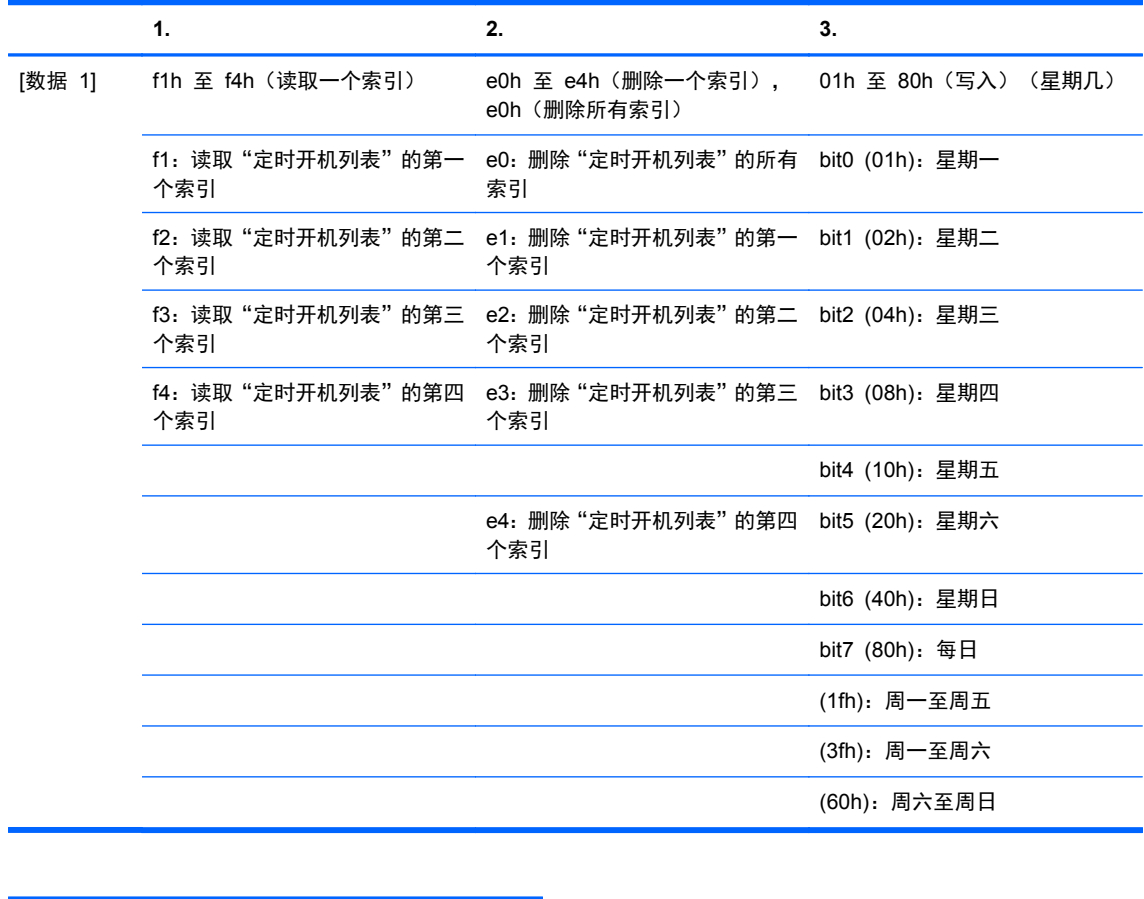

[数据 2] 00h 至 17h、ffh(小时)

[数据 3] 00h 至 3bh、ffh(分钟) 读取/删除在时间列表上的当前列表时,所有 [数据 2] [数据 3] 都必须为 0xff。 ex1: fd 01 f1 ff ff - 当您读取开机时间列表上的第一个索引 ex2: fd 01 e1 ff ff - 当您删除开机时间列表上的第 1 个索引 ex3: fd 01 3f 02 03 - 当您在"开机时间数据"写入"星期一至星期六, 02:03"

确认

[d][][设置 ID][][OK][数据 1][数据 2][数据 3][x]

#### **37.** 关机定时器(定时器开关)时间(命令:**f e)**

设置关机定时器。

传输

[f][e][][设置 ID][][数据 1][][数据 2][][数据 3][Cr]

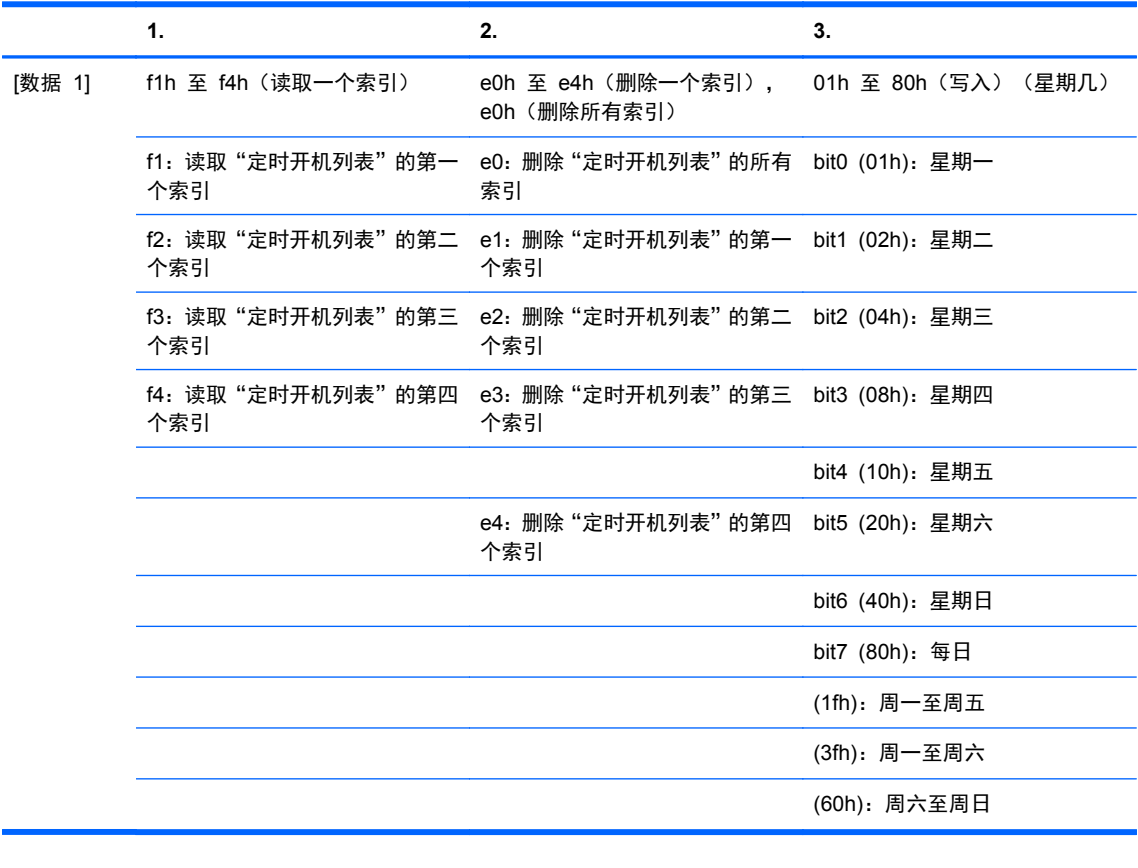

[数据 2] 00h 至 17h、ffh(小时)

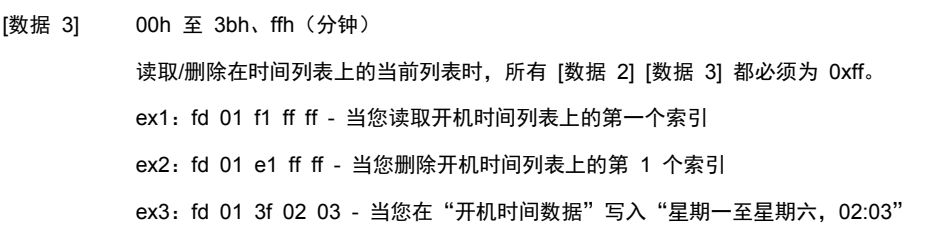

确认

[e][][设置 ID][][OK][数据 1][数据 2][数据 3][x]

# **38.** 预定输入选择(命令:**f u)**(主画面输入)

用于根据日期为电视选择输入源。

传输

[f][u][][设置 ID][][数据 1][][数据 2][Cr]

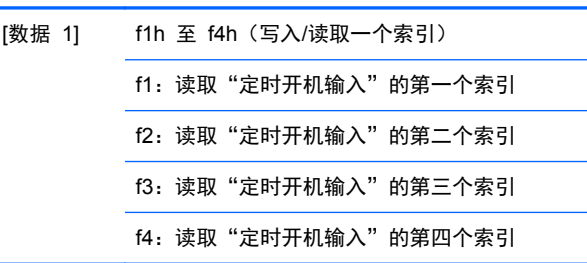

#### 数据(十六 输入 进制)

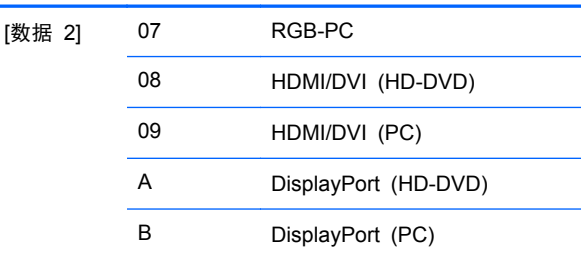

读取/删除开机时间输入上的当前列表时, [数据 2] 必须为 Oxff。

ex1: fu 01 f1 ff - 当您读取开机时间输入上的第一个索引

ex2: fu 01 f3 07 - 当您向第三个索引 "RGB" 写入一个开机时间输入数据

#### 确认

[u][][设置 ID][][OK][数据 1][数据 2][x]

## **39.** 睡眠时间(命令:**f f)**

设置睡眠时间。

传输

[f][f][][设置 ID][][数据][Cr]

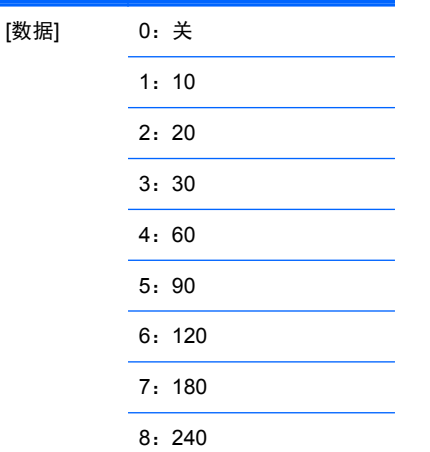

#### 确认

[f][][设置 ID][][OK/NG][数据][x]

# **40.** 自动关机(命令:**f g**)

设置自动睡眠。

传输

[f][g][][设置 ID][][数据][Cr]

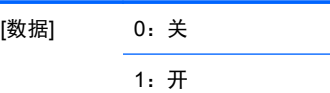

确认

[g][][设置 ID][][OK/NG][数据][x]

### **41.** 开机延时(命令:**f h)**

设置接通电源时的预定延时(单位:秒)。

传输

[f][h][][设置 ID][][数据][Cr]

[数据] 00H 至 64H(数据值)

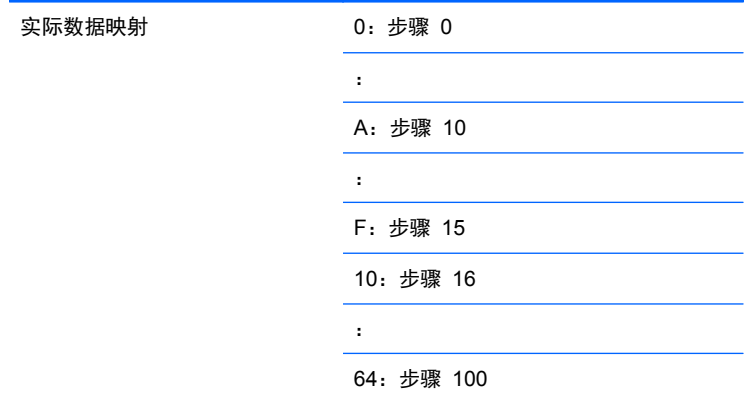

确认

[h][][设置 ID][][OK/NG][数据][x]

# **42.** 语言(命令:**f i)**

设置 OSD 语言。

传输

[f][i][][设置 ID][][数据][Cr]

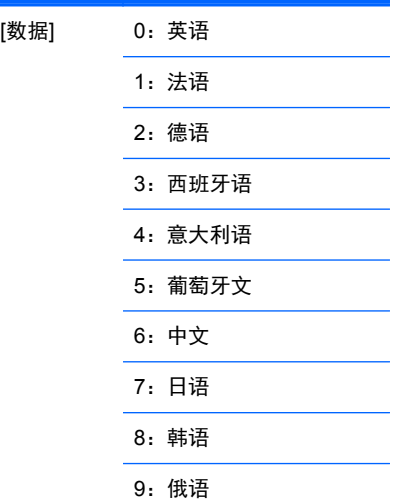

#### 确认

[i][][设置 ID][][OK/NG][数据][x]

## **43. DPM** 选择(命令:**f j)**

设置 DPM(显示器电源管理)功能。

传输

[f][j][][设置 ID][][数据][Cr]

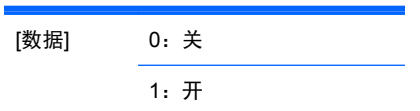

确认

[j][][设置 ID][][OK/NG][数据][x]

## **44.** 复位(命令:**f k)**

执行画面、屏幕和恢复出厂设置功能。

传输

[f][k][][设置 ID][][数据][Cr]

[数据] 0:图像复位 1:屏幕重置 2:出厂设置

确认

[k][][设置 ID][][OK/NG][数据][x]

#### **45.** 节能(命令:**f I**)

用于设置节能模式。

传输

[f][i][][设置 ID][][数据][Cr]

[数据]

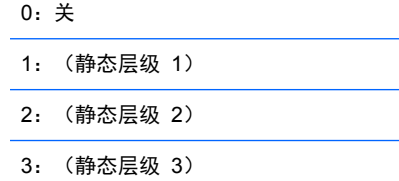

确认

[i][][设置 ID][][OK/NG][数据][x]

#### **46.** 电源指示灯(命令:**f o)**

用于设置电源 LED 指示灯

传输

[f][o][][设置 ID][][数据][Cr]

[数据] 0:关

1:开

确认

[o][][设置 ID][][OK/NG][数据][x]

# **47.** 序列号检查(命令:**f y)**

用于读取序列号

传输

[f][y][][设置 ID][][数据][Cr]

[数据] 数据 FF(读取序列号)

确认

[y][][设置 ID][][OK/NG][数据 1] 至 [数据 13][x]

[数据] 数据格式是 ASCII 代码。

#### **48.** 软件版本(命令:**f z)**

检查软件版本。

传输

[f][z][][设置 ID][][数据][Cr]

[数据] FFH:读取

确认

[z][][设置 ID][][OK/NG][数据][x]

## **49.** 输入选择(命令:**x b)**

用于为显示器选择输入来源。

传输

[x][b][][设置 ID][][数据][Cr]

[数据] 60H:RGB (PC)

90H: HDMI/DVI (HD-DVD)

A0H: HDMI/DVI (PC)

B0H: DisplayPort (HD-DVD)

C0H: DisplayPort (PC)

确认

[b][][设置 ID][][OK][数据][x]

[数据] 60H: RGB (PC)

90H: HDMI/DVI (HD-DVD)

A0H: HDMI/DVI (PC)

B0H: DisplayPort (HD-DVD)

C0H: DisplayPort (PC)

# **IR** 代码

使用此方法将您的红外遥控器连接到显示器。

#### 遥控器 **IR** 代码

#### 输出波形

- 单脉冲, 在 455 kHz 时调制为 37.917kHz 信号
- 载波频率
	- FCAR = 1/Tc=fosc/12
	- 占空比 = T1/Tc = 1/3

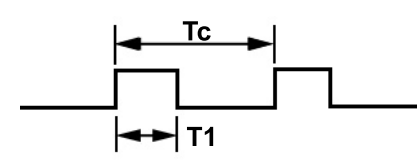

#### 帧配置

● 第一个边框

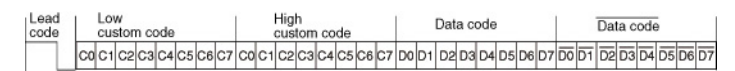

● 重复帧

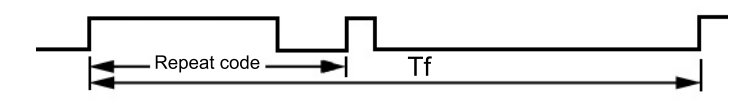

前导码

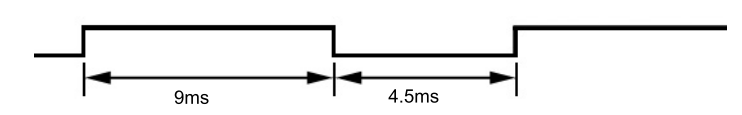

<span id="page-96-0"></span>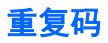

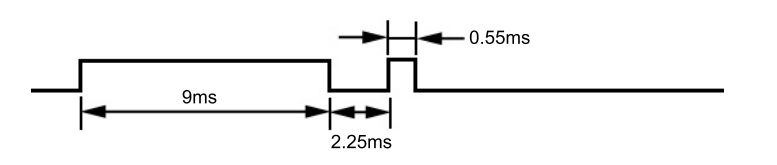

## 位描述

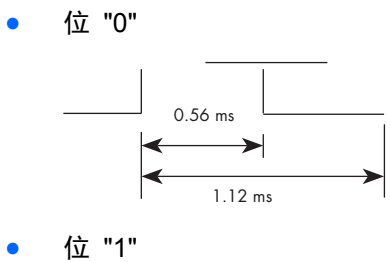

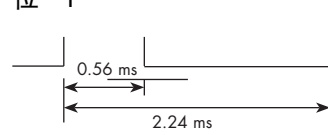

#### 帧间隔:**Tf**

只要按键,就会传输波形。

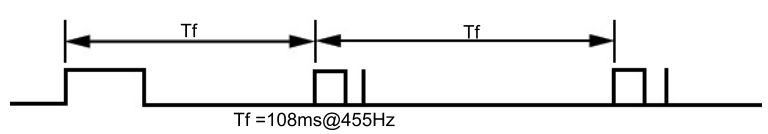

# **IR** 代码表

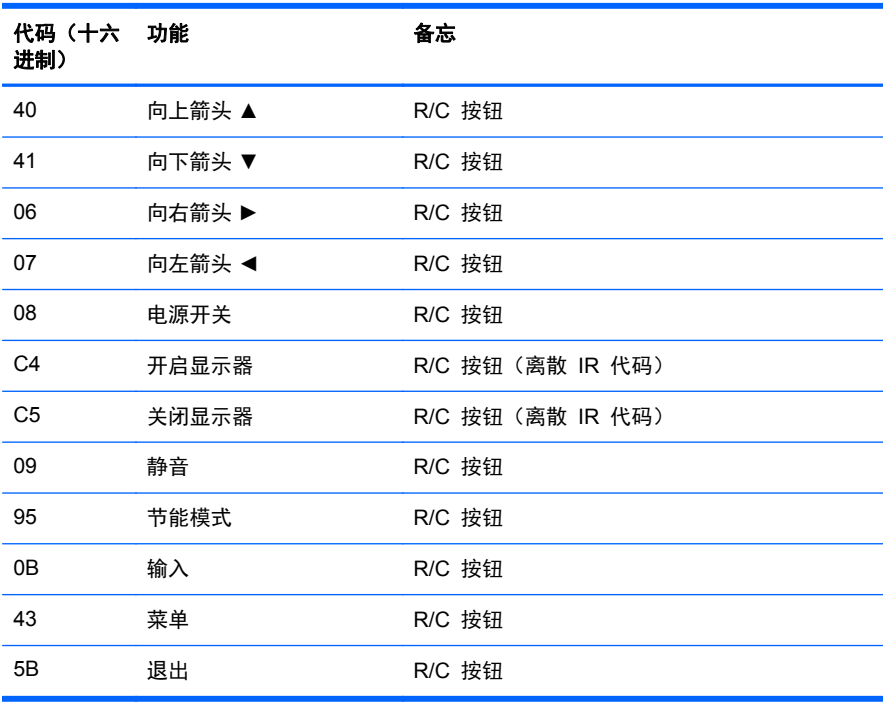

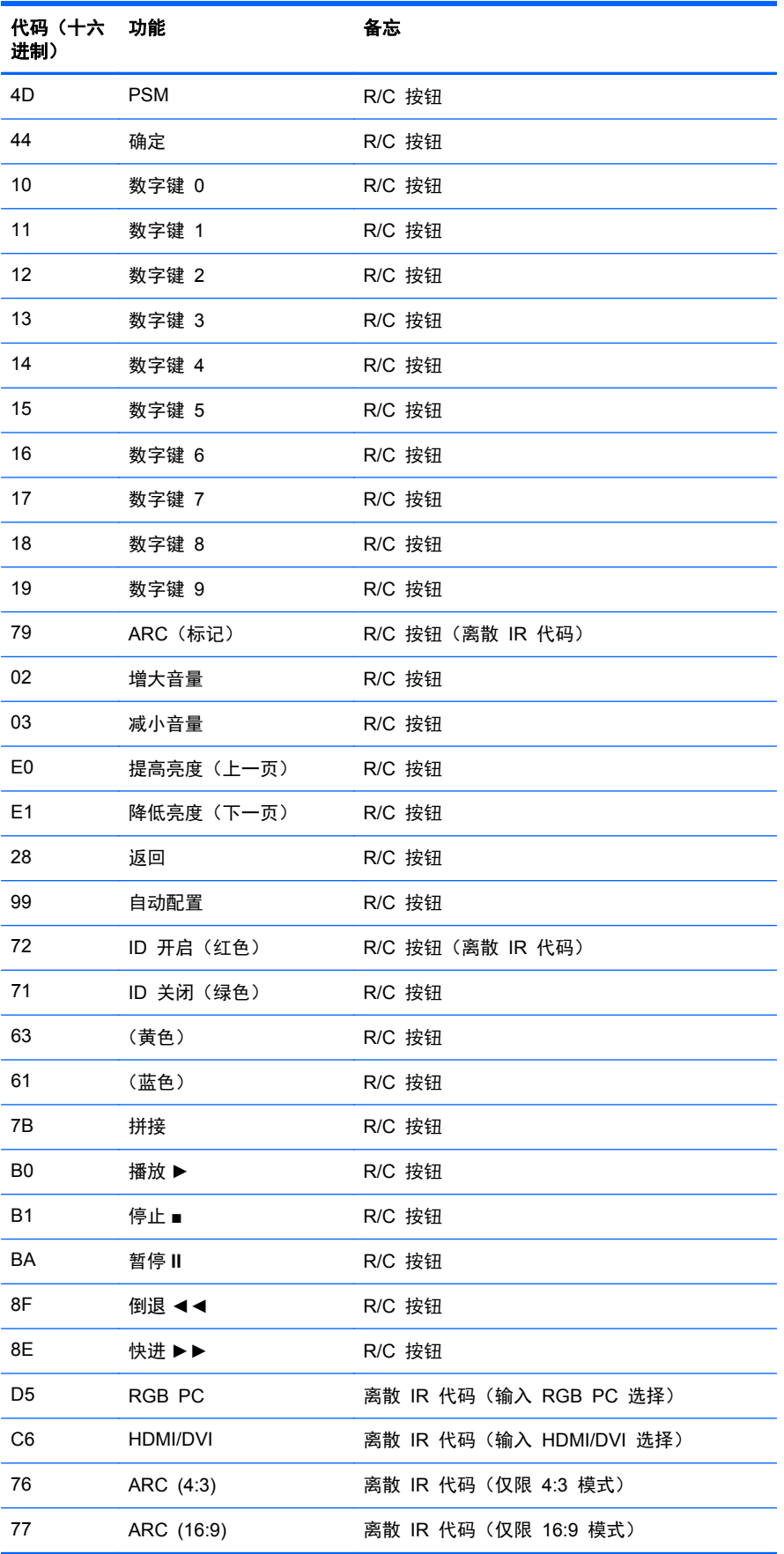

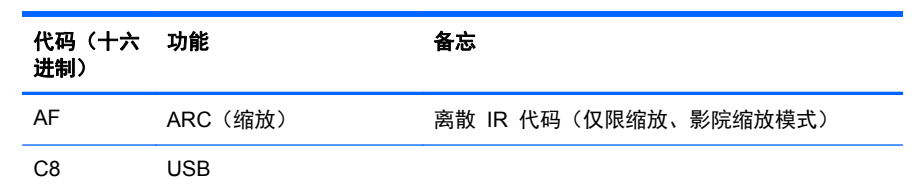

# **D** 机构管制通告

# 联邦通信委员会声明

此设备经测试证明符合 FCC 规则第 15 部分中关于 B 类数字设备的限制规定。制定这些限制规定的 目的是提供合理的保护,以防止在居住区内安装此设备而产生有害干扰。此设备会产生、使用并辐射射 频能量,如果不按照说明安装和使用,可能会对无线电通信产生有害干扰。但是,这并不能排除安装的 个别设备产生干扰的可能性。如果通过开关设备的方式发现此设备确实会对无线电或电视接收产生有 害干扰,用户可采用以下方法排除干扰;

- 调整接收天线的方向或位置。
- 增大本设备与接收设备之间的距离。
- 将此设备和接收设备连接到不同电路的插座上。
- 向代理商或有经验的无线电或电视技术人员咨询以获得帮助。

#### 修改

FCC 要求用户了解以下规定:如果未经 Hewlett-Packard Company 明确批准擅自变动或修改此设备, 将有可能使您失去操作此设备的权利。

#### 连接线

必须使用带有金属 RFI/EMI 连接器罩的屏蔽电缆连接此设备,以保证符合 FCC 规则和规定的要求。

# 标有 **FCC** 徽标的产品的合格声明(仅适用于美国)

此设备符合 FCC 规则第 15 部分的规定。操作须符合下列两个条件:

- **1**. 此设备不会产生有害干扰。
- **2**. 此设备必须能够承受接收到的任何干扰,包括可能导致不良操作后果的干扰。

有关本产品的问题,请联系:

Hewlett Packard Company

P. O. Box 692000, Mail Stop 530113

Houston, Texas 77269-2000

或致电 1-800-HP-INVENT (1-800 474-6836)

有关 FCC 声明的问题,请按以下地址联系:

Hewlett Packard Company

P. O. Box 692000, Mail Stop 510101

Houston, Texas 77269-2000

或致电 (281) 514-3333

要确认本产品,请查看产品上的部件号、序列号或型号。

# **Canadian notice**

This Class B digital apparatus meets all requirements of the Canadian Interference-Causing Equipment Regulations.

# **Avis Canadien**

Cet appareil numérique de la classe B respecte toutes les exigences du Règlement sur le matériel brouilleur du Canada.

# 欧盟管制通告

带有 CE 标记的产品符合以下欧盟指令:

- 低电压规程 2006/95/EC
- EMC 规程 2004/108/EC
- 生态设计指今 2009/125/EC (如适用)

当使用 HP 提供的带有正确 CE 标记的 AC 适配器启动本产品时,本产品的 CE 遵从性才会有效。

符合上述规程的要求,也就意味着本产品或系列产品符合适用的欧洲统一标准(欧洲规范),相关内容 已列在 HP 为其产品或系列产品发布的 EU 一致性声明(仅英文版)中,该声明在产品文档及以下网 站中均有提供: [www.hp.eu/certificates](http://www.hp.eu/certificates) (在搜索字段中键入产品号)。

产品上标有以下合格标志之一表明该产品符合一致性声明:

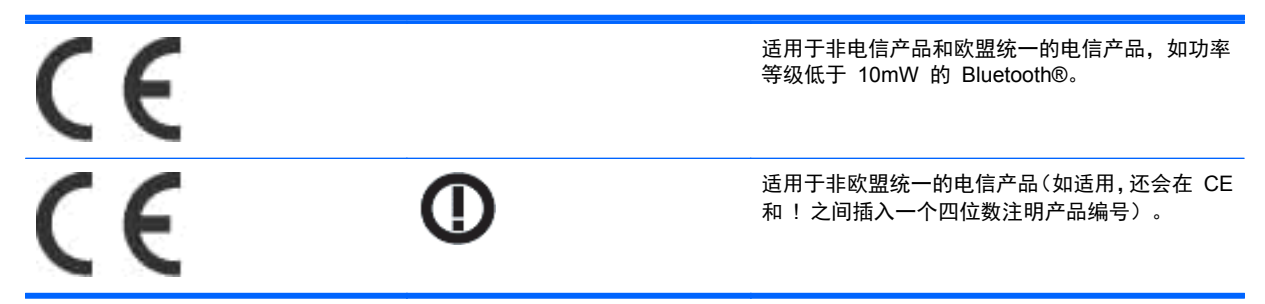

请参阅产品上的法规标签。

如需了解法规相关事宜,请联系:Hewlett-Packard GmbH, Dept./MS:HQ-TRE, Herrenberger Strasse 140, 71034 Boeblingen, GERMANY。

# 德国人体工程学注意事项

当形成 HP 商标计算机系统的一部分时,经受"GS"审批标记的 HP 产品、键盘和显示器符合适用的 工效学要求。该产品附带的安装指南中提供了有关配置的信息。

# 日本声明

この装置は、クラスB情報技術装置です。この装置は、家庭環 境で使用することを目的としていますが、この装置がラジオや テレビジョン受信機に近接して使用されると、受信障害を引き 起こすことがあります。取扱説明書に従って正しい取り扱いを して下さい。

**VCCI-B** 

# 韩国声明

이 기기는 가정용(B급)으로 전자파적합등록을 한 기기로서 주 8급 기기 로 가정에서 사용하는 것을 목적으로 하며, 모든 지역에서 사 (가정용 방송통신기기) 용할 수 있습니다.

# 电源线组要求

此显示器的电源具有自动线路变换 (Automatic Line Switching, ALS) 功能。此功能使得显示器可以在 100-120V 或 200-240V 之间的输入电压范围内操作。

随显示器一起提供的电源线配件(软电线或墙上插头)均符合设备购买国家/地区的使用要求。

如果需要获得在其他国家/地区使用的电源线,则应当购买在该国家/地区获准使用的电源线。

电源线必须适用于本产品并符合产品电气规格标签上标示的电压和电流值要求。电源线的电压和电流 额定值必须大于产品上所标示的电压和电流额定值。此外,电线的截面面积必须大于 0.75 平方毫米或 18 AWG,而电源线的长度必须在 1.8 米与 3.6 米之间。如果您对使用的电源线类型有任何疑问,请 联系 HP 的授权服务提供商。

合理布置电源线,避免踩踏电源线,既要躲开周围物品,也不要在其上放置任何物品以免电源线受到挤 压。要特别注意插头、电源插座以及电源线与产品的连接处。

#### 适用于日本的电源线要求

在日本,只能使用本产品配套提供的电源线。

入 注意: 请勿将本产品配套提供的电源线用在其他任何产品上。

# 产品环境通知

#### 废弃物品的处理

该 HP 产品在液晶显示器中的荧光灯里包含汞,可能需要在报废时进行特殊处理。

出于保护环境的考虑,需按照规定处理这些物品。有关处理或回收方面的信息,请与您当地的机构或电 子工业协会 (EIA) [www.eiae.org](http://www.eiae.org) 联系。

## 欧盟私人家庭用户对报废设备的处理

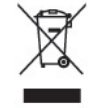

产品或产品包装上的该符号表示不得将此产品与您的家庭生活垃圾一起处理。您有责任妥善处理废弃 设备,您可以透过将废弃设备送回指定的收集中心以便回收电源与电子器材废弃设备。处理时对废弃设 备进行单独收集和回收有助于保护自然资源并确保按照保护人类健康和环境的方式进行回收。有关丢 弃报废设备的位置以便进行回收的详细信息,请与您当地的 HP 办事处、家庭垃圾处理服务机构或您购 买该产品的商店联系。

#### 化学物质

HP 将根据 REACH(欧洲议会和理事会法规 EC 1907/2006 号)等法律要求向我们的客户提供有关 产品中所含化学物质的信息。可在 [www.hp.com/go/reach](http://www.hp.com/go/reach) 上找到此产品的化学信息报告。

#### **HP** 回收计划

HP 鼓励用户回收旧电子硬件、HP 原装打印墨盒以及充电电池。有关回收计划的详细信息,请访问 [www.hp.com/recycle](http://www.hp.com/recycle)。

#### 危险物质限制(**RoHS**)

2005 年 JIS C 0950 规范所定义的日本法规要求声明:对于 2006 年 7 月 1 日之后销售的特定类型 的电子产品,其制造商应提供产品相应的材质内容声明。要查看此产品的 JIS C 0950 材质声明,请访 问 [www.hp.com/go/jisc0950](http://www.hp.com/go/jisc0950)。

2008年、日本における製品含有表示方法、JISC0950が公示されました。製 造事業者は、2006年7月1日以降に販売される電気·電子機器の特定化学 物質の含有につきまして情報提供を義務付けられました。製品の部材表示 につきましては、www.hp.com/qo/jisc0950を参照してください。

# 有毒有害物质/元素的名称及含量表

#### 根据中国 《电子信息产品污染控制管理办法》

#### 液晶显示器

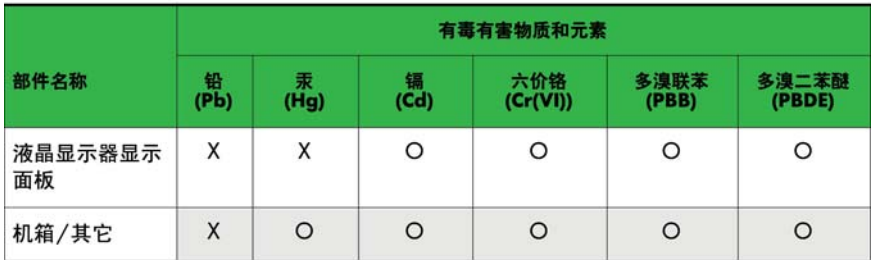

#### CRT 显示器

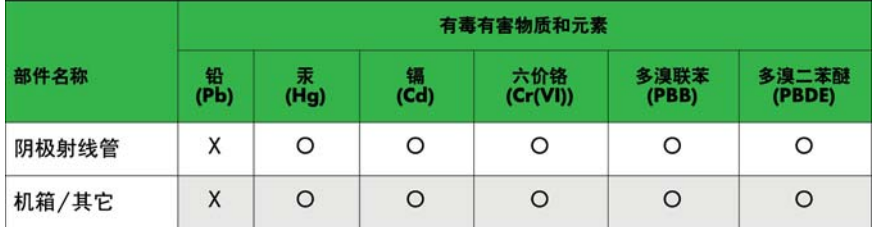

O: 表示该有毒或有害物质在该部件所有均质材料中的含量均在 SJ/T11363-2006标准规定的限量要求以下。

X: 表示该有毒或有害物质至少在该部件所用的某一均质材料中的含量超 出 SJ/T11363-2006标准规定的限量要求。

表中标有"X"的所有部件都符合欧盟 RoHS 法规 -- "欧洲议会和欧盟理 事会 2003年1月27日关于电子电器设备中限制使用某些有害物质的 2002/95/EC 号指令"。

注: 环保使用期限的参考标识取决于产品正常工作的温度和湿度等条件。

#### 土耳其 **EEE** 法规

遵守 EEE 法规

EEE Yönetmeliğine Uygundur

#### 乌克兰,有害物质限制

Обладнання відповідає вимогам Технічного регламенту щодо обмеження використання деяких небезпечних речовин в електричному та електронному обладнані, затвердженого постановою Кабінету Міністрів України від 3 грудня 2008 № 1057.

The equipment complies with requirements of the Technical Regulation, approved by the Resolution of Cabinet of Ministry of Ukraine as of December 3, 2008, in terms of restrictions for the use of certain dangerous substances in electrical and electronic equipment.